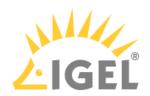

## Licenses & More

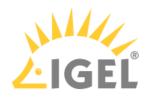

- Essential IGEL Licensing FAQ(see page 3)
- What Is New in ILP 3.1.7?(see page 8)
- The IGEL OS 11 Subscription(see page 12)
- IGEL Software License Overview(see page 18)
- The IGEL License Portal (ILP) User Guide(see page 28)
- IGEL Software Licenses How-Tos(see page 106)
- IGEL License Portal (ILP) Migration 2021(see page 229)
- IGEL Software Licenses FAQs(see page 230)
- IGEL Software License Field Experience(see page 263)
- Software Releases Overview(see page 266)
- IGEL Naming Convention(see page 268)
- Support Policies for Connections to Third-Party Environments(see page 274)
- IGEL Product Lifecycle(see page 275)

Licenses & More 2 / 279

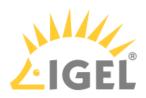

## **Essential IGEL Licensing FAQ**

(i) For information about the IGEL OS 11 subscription, please refer to The IGEL OS 11 Subscription(see page 12)

### What Is the IGEL License Portal (ILP) – Why Do I Need It?

The IGEL License Portal (ILP) is the core service for IGEL license handling. All purchased IGEL licenses are available in the ILP – ready to use. For web access, go to https://activation.igel.com/login.

### I Am a New Customer, How Do I Access the ILP?

Once you purchase licenses, an ILP account is automatically generated based on the company details on the invoice. Your licenses are stored here.

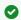

For more details, refer to How Do I Access My Purchased Licenses?(see page 4)

### Do I Have to Accept a EULA?

Yes, you must accept the IGEL EULA (End User License Agreement) each time an order has been delivered to you. You can do this in the IGEL License Portal (ILP) under **Orders** or, alternatively, under **Order Details** (click 🕙 on the Orders pages), or in the management dialog of a Product Pack that is contained in your order (go to Product Packs, then click Manage). Note that accepting the EULA from only one Product Pack's management dialog is sufficient, as the acceptance will include all other Product Packs of the same order.

If you have ordered third-party licenses, you may have to accept a specific EULA for the relevant Product Packs. As of 01/2022, this is valid for Teradici licenses. Third-party EULAs must be accepted separately for each Product Pack.

## I Am an Existing Customer, Purchasing Additional Licenses, What Do I Do?

New licenses, once processed by order management, will be stored in your company ILP account. For license renewals, the end date and status will be updated and visible on ILP once the order has been processed.

## I Am a Reseller, Partner, or External Licenses Manager, What Do I Do?

- Provide the customer with the Global Account ID or the Subscription Key(s) to identify their licenses in ILP.
- Route new customers to activation.igel.com<sup>1</sup> and advise them to register for their ILP account.
- In the case that you are taking over the license management, provide the customer with the appropriate e-mail address so that the customer can assign you as the administrator or service provider of their account.

1 http://activation.igel.com

Licenses & More 3 / 279

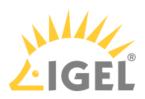

Refer to How Can I Access My Client's Licenses on Their ILP Account? (see page 5) for more details

### Which Roles Are Available in the ILP?

For each user account in the ILP, a role is assigned. There are three roles:

- · administrator
- service provider
- user

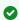

You can find more information about the different roles under Roles and Permissions (see page 45).

### How Do I Access My Purchased Licenses?

Since September 2021, the purchased licenses are assigned directly to the end customer's company ILP account when the order is processed at IGEL. The end customer's company is defined as the company detailed on the invoice. If no company account exists in the ILP, the company account is created automatically based on the invoice information. To access the licenses, you need an ILP user account that is assigned to the ILP company account.

Your ILP administrator can invite you to the company account. You will then receive an invitation e-mail to finalize your registration. The administrator defines your user account role.

If your company account has no administrator, you need to register on activation.igel.com<sup>2</sup>. You will be assigned to the administrator role.

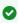

To make it easier to identify your ILP account after your registration, enter the Delivery Token or Subscription Key on the **Company Details** page. For details on registration, see IGEL License Portal (ILP), section "How to Register with the IGEL License Portal".

### Additional Options for the Region North America

If you are in the region North America, you can send your user details with an order. The procedure varies based on whether an ILP administrator exists for your company account or not:

- No ILP administrator exists for your company: Your user account is created and assigned to the company account automatically. You receive an email to finalize your registration. You are automatically assigned the administrator role.
- An ILP administrator already exists for your company account: IGEL informs the administrator to
  invite you. You will then receive an invitation e-mail to finalize your registration. The administrator
  defines your user account role.

2 http://activation.igel.com

Licenses & More 4 / 279

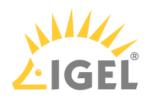

### Why Do I Need a Global Account ID?

The Global Account ID identifies the end customer. This ID is displayed on the homepage and under the **Manage Company** section in the ILP. For a new order or a license renewal, you require the Global Account ID and Subscription Key to place the order. The Subscription Key is located in the **Subscription Key** section of the ILP.

## How Can I Access My Client's Licenses on Their ILP Account? I Already Have an ILP User Account.

Your user account can be assigned to your client's company account to give you access to the client's licenses. There are several ways to assign you to the client's account.

The client company account administrator needs to invite you to the company account and assign a role to you. If your client's company account has no administrator, your client needs to register on activation.igel.com<sup>3</sup> and invite you afterward.

### Additional Options for the Region North America

If you are in the region of North America, you can send your user details with an order. The procedure varies based on whether an ILP administrator exists for your company account or not:

- No ILP administrator exists for your company: If you do not have a user account, it is created automatically and assigned to the client's company account. If you do have a user account, you are automatically assigned the administrator role to the client's company account.
- An ILP administrator already exists for your company account: IGEL informs the administrator to
  invite you to the company account and to define your user role. Then you receive an invitation email to finalize your registration (in case you do not have a user account) and to assign your user
  account to the client's company account.

# I Am a Managed Service Provider with One Single UMS and Several Clients/Companies. How Do I Handle License Deployment?

If you have access to several ILP accounts for several clients/companies and manage their devices with one single UMS, you can not use the standard Automatic License Deployment (ALD) mechanism. This is because the standard Automatic License Deployment method requires a UMS Licensing ID, and one specific UMS Licensing ID can only be registered with one ILP account.

However, you can use the alternative Automatic License Deployment (ALD) mechanism with an ALD Token; see Set up Automatic License Deployment (ALD) with ALD Token(see page 184). This enables you to deploy licenses for several companies with one single UMS.

3 http://activation.igel.com

Licenses & More 5 / 279

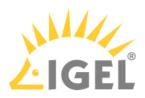

### Is the Delivery Token Still Necessary to Assign New Licenses to a **Customer Account?**

- For licenses purchased since September 2021, the license is assigned directly to the end customer's company account in the ILP. No Delivery Tokens are involved.
- If you have purchased licenses before September 2021 with a Delivery Token but have not registered them, you must register the Delivery Tokens manually in your ILP company account.

### What Is a Subscription Key and Why Do I Need It?

The Subscription key is a permanent ID that is used to decouple the actual license order or renewal from the management and assignment of the licenses in the ILP and the Universal Management Suite (UMS). If you want to renew your subscriptions, you need the Subscription Key to place the order.

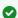

For further information, please refer to What Is the Interconnection with Subscription Key and Product Pack?(see page 7)

### What Is a Product Pack and What Is It Used For?

A Product Pack is a term used in the ILP to refer to a set of licenses. A Product Pack ID is assigned to a permanent Subscription Key. You can only merge those Product Packs that share the same Subscription Key. The IT administrator works with the Product Packs to roll out licenses via the UMS to IGEL OS-powered endpoint devices. The Product Pack ID is used for typical administration tasks, like splitting or merging Product Packs, or for deploying licenses via Automatic License Deployment (ALD).

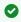

For further information, please refer to What Is the Interconnection with Subscription Key and Product Pack?(see page 7)

As required, also check out How Can I Find Out Which Order My Product Pack Belongs To?(see page 231)

## Which IGEL Product Packs Can I Split and Merge and How?

You can split and merge all Product Packs, regardless of whether they have been purchased before or after 9/2021.

All Product Packs that have been purchased before September 3rd of 2021 but are activated after this date will receive a Subscription Key. This ensures that you can split and merge any Product Pack in the same way,

- For instructions on splitting a Product Pack, see Splitting an IGEL Product Pack(see page 66).
- For instructions on merging Product Packs, see How to Merge IGEL Product Packs(see page 70).

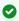

For more information, see What Is a Subscription Key and Why Do I Need It? (see page 6) and What Is the Interconnection with Subscription Key and Product Pack?(see page 7)

Licenses & More 6 / 279

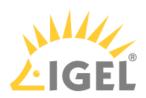

## What Is the Interconnection with Subscription Key and Product Pack?

The Subscription Key always has a minimum of one Product Pack assigned. Splitting of Product Packs can generate new Product Pack IDs, but the overlaying Subscription Key is permanent and does not change. Hence, a Subscription Key can have several Product Packs, and a Product Pack has always just one Subscription Key.

## Can I Get Rid of Those Enterprise Management Pack Expiration Warnings?

Yes, you can. For details, see How Can I Suppress Enterprise Management Pack Expiration Warnings? (see page 261)

### What Can I Do When My Licenses Have Expired?

Please refer to My Licenses Have Expired - What Can I Do?(see page 262)

## Can I Remove an IGEL License Completely, Also from the Device?

Yes, you can. IGEL provides profiles for the Universal Management Suite (UMS) to achieve this. For instructions, see How To Remove an IGEL License Completely(see page 240)

Licenses & More 7 / 279

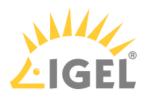

### What Is New in ILP 3.1.7?

### **IGEL OS 11 Subscription Supported**

The ILP now supports the new IGEL OS 11 subscription model; for further information, see The IGEL OS 11 Subscription(see page 12).

## Notification about New Subscription Key Can Be Turned Off

You can turn off the e-mail notification that is sent when a new subscription key is available. This can be configured in your account settings.

## Select a Default Company

This setting is relevant for service providers who manage multiple companies. You can set a company as the default company; this company will be selected when you log in to the ILP. This can be configured in your account settings.

## Changes in ILP 3.1.6

### List Mode in Product Packs View

When you select **Product Packs** in the menu, your Product Packs are displayed as a sortable list. You can toggle between **List view** (default) and **Card view**. Also, this enables you to use the **Comment** field for sorting.

### View the Source for Converted UDC3 Product Packs

You can now trace which of your Product Packs is a converted UDC3 Product Pack. The **Source** field provides the Product Pack ID of the original Product Pack.

## Changes in ILP 3.1.5

### Global Account ID Always Visible

The Global Account ID is displayed on the homepage of the IGEL License Portal, disregarding the role of the user that is logged in.

Licenses & More 8 / 279

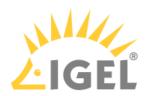

## Changes in ILP 3.1.4

### **Enhanced Expiration Warning**

The expiration warning E-mails that are sent by the ILP now provide the following data: Subscription Key, Product Packs with seat numbers and expiration date, Company and Global Account ID.

### **EULA**

When you have received new licenses, you must accept the EULA for your order in the ILP. It is no longer necessary to accept the EULA for each single Product Pack. Third-party EULAs must be accepted separately for each Product Pack. For details, see Essential IGEL Licensing FAQ.

### Changes in ILP 3.1.3

### Renewal Procedure

• The renewal procedure has changed, see Renewing a Maintenance / Subscription in the IGEL License Portal (ILP)(see page 56).

#### **EULA**

• When you have received new licenses, you must accept the EULA for each new Product Pack. This will be simplified with the next release.

### Global Account ID Visible in ILP

- The Global Account ID identifies the end-customer and is under the **Manage Company** section in the IGEL License Portal (ILP).
  - To place a new order or to submit a license renewal, you require the Global Account ID and the Subscription Key. The Global Account ID can also be used as a purchase reference number. The Subscription Key is located in the **Subscription Key** section in the ILP.

## Changes in ILP 3.1.2

### No More Delivery Tokens

As of September 2021, licenses are instantly ready for use, without Delivery Tokens. However, licenses purchased before September 2021 still require Redeeming a Delivery Token(see page 104).

Licenses & More 9 / 279

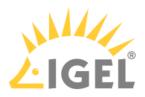

#### Renewal Process

- The renewal process has been simplified, see Renewing a Maintenance / Subscription in the IGEL License Portal (ILP)(see page 56).
- Together with a renewal, you can acquire additional licenses; in this case, a new Product Pack is created which shares the same Subscription Key as those Product Packs that have been renewed.

### **Merging Product Packs**

• It is now possible to merge Product Packs; for details, see How to Merge IGEL Product Packs(see page 70).

### **Splitting Product Packs**

• It is now possible to split ICG Product Packs; for details, see Splitting an IGEL Product Pack(see page 66).

### Co-Terming/Renewal: Changed Process

• The process for co-terming and renewal has been changed. Therefore, the relevant menu entry has been removed from the ILP.

### Inviting a User to Your Company

• A new contact address can be specified with a license order; if so, IGEL requests the company administrators to assign the contact as a user to their company. The invite process is described under Inviting a User to Your Company(see page 36).

### **Subscription Key**

• The Subscription Key has been introduced. For more information, see Essential IGEL Licensing FAQ(see page 3).

### Username (E-Mail Address) Not Editable

• It is no more possible to change the username, i.e. the e-mail address, of a user account. For account settings that can be changed, see Overview(see page 30), section "Menu", list entry "Settings".

Licenses & More 10 / 279

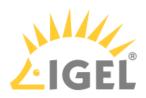

### **New Statuses for Product Packs**

• The new statuses MERGED and NOT\_YET\_ACTIVATED have been added. For details, see the Overview(see page 30) for the ILP.

Licenses & More 11 / 279

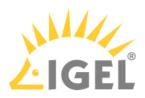

## The IGEL OS 11 Subscription

As of July 1st of 2022, the IGEL OS 11 subscription model is available. The IGEL OS 11 subscription replaces our old licensing model which is based on perpetual (Workspace Edition) and time-limited licenses (Maintenance, Enterprise Management Pack) that can be purchased separately. With the IGEL OS 11 subscription model, you purchase a ready-made combination of perpetual and time-limited licenses which includes the complete feature set.

## What Do I Get When I Migrate to the Subscription Model?

With a valid migration from perpetual to subscription, ALL your seats will be equipped with the following features after the migration:

- IGEL OS and UMS; see Workspace Edition (WE)(see page 22)
- Maintenance (see page 20)
- Enterprise Management Pack (EMP)(see page 24)
- A choice of three support levels (from lower to higher):
  - Select
  - Priority
  - · Priority Plus

## I Have Not Had the Enterprise Management Pack (EMP) Before – What Do I Get with EMP and What Do I Need to Use It?

For an overview of EMP, see Enterprise Management Pack(see page 24).

## Can I Still Purchase Perpetual Licenses According to the Legacy Model?

Perpetual licenses of the legacy model are available until December 31<sup>st</sup> if quoted by November 30<sup>th</sup>, 2022, as the bundle will be removed from the price list after November 30, 2022.

I Have Existing Perpetual Licenses; Can I Purchase Expansion Subscription Licenses or Do I Need to Migrate My Complete Install Base before Adding Subscription Licenses?

You can start purchasing expansion seats as subscription licenses, without migrating your install base, but you will need to ensure that the subscription license for your expansion seats has the same support level as your existing perpetual install base.

Licenses & More 12 / 279

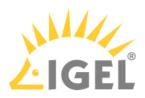

## How Long Can I Renew My Maintenance Licenses While Keeping the Legacy Model?

You can continue purchasing maintenance renewals on the legacy model, utilizing the WE maintenance renewal SKUs on the price list. However, we recommend migrating to the subscription model when your maintenance expires.

However, when IGEL OS 11 reaches End of Maintenance (EOM), currently scheduled for December 31<sup>st</sup>, 2025, only subscription versions of the then-current OS will be available.

### Can I Renew My EMP Licenses While Keeping the Legacy Model?

With the introduction of the IGEL OS 11 subscription model, separate Enterprise Management Packet (EMP) licenses are only available in a few scenarios for existing EMP customers. In general, purchasing EMP licenses in the subscription model and/or migrating your install base will be more economical.

### What Does "IGEL OS 11 Subscription" Mean?

IGEL OS 11 is currently a hybrid subscription model because the operating system will continue to function if the subscription expires. When your subscription has expired, you will lose the following:

- the features that come with the Enterprise Management Package (EMP)(see page 24)
- IGEL OS updates/upgrades
- · IGEL support

For details, see What Happens When My Subscription Expires? (see page 15)

However, you can continue using IGEL OS and UMS as defined under Workspace Edition (WE)(see page 22).

## Which License Terms are Available in the Subscription Model?

The price list has prices for a 1-year term and a 3-year term. We can quote custom terms if you need a term that varies from that standard.

Note that IGEL requires upfront payment for all years to enjoy the discount built into the multi-year SKUs.

## Can I Migrate Only a Subset of My Licenses and Keep the Remaining Licenses in the Old Model?

No. You can only migrate your complete install base.

## Will My Support Level Change with the Migration?

You can keep your support level or switch to a higher support level; this will, of course, have an impact on the price.

Licenses & More 13 / 279

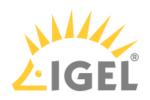

## How Do I Migrate My Licenses?

Contact your IGEL renewals/sales representative. If unsure, refer to customer-renewals@igel.com<sup>4</sup>.

## If I Migrate Before License Expiry, Will I Have to Pay Extra Due To the Overlap?

No, you will only be charged for a term added to your current entitlement.

## Will My Licenses Be Consolidated/Co-termed on Migration?

Yes, all your licenses will have only one term after the migration.

Technically, this does not imply the merging of Product Packs; your Product Pack structure is preserved. Only the subscription keys, the entitlements, the contracts, and the terms are changed.

## Will I still be able to split Product Packs?

Yes. Your Product Pack structure is preserved, only the Subscription Key is changed.

### Can I Still Move a License from One Device to Another?

Yes, license portability(see page 77) is still available.

# What Happens If a License Expires While the Device Is Connected via ICG – Can I Deploy Renewals via ICG?

Yes, you can. The ICG still supports license deployment when the EMP license has expired.

## Can I Pause the Subscription for a Device That Is Not in Use at the Moment?

No, but you can use the license for another device, see License portability(see page 77).

## I am Deploying My License Manually (Using a .lic File) – Is This Still Possible?

Yes. The license deployment process remains unchanged when you migrate to the IGEL OS 11 subscription model.

Licenses & More 14 / 279

<sup>4</sup> mailto:customer-renewals@igel.com

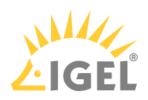

## What Happens When My Subscription Expires?

The following features will be deactivated:

- Maintenance (see page 20)
- Enterprise Management Pack (EMP)(see page 24)
- Any level of support

The following features will remain available:

• IGEL OS and UMS as defined under Workspace Edition (WE)(see page 22)

For details, see the tables below:

### Functions On the Endpoint Device

| Function                           | Subscription Active | Subscription Expired          |
|------------------------------------|---------------------|-------------------------------|
| Use IGEL OS 11                     | <b>⊘</b>            | •                             |
| Connect to UMS (scan and register) | •                   | •                             |
| Update firmware locally            | •                   | (see the note *(see page 17)) |
| Activate multimedia codecs         | <b>⊘</b>            | •                             |
| Shared Workplace                   | •                   | 8                             |

### **Endpoint Management Functions**

| Function                                                         | <b>Subscription Active</b> | Subscription Expired |
|------------------------------------------------------------------|----------------------------|----------------------|
| Scan and register devices                                        | •                          | •                    |
| Use the ICG (license deployment is still functional)             | •                          | 8                    |
| Deploy productive licenses                                       | •                          | •                    |
| Perform device configuration changes with profiles (not via ICG) | •                          | •                    |
| Perform device configuration changes remotely (not via ICG)      | •                          | •                    |
| Shadow devices (not via ICG)                                     | •                          | •                    |
| Shadow devices (via ICG)                                         | •                          | 8                    |

Licenses & More 15 / 279

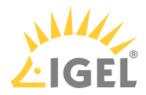

| Function                                                   | <b>Subscription Active</b> | Subscription Expired |
|------------------------------------------------------------|----------------------------|----------------------|
| Power control commands                                     | •                          | •                    |
| IGEL Management Interface (IMI)                            | <b>Ø</b>                   | •                    |
| Trigger Firmware Update                                    | •                          | 8                    |
| Perform device configuration changes with profiles via ICG | •                          | 8                    |
| Perform device configuration changes remotely via ICG      | •                          | 8                    |
| Asset Inventory Tracker (AIT)                              | •                          | ×                    |

## License Management via the IGEL License Portal (ILP)

| Function                                                              | <b>Subscription Active</b> | Subscription Expired |
|-----------------------------------------------------------------------|----------------------------|----------------------|
| License portability(see page 77) (remove unit IDs from Product Packs) | •                          | 8                    |

## Support

| Service                      | Subscription Active      |                          |                        | Subscription |
|------------------------------|--------------------------|--------------------------|------------------------|--------------|
|                              | OS11 Select              | OS11 Priority            | OS11 Priority<br>Plus  | Expired      |
| Coverage Hours               | 12/5 (US)<br>10/5 (EMEA) | 12/5 (US)<br>10/5 (EMEA) | 24/7 (critical issues) | 8            |
| Web-Based Support            | •                        | <b>⊘</b>                 | •                      | ×            |
| Phone Support                | 8                        | <b>⊘</b>                 | •                      | ×            |
| Support via Remote<br>Access | 8                        | •                        | •                      | 8            |
| Named contact                | 5                        | 10                       | 15                     | 0            |
| Non-critical Response time   | 3 days                   | next business<br>day     | 4 business<br>hours    | 8            |
| Critical Response time       | 3 days                   | 4 business<br>hours      | 2 hours (24x7)         | 8            |

Licenses & More 16 / 279

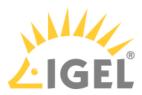

\* With an expired subscription, you can update your firmware locally, as long as the release date of the firmware update is lower than the expiration date.

### Example:

- The subscription expired on 01.08.2022; a local update to IGEL OS 11.07.100 (release date 29.03.2022) is STILL possible.
- The subscription expired on 01.08.2022; a local update to IGEL OS 11.08.100 (release date 19.08.2022) is NOT possible.

Licenses & More 17 / 279

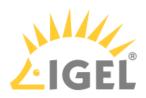

### **IGEL Software License Overview**

### Firmware and Licenses

### Features of the Workspace Edition and the Enterprise Management Pack

The following features are enabled by the Workspace Edition and the Enterprise Management Pack:

| Workspace Edition(see page 22)                                                                                                    | Enterprise Management Pack(see page 24)                                                                                                    |
|----------------------------------------------------------------------------------------------------|----------------------------------------------------------------------------------------------------|
| <ul> <li>IGEL OS 11</li> <li>Universal Management Suite (UMS)**</li> <li>UMS High Availability (HA)</li> <li>Multi-Media Codec Pack (MMCP)</li> <li>IGEL Management Interface (IMI)**</li> <li>Custom Partition***</li> </ul> | <ul> <li>IGEL Cloud Gateway (ICG)</li> <li>Shared Workplace (SWP)</li> <li>Asset Inventory Tracker (AIT)</li> <li>Unified Management Agent (UMA)*</li> </ul> |

<sup>\*</sup> Unlimited licenses

### IGEL OS Starter License (New Installation of IGEL OS 11.03.500 or Higher)

Any new installation of IGEL OS 11.03.500 or higher has an initial IGEL OS Starter License. The purpose of the IGEL OS Starter License is to facilitate the rollout of IGEL OS 11. The IGEL OS Starter License is present on all new IGEL devices that come with IGEL OS 11.03.500 or higher and on all devices that are converted by OSC or UD Pocket with IGEL OS 11.03.500 or higher. If you update any pre-existing installation of IGEL OS to IGEL OS 11.03.500 or higher, no IGEL OS Starter License will be added.

The IGEL OS Starter License is valid for 30 days. The counter starts when the device starts with a complete configuration for the first time, i.e. when the Setup Assistant does not open automatically on system startup.

The IGEL OS Starter License enables the following features:

- IGEL OS Base Features
- Universal Management Suite (UMS)
- UMS High Availability (HA)
- IGEL Management Interface (IMI)
- Custom Partition
- IGEL Cloud Gateway (ICG)
- Shared Workplace (SWP)
- Asset Inventory Tracker (AIT)

(i) Limitations

Licenses & More 18 / 279

<sup>\*\*</sup> Can also be used without a Workspace Edition license

<sup>\*\*\*</sup> With IGEL OS 11.03.500 or higher, the Custom Partition is included in the Workspace Edition. This is also valid when a device has been updated from a lower version to IGEL OS 11.03.500 or higher. When a device is downgraded to a lower version, the Custom Partition is disabled.

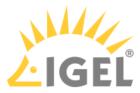

- The Multi-Media Codec Pack (MMCP) is not included in the IGEL OS Starter License.
- The starter license can not be used as a basis for add-on licenses (see Add-On Licenses(see page 23)).

For testing purposes, you can obtain an evaluation license. The evaluation license has none of the above limitations for the duration of its period of validity. To get it, go to https://www.igel.com/get-started/try-for-free/.

When the IGEL OS Starter License has expired, the device needs a Workspace Edition license and, depending on the required features, an Enterprise Management Pack license.

### Maintenance

In addition to the licenses from the Workspace Edition and the Enterprise Management Pack, you should conclude a Maintenance(see page 20) contract with IGEL. This ensures that you can install our regular software updates and that you can use our support service.

Licenses & More 19 / 279

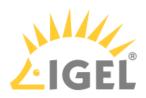

### Maintenance Overview

Together with the Workspace Edition, you conclude a Maintenance contract with IGEL. You can choose to purchase maintenance for 1, 2, or 3 years.

The initial maintenance period begins as soon as a device is assigned to a Workspace Edition including Maintenance. The assignment of hardware and license can either be done manually via the IGEL License Portal (see page 214) or with the help of Automatic License Deployment (ALD) (see page 155).

With the **Maintenance**, you ensure that you receive the following services:

- Updates and upgrades
- Select<sup>5</sup> support service
- License portability(see page 77)

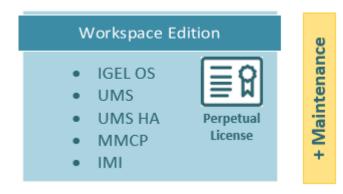

When the Maintenance expires, the Workspace Edition is fully preserved. However, the above services can then no longer be used. It is therefore advisable to renew the Maintenance License.

#### Maintenance Renewal

90 days before the license expires, the Maintenance period can be extended. The renewal extends the Maintenance seamlessly for another 1, 2, or 3 years.

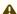

A Please note, if you decide to renew after the expiration of the previous license, the start date of the connection license will still be adjusted directly to the expiration date of the previous license (i. e. start date of the new license = end date of the previous license +1 day). The royalty-free months are thus deducted from the term and also calculated. We, therefore, recommend an early extension of the IGEL licenses. In order to provide you with the best possible support when extending the licenses, you will receive a reminder from the IGEL License Portal 90, 60, and 30 days before the license expires, which will be sent to you by e-mail.

5 https://www.igel.com/support/

Licenses & More 20 / 279

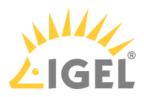

## Restore and Migrate Maintenance

The Maintenance registered in your UMS installation is stored in the UMS database. So if you restore your UMS installation from a database backup, whether on the same host or a new host, your Maintenance will also be restored.

Licenses & More 21 / 279

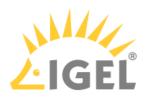

## **Workspace Edition**

The Workspace Edition is a perpetual license that you get when you first license your device.

The Workspace Edition contains the following basic features:

- IGEL OS 11
- Universal Management Suite (UMS)
- UMS High Availability (HA)
- Multi Media Codec Pack (MMCP)
- IGEL Management Interface (IMI)
- Custom Partition (included with IGEL OS 11.03.500 or higher; this is also valid when a device has been updated from a lower version to IGEL OS 11.03.500 or higher. When a device is downgraded to a lower version, the Custom Partition is disabled.)

Licenses & More 22 / 279

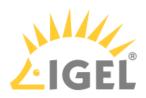

### Add-On Licenses

Some IGEL OS features extend the feature set of the Workspace Edition and therefore require add-on licenses. Add-on licenses are available for the following features:

- PCoIP client by Teradici (from IGEL OS 11.01.110 to IGEL OS 11.06). For details, see PCoIP Session.
   From IGEL OS 11.01.110 to IGEL OS 11.06, this license can be purchased for a term of 1 year. As
   from IGEL OS 11.07, this license is already built-in, without any surcharge. Please note that if you
   downgrade from IGEL OS 11.07, a license is required for the PCoIP client by Teradici.
- 90meters smartcard middleware (IGEL OS 11.01.110 or higher). For details, see Smartcard Middleware. This license is perpetual.
- Ericom PowerTerm (IGEL OS 11.02.100 or higher). For details, see PowerTerm Session. This license is perpetual.

Licenses & More 23 / 279

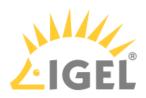

### **Enterprise Management Pack**

The Enterprise Management Pack is an extension of the Workspace Edition. This license can be purchased for 1, 2, or 3 years. Unlike the Workspace Edition license, the Enterprise Management Pack license is a subscription. When the subscription expires, the features will no longer be available.

With this license you get the following features in addition:

- IGEL Cloud Gateway (ICG)
- Shared Workplace (SMP))
- Asset Inventory Tracker (AIT)
- Universal Management Agent (UMA): With a valid Enterprise Management Pack, you can use UMA
  on any number of Microsoft Windows installations. When the Enterprise Management Pack has
  expired, the local Setup of the UMA can still be used, but the UMS will no longer communicate with
  the devices.
  - (i) UMA Licensing with IGEL OS 11 and before IGEL OS

UMA licenses of the licensing model before IGEL OS 11 (legacy licenses) can only be deployed by UMS 5.x, not by UMS 6.x. For instructions, see Licensing UMA(see page 228). Also, UMA instances with legacy licenses can only be managed by UMS 5.x.
UMA 3.01 supports both the licensing model before IGEL OS 11 and the IGEL OS 11 licensing model.

From IGEL OS 11.01.100 up to 11.03.100, the Custom Partition is part of the Enterprise Management Pack. As of IGEL OS 11.03.500, the Custom Partition is part of the Workspace Edition.

Licenses & More 24 / 279

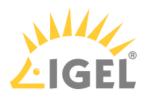

## License Deployment

The following diagrams show how the different entities communicate when a license is requested, manually or automatically.

- Requesting a License via the IGEL License Portal (ILP)(see page 26)
- Requesting a License via UMS (ALD)(see page 27)

Licenses & More 25 / 279

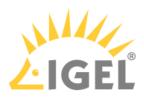

## Requesting a License via the IGEL License Portal (ILP)

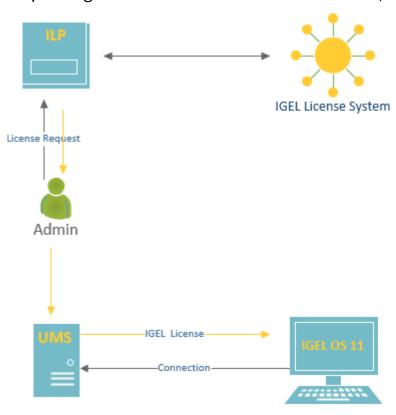

Licenses & More 26 / 279

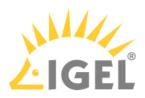

## Requesting a License via UMS (ALD)

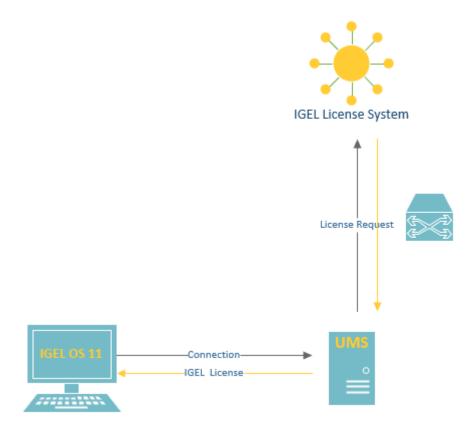

To communicate with the IGEL License System, you can either log in using one ALD Token per Product Pack or register once using the UMS Licensing ID.

Licenses & More 27 / 279

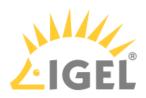

## The IGEL License Portal (ILP) - User Guide

- Registering on the IGEL License Portal (ILP)(see page 29)
- Overview(see page 30)
- Managing Your Company(see page 34)
- Converting UDC3 or UD Pocket Licenses for Upgrading to IGEL OS 11(see page 46)
- Converting Samsung Upgrade Licenses for Upgrading to IGEL OS 11(see page 50)
- Converting ICG Licenses to Enterprise Management Pack (EMP) Licenses(see page 53)
- Renewing a Maintenance / Subscription in the IGEL License Portal (ILP)(see page 56)
- Moving Licenses between Product Packs(see page 61)
- Splitting an IGEL Product Pack(see page 66)
- How to Merge IGEL Product Packs(see page 70)
- Adding a Comment to a Product Pack(see page 75)
- License Portability(see page 77)
- Working with UMS Licensing IDs(see page 86)
- Bulk Removing Hardware from a Product Pack(see page 101)
- Redeeming a Delivery Token (Legacy)(see page 104)

Licenses & More 28 / 279

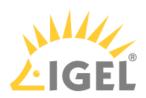

## Registering on the IGEL License Portal (ILP)

If you are not registered at the IGEL License Portal (ILP), you must register first.

To register on the IGEL License Portal:

- 1. Go to https://activation.igel.com<sup>6</sup>
- 2. Click Register.
- 3. Fill in all fields marked with an asterisk \* and solve the captcha.
  - (i) Your username is your e-mail address; the username cannot be changed later on.
- 4. Click **Register**.
- 5. Make sure you have received a confirmation e-mail from licenseportal@igel.com and click the confirmation link.
  - Your request is being checked by the IGEL Customer Care team.
- 6. If everything has gone well, you receive an e-mail from the IGEL Customer Care team which enables you to log in at the IGEL License Portal.

6 https://activation.igel.com/

Licenses & More 29 / 279

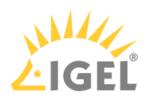

### Overview

### Introductory Video

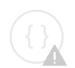

Sorry, the widget is not supported in this export. But you can reach it using the following URL:

https://www.youtube.com/watch?v=vY92NCeAgro

### Dashboard

The dashboard is shown after login or when you have clicked **Home** in the menu.

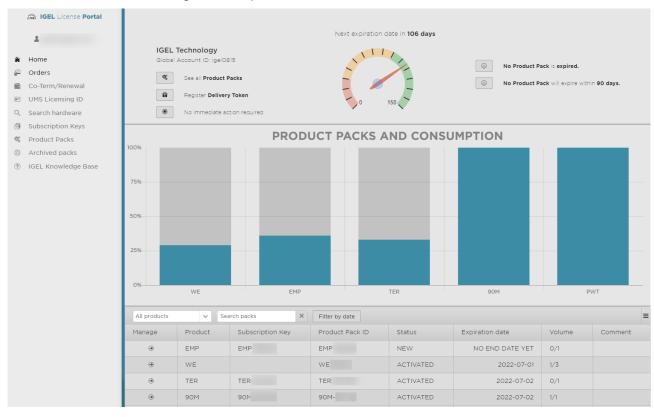

The dashboard's header shows the company name and the **Global Accound ID**. From the header, you can jump to the Produckt Packs overview, register a Delivery Token, view all Product Packs which are to be renewed soon (**RENEW NOW!**), view all Product Packs that are expired, view all Product Packs that will expire within 30 days, and view all Product Packs that will expire within 90 days.

Licenses & More 30 / 279

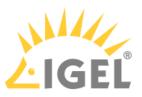

The area **PRODUCT PACKS AND CONSUMPTION** shows the percentage of licenses that are currently being used as a bar chart. One bar represents all Product Packs of one type, e.g. UDP for UD Pocket. Underneath the bar chart, all Product Packs that are not archived are listed. You can jump to the details and managing screen of a subscription by clicking in the appropriate list entry.

#### Menu

The menu on the left-hand side has the following options:

- Account menu (username@e-mail.com):
  - Register Delivery Token: Register a Delivery Token you have received from your IGEL reseller or from the IGEL Customer Care team
  - Select company: Select the company for which you want to manage Product Packs or users. Relevant if you are assigned to more than one company
  - Manage company: Add users to the company or removing users from the company
  - **Settings**: Adjust your account settings:
    - Preferred language
    - E-mail notification when a Product Pack is about to expire
    - E-mail notification when a new Subscription Key is available
    - Set a company as the default company; this company will be selected when you log in to the ILP
  - Change password: Change your password
  - Delete account: Delete your account. To finally delete your account, you must click a confirmation link that is sent to you via e-mail
  - **Logout**: Logout from this portal
- Home: Return to the dashboard
- Orders: View all orders that are registered to the selected company
- UMS Licensing ID: Register, remove, or edit one or more UMS Licensing IDs; manage Product Packs assigned to a UMS Licensing ID
- **Search hardware**: Search for a device by hardware identifier (unit ID or MAC address)
- Subscription keys: List all Subscription Keys with details
- Product Packs: View all Product Packs that are registered to the selected company
- Archived packs: View all Product Packs that have been archived
- IGEL Knowledge Base: Open the IGEL Knowledge Base in a new tab or window

### **Delivery Token**

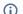

(i) This is only relevant for those Product Packs that have been purchased before 9/2021.

When your order is processed, your IGEL reseller or the IGEL Customer Care team sends you a Delivery Token. This token enables you to generate all the ordered licenses by yourself. The Delivery Token is composed of "DLV" and a sequence of letters and numbers: DLV-<letters and numbers>. Example: DLV-GLYJR

Licenses & More 31/279

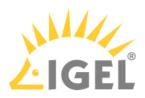

#### **Product Pack IDs**

Every Product Pack has its own ID. The Product Pack ID is composed of the Product Pack type and a sequence of letters and numbers: cletters and numbers. Example: UDC3-ECAA2

### **Product Pack Types**

The following Product Pack types exist:

- WE: Workspace Edition. A container for a predefined amount of IGEL OS 11 licenses. These licenses can be used for UD, IGEL OS Creator and UD Pocket.
- WE-E: Workspace Edition Evaluation: Workspace Edition for testing purposes which is valid for a limited time.
- PWT: Add-on license for Ericom Powerterm (IGEL OS 11.02.100 or higher)
- 90M: Add-on license for the 90meters smartcard middleware (IGEL OS 11.01.110 or higher)
- TER: Add-on license for the PCoIP client by Teradici (from IGEL OS 11.01.110 to IGEL OS 11.06)
- **EMP**: Enterprise Management Pack
- UDP: License for UD Pocket
- UDC3: License for UDC3
- ICG: License for the IGEL Cloud Gateway (ICG)
- ADDON: License for add-ons that extend the capabilities of IGEL OS 10. This license may contain one or more of the following features:
  - POWERTERM: Powerterm
  - MMCP: Multi-Media Codec Pack
  - **SWP**: Shared Workplace
- SAM: Samsung IGEL OS 10 Upgrade License
- IMI: License for the IGEL Management Interface (IMI)
- AIT: License for the Asset Inventory Tracker (AIT)
- **UDC2UPGR**: License for upgrading UDC2 devices to UDC3
- IZUPGR: License for upgrading from an IGEL Zero Client (IZ) to IGEL Universal Desktop (UD)

#### (i) IZ Devices

IZ devices are not allowed to upgrade to IGEL OS 11. This is also true for IGEL OS 10 devices without maintenance. However, there is a trade-up program that enables you to overcome this limitation. Please contact your IGEL sales representative. For further information, see https://www.igel.com/tradeup/ and The IGEL OS 11 Migration Plan(see page 235).

### **Product Pack Status**

The following statuses are possible:

 NEW: No hardware has received a license from this Product Pack yet. The count of days until the expiry date has not started yet. This is only relevant for Product Packs that have been purchased before April 1<sup>st</sup>, 2021.

Licenses & More 32 / 279

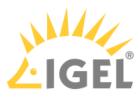

- ACCEPT PARTNER EULA: The partner EULA needs to be accepted before using the Product Pack, e.g. Teradici.
- ACTIVATED: The count of days until the expiry date has started.
- ACTIVATED (displayed in red color): The Product Pack has expired; a renewal is needed.
- EULA NOT ACCEPTED: The IGEL EULA needs to be accepted before using the Product Pack.
- MERGED: The Product Pack has been merged with another Product Pack. For more information on merging, see How to Merge IGEL Product Packs(see page 70).
- NOT\_ACTIVATED\_YET: The start date for the Product Pack is in the future. A license file can not be downloaded yet.
- STOPPED: The Product Pack has been canceled by IGEL. No licenses can be created from this Product Pack.
- TRADED\_IN: This Product Pack was an OS 10 Product Pack originally and has been migrated to an OS 11 Product Pack.

Licenses & More 33 / 279

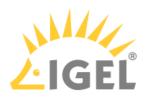

## Managing Your Company

- Selecting the Company(see page 35)
- Inviting a User to Your Company(see page 36)
- Withdrawing an Invitation(see page 40)
- Changing the Role of a User(see page 41)
- Removing a User from Your Company(see page 43)
- Roles and Permissions(see page 45)

Licenses & More 34 / 279

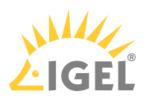

### Selecting the Company

If you are assigned to more than one company, you must select the right company after login.

- 1. If you are not logged in to the IGEL License Portal (ILP), log in at https://activation.igel.com<sup>7</sup>.
- 2. In the account menu, choose **Select Company**.

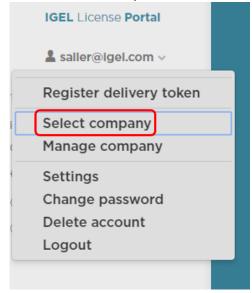

The dialog **Select company** is shown.

3. Select the company you want to manage and click **OK**.

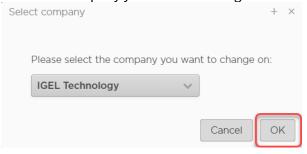

The dashboard shows the data for the selected company.

Licenses & More 35 / 279

<sup>7</sup> https://activation.igel.com/

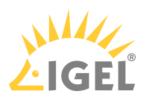

### Inviting a User to Your Company

#### Overview

Provided you have the administrator role for your company, you can invite another user to the company and then assign a role to that user, e.g. the administrator role. This enables you to delegate tasks like renewing a maintenance, deploying licenses, or managing product packs, to a service provider. If a license order from your company has included a contact address, e.g. that of an employee of your service provider, you receive an e-mail from IGEL that requests you to invite this user to your company.

For further information on how to carry out the tasks of a service provider, see Acting as a Service Provider for Several Companies(see page 107).

#### Instructions

- 1. If you are not logged in to the IGEL License Portal, login at https://activation.igel.com8.
- 2. If the dashboard for the desired company is shown, continue with the next step. Otherwise, follow the instructions under Managing Your Company(see page 34).
- 3. In the account menu, select Manage Company.

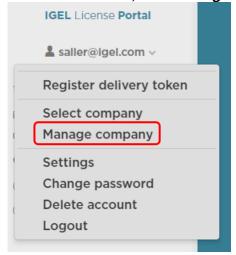

4. The screen **Manage Company** is shown.

8 https://activation.igel.com/

Licenses & More 36 / 279

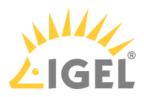

#### 5. Click Invite user.

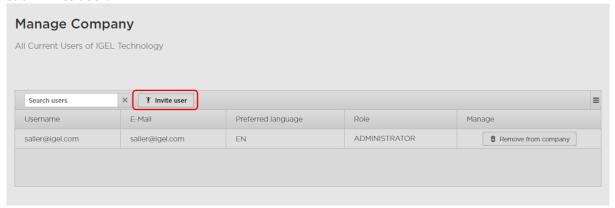

### The dialog **Invite User** is shown.

6. Enter the e-mail address of the user you want to invite to the company.

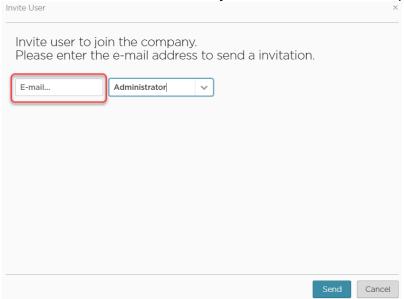

- 7. Select a role for the user you want to invite:
  - **Administrator**: This role has permissions for all actions that are possible in the IGEL License Portal
  - **Service Provider**: This role has permissions for all actions except user management. Therefore, the service provider can not invite or remove a user, or change the user's role.
  - **User**: This role has reading permissions for all areas in the IGEL License Portal, but can not perform any action.

Licenses & More 37 / 279

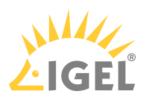

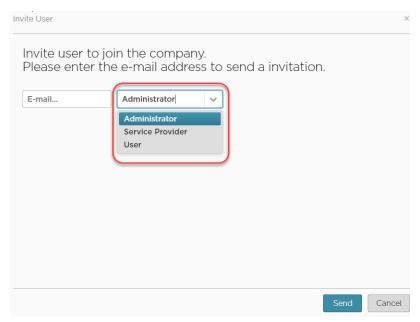

### 8. Click Send.

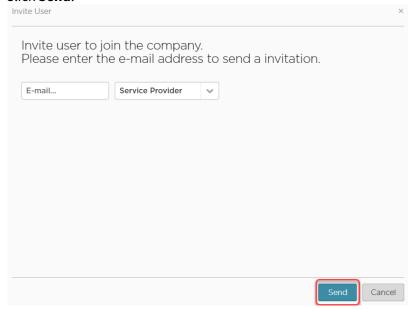

An invitation e-mail is sent to the user. The e-mail contains a link to the registration form of the IGEL License Portal. The user has to register at the IGEL License Portal, unless he is registered already.

The invitation is displayed under **Pending Invitations**:

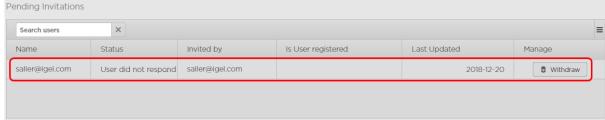

Licenses & More 38 / 279

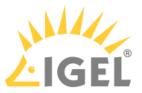

When the user has registered with the IGEL License Portal, and his account has been approved by the IGEL Customer Care team, the user is added to the company. The whole process can take up to a few days.

Licenses & More 39 / 279

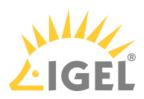

### Withdrawing an Invitation

- 1. If you are not logged in to the IGEL License Portal, login at https://activation.igel.com<sup>9</sup>.
- 2. If the dashboard for the desired company is shown, continue with the next step. Otherwise, follow the instructions under Selecting the Company(see page 35).
- 3. In the account menu, select **Manage Company**.

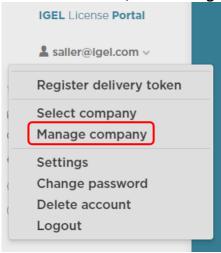

The screen Manage Company is shown.
 Pending invitations are displayed under Pending Invitations.

5. Click Withdraw in the appropriate line.

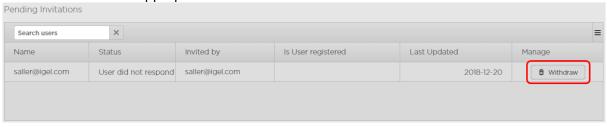

9 https://activation.igel.com/

Licenses & More 40 / 279

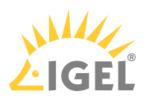

### Changing the Role of a User

- 1. If you are not logged in to the IGEL License Portal, login at https://activation.igel.com<sup>10</sup>.
- 2. In the account menu, choose **Select Company**.

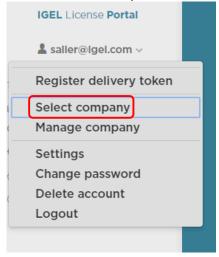

The dialog **Select company** is shown.

3. Select the company you want to manage and click **OK**.

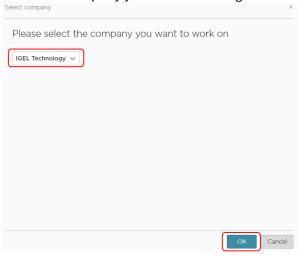

The **Manage Company** screen for the selected company is shown.

4. In the list entry of the user whose role you want to change, click **Change role**.

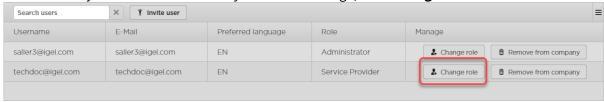

10 https://activation.igel.com/

Licenses & More 41/279

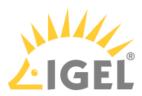

### 5. Select the new role and click **OK**.

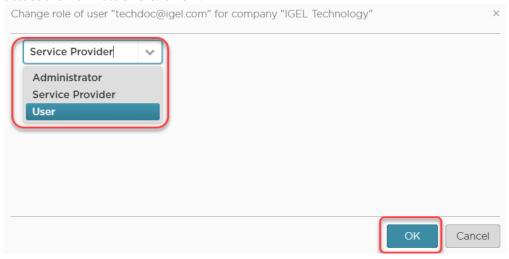

Licenses & More 42 / 279

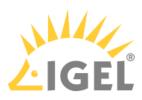

### Removing a User from Your Company

- 1. If you are not logged in to the IGEL License Portal, login at https://activation.igel.com<sup>11</sup>.
- 2. In the account menu, choose **Select Company**.

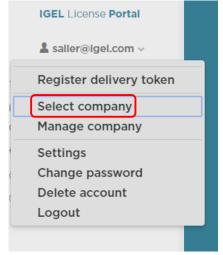

The dialog **Select company** is shown.

3. Select the company you want to manage and click **OK**.

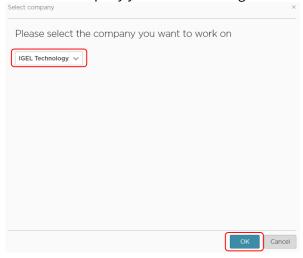

The **Manage Company** screen for the selected company is shown.

11 https://activation.igel.com/

Licenses & More 43 / 279

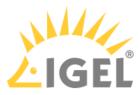

4. In the list entry of the user you want to remove, click **Remove from company**.

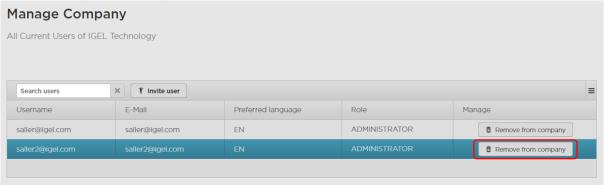

5. In the confirmation dialog, click **Yes**. The user is removed from your company.

Licenses & More 44 / 279

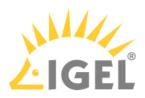

#### **Roles and Permissions**

To each user account in the IGEL License Portal, a role is assigned. There are three roles: administrator, service provider, and user. In the following, the permissions of each role is listed.

#### Administrator

The administrator is permitted to perform the following actions:

- Invite a user to a company; see Inviting a User to Your Company(see page 36) and Withdrawing an Invitation.(see page 40)
- Remove a user from a company; see Removing a User from Your Company.(see page 43)
- Change the role of a user; see Changing the Role of a User(see page 41).
- Register a Delivery Token, which is required for getting licenses; see How-Tos for IGEL Software Licenses. (see page 106)
- Renew a subscription; see Renewing a Maintenance(see page 56).
- Move licenses between Product Packs; see Moving Licenses between Product Packs(see page 61).(see page 61)
- Move licenses between devices; see License Portability(see page 77).
- Split a Product Pack; see Splitting an IGEL Product Pack(see page 66).
- Add a comment to a Product Pack; see Adding a Comment to a Product Pack.(see page 75)
- Manage and configure the UMS Licensing ID, which is used by Automatic License Deployment (ALD); see Working with the UMS Licensing ID.(see page 86)

### Service Provider

The service provider is permitted to perform the following actions:

- Register a Delivery Token, which is required for getting licenses; see How-Tos for IGEL Software Licenses.(see page 106)
- Renew a subscription; see Renewing a Maintenance(see page 56).
- Move licenses between Product Packs; see Moving Licenses between Product Packs(see page 61).(see page 61)
- Move licenses between devices; see License Portability(see page 77).
- Split a Product Pack; see Splitting an IGEL Product Pack(see page 66).
- Add a comment to a Product Pack; see Adding a Comment to a Product Pack.(see page 75)
- Manage and configure the UMS Licensing ID, which is used by Automatic License Deployment (ALD); see Working with the UMS Licensing ID.(see page 86)

#### User

The user is permitted to view all the Product Packs in the IGEL License Portal, but cannot perform any actions on them.

Licenses & More 45 / 279

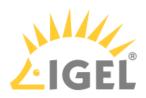

# Converting UDC3 or UD Pocket Licenses for Upgrading to IGEL OS 11

If you want to upgrade your devices from IGEL OS 10 to IGEL OS 11, you need to convert your licenses from the legacy licensing model to the IGEL OS licensing model. The licenses will be converted from UDC3 or UD Pocket licenses to Workspace Edition (WE) licenses. To convert your licenses free of charge, you must have a valid subscription for the UDC3 devices or UD Pockets in question.

For instructions on how to upgrade the device firmware from IGEL OS 10 to IGEL OS 11, see Upgrading UDC3 Devices from IGEL OS 10 to IGEL OS 11.

If you are using the IGEL Cloud Gateway (ICG), you also must convert your ICG licenses. The licenses will be converted from ICG licenses to Enterprise Management (EMP) licenses. For instructions, see Converting ICG Licenses to Enterprise Management Pack (EMP) Licenses(see page 53).

**(i)** 

Once a Product Pack is converted to a Workspace Edition Product Pack, it can not be converted back again.

#### To convert UDC3 or UD Pocket subscriptions:

- 1. Log in to the IGEL License Portal (ILP) at https://activation.igel.com<sup>12</sup>. If you have not registered yet, you must register first.

  Your dashboard is shown.
- 2. In the list of Product Packs, find the Product Pack you want to convert.
- 3. Click in the appropriate list entry to open the management dialog. The management dialog opens.

12 https://activation.igel.com/

Licenses & More 46 / 279

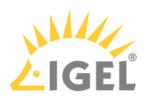

### 4. Click Convert to WE.

| UDC3  - Manage       | ■ UDC3-4IPEV                     |
|----------------------|----------------------------------|
| ■ Product Pack ID:   | UDC3-4IPEV                       |
| Comment:             |                                  |
| ♂ Activation Key:    | 0318-0a7e-2b5f-257d-ba57         |
| ALD Token:           | NOT SET                          |
|                      | Generate ALD Token               |
| ■ UMS Licensing IDs: | Manage UMS Licensing IDs         |
| ⊕ Delivery Token:    | Show Delivery Token              |
| Ħ Hardware:          | Show hardware                    |
|                      | Add hardware                     |
| ਜ਼ Archive:          | Archive Product Pack             |
| Product:             | Convert into WE                  |
| ♬ Merge:             | Merge with other Product Pack(s) |
| ACTIVATED            | <b>⊘</b> 0/1                     |
|                      | Expiration date: 2023-05-15      |

Licenses & More 47 / 279

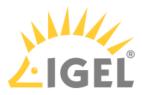

#### 5. Read and confirm the warning dialog.

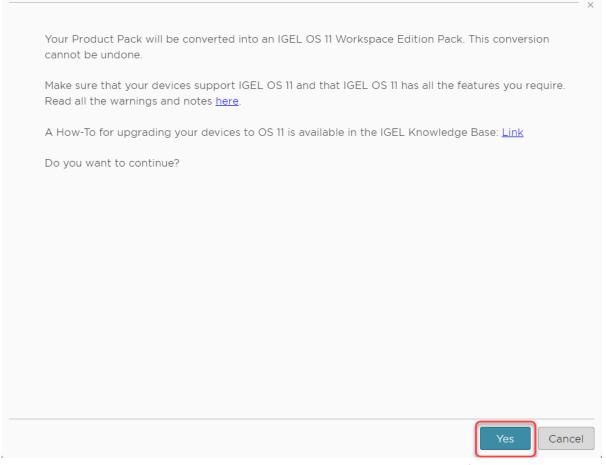

The newly converted Product Pack is shown. The hardware has been moved from the original Product Pack to the WE Product Pack. Also, the WE Product Pack maintains the original UMS Licensing ID assignment and the ALD Token. The original Product Pack is archived. The **Source** field shows the Product Pack ID of the original UDC3 Product Pack from which the new Product

Licenses & More 48 / 279

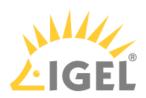

#### Pack was derived.

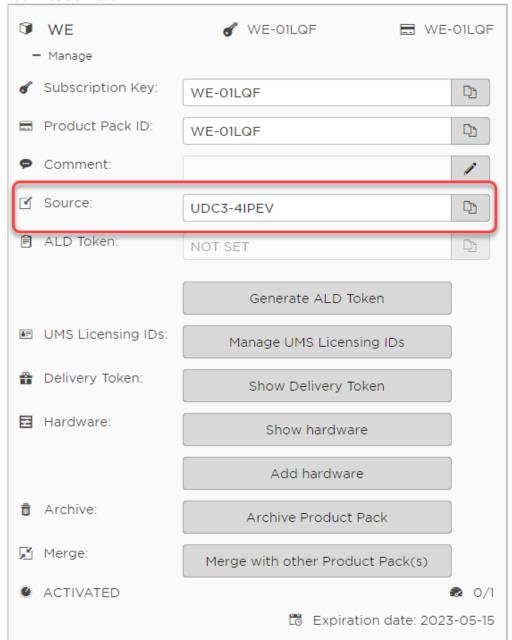

6. Continue with deploying the licenses to the devices. For further information, see Setting up Automatic License Deployment (ALD)(see page 155) or Manual License Deployment for IGEL OS(see page 214), according to your deployment method.

Licenses & More 49 / 279

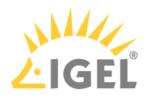

# Converting Samsung Upgrade Licenses for Upgrading to IGEL OS 11

If you want to upgrade your Samsung TC222L or TC242L devices from IGEL OS 10 to IGEL OS 11, you need to convert your licenses from the legacy licensing model to the IGEL OS licensing model. The licenses will be converted to Workspace Edition (WE) licenses. To convert your licenses free of charge, you must have a valid subscription for the devices in question.

For instructions on how to upgrade devices from IGEL OS 10 to IGEL OS 11, see Upgrading UDC3 Devices from IGEL OS 10 to IGEL OS 11.

If you are using the IGEL Cloud Gateway (ICG), you also must convert your ICG licenses. The licenses will be converted from ICG licenses to Enterprise Management (EMP) licenses. For instructions, see Converting ICG Licenses to Enterprise Management Pack (EMP) Licenses(see page 53).

Once a Product Pack is converted to a Workspace Edition Product Pack, it can not be converted back again.

To convert UDC3 or UD Pocket subscriptions:

- 1. Log in to the IGEL License Portal (ILP) at https://activation.igel.com<sup>13</sup>. If you have not registered yet, you must register first.

  Your dashboard is shown.
- 2. In the list of Product Packs, find the Product Pack you want to convert.
- 3. Click in the appropriate list entry to open the management dialog. The management dialog opens.
- 4. Click Convert to WE.

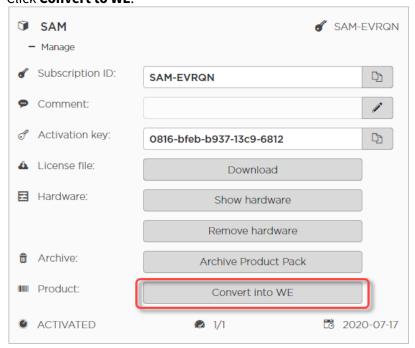

13 https://activation.igel.com/

Licenses & More 50 / 279

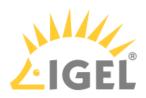

### 5. Read and confirm the warning dialog.

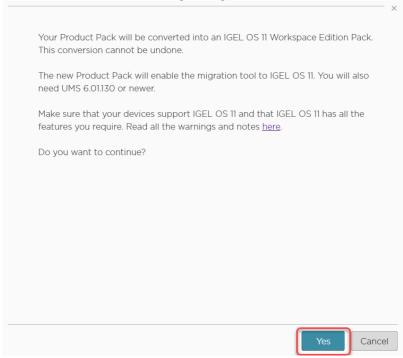

The newly converted Product Pack is shown. The hardware has been moved from the original Product Pack to the WE Product Pack. The original Product Pack is archived.

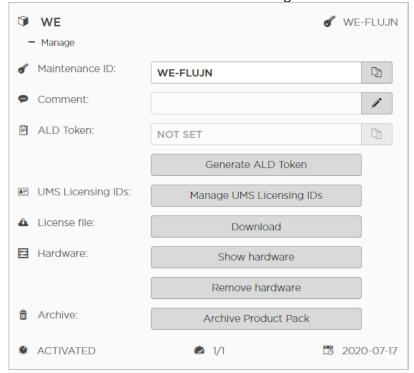

Licenses & More 51/279

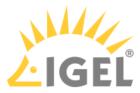

6. Continue with deploying the licenses to the devices. For further information, see Setting up Automatic License Deployment (ALD)(see page 155) or Manual License Deployment for IGEL OS(see page 214), according to your deployment method.

Licenses & More 52 / 279

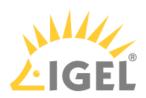

# Converting ICG Licenses to Enterprise Management Pack (EMP) Licenses

it is safe to convert ICG licenses to Enterprise Management Pack (EMP) licenses even if some of the devices connected to IGEL Cloud Gateway (ICG) continue operating with IGEL OS 10. The connections between the IGEL OS 10 devices and the ICG remain untouched.

To convert ICG licenses to Enterprise Management Pack (EMP) licenses:

- 1. Log in to the IGEL License Portal (ILP) at https://activation.igel.com<sup>14</sup>. If you have not registered yet, you must register first.

  Your dashboard is shown.
- 2. In the list of Product Packs, find the Product Pack you want to convert.
- 3. Click in the appropriate list entry to open the management dialog. The management dialog opens.
- 4. Click Convert into EMP.

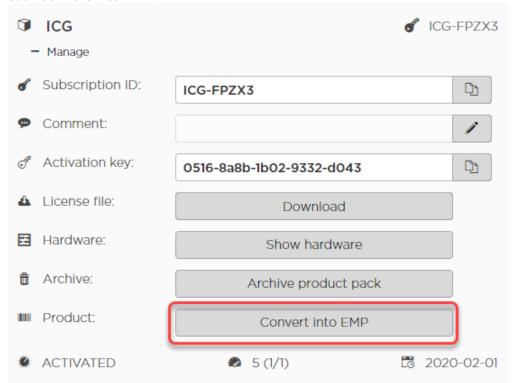

14 https://activation.igel.com/

Licenses & More 53 / 279

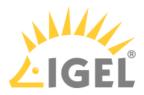

### 5. Read and confirm the warning dialog.

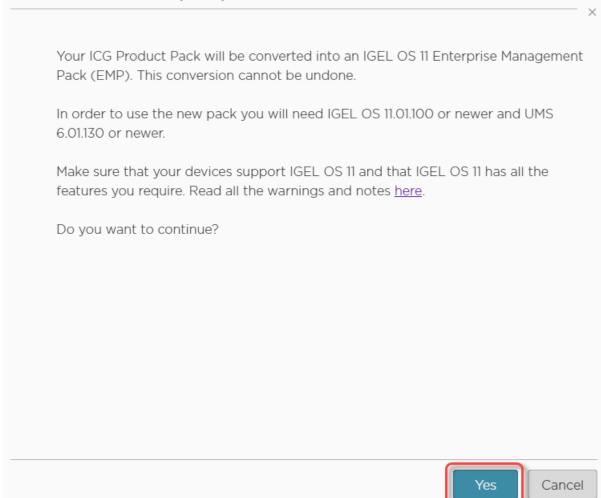

The newly converted Product Pack is shown. The hardware has been moved from the original

Licenses & More 54 / 279

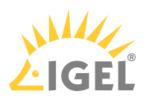

Product Pack to the EMP Product Pack. The original Product Pack is archived.

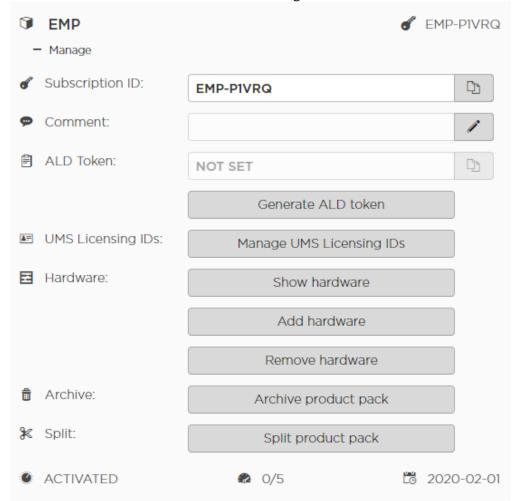

6. Continue with deploying the licenses to the devices. For further information, see Setting up Automatic License Deployment (ALD)(see page 155) or Manual License Deployment for IGEL OS(see page 214), according to your deployment method.

Licenses & More 55 / 279

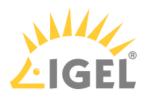

# Renewing a Maintenance / Subscription in the IGEL License Portal (ILP)

On September the 3<sup>rd</sup>, 2021, all renewals that have been purchased before but have not been activated yet are activated automatically.

When your IGEL software license order has been processed, you receive a notification e-mail from the IGEL Support team. You can then go to the IGEL License Portal (ILP) and redeem your renewals.

The procedure for renewing a maintenance for a perpetual license is the same as the procedure for renewing a nonperpetual license.

The following cases are described below:

- Typical case: You have ordered a renewal for all licenses that belong to a Subscription Key. In this case, no further action is required. To check if the renewal has been applied correctly, proceed with Typical Renewal(see page 56).
- When you have ordered renewals for only a subset of licenses, please note that you can only renew all licenses in a Product Pack, not just part of them. Hence, the procedure depends on how your licenses are organized:
  - If your licenses are already organized appropriately, so that no Product Pack contains licenses that are to be renewed as well as licenses that should not be renewed, proceed with Renewal that Comprises Only Some Product Packs(see page 58).
  - If there are Product Packs that contain licenses that are to be renewed as well as licenses that are not to be renewed, you must split those Product Packs accordingly. For instructions, see Splitting an IGEL Product Pack(see page 66) Afterward, proceed with Renewal that Comprises Only Some Product Packs(see page 58).

## Typical Renewal

When you have ordered a renewal for all Product Packs that belong to a Subscription Key, no further action is required.

If you want to check your renewal:

Licenses & More 56 / 279

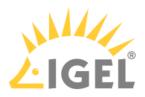

1. Login to the ILP and go to **Subscription Keys**.

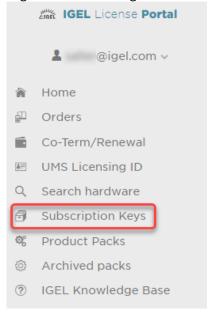

2. On the **Subscription Keys** page, check the **Expiration Date** for the relevant Subscription Key.

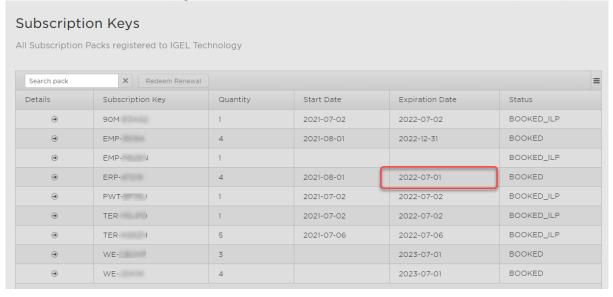

Licenses & More 57 / 279

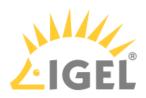

# Renewal that Comprises Only Some Product Packs

1. Login to the ILP and go to **Subscription Keys**.

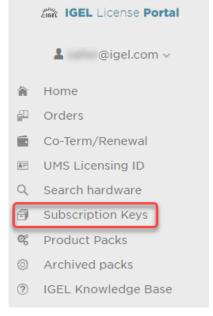

2. On the **Subscription Keys** page, click **Redeem Renewal** (only clickable if you have a renewal to redeem).

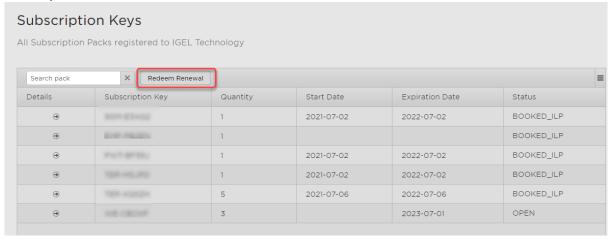

Licenses & More 58 / 279

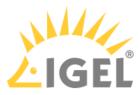

3. Select the renewal you want to redeem and click **Next**.

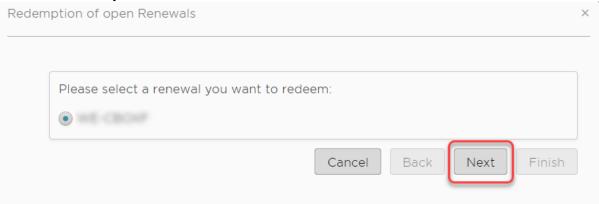

- 4. Select the Product Packs you want to renew. Please note that the Product Pack's number of licenses must match the renewals' number of licenses.
  - (i) If none of your Product Packs reflects the number of licenses you want to renew, you need to split your licenses accordingly before redeeming the renewal.

Licenses & More 59 / 279

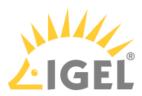

When you are done, click **Finish**.

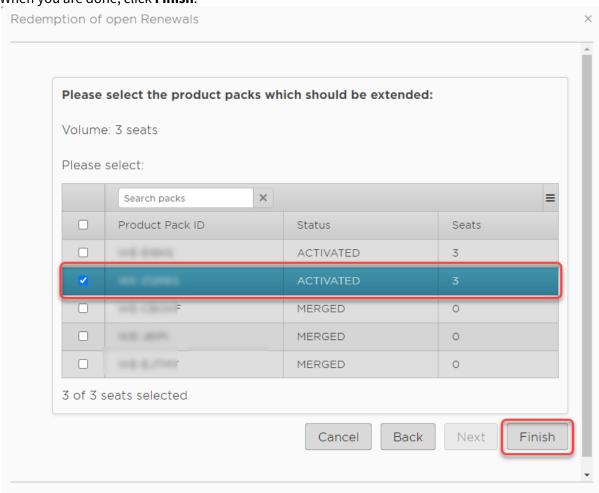

The selected Product Packs are renewed. The Product Packs that were associated with the same Subscription Key but have not been renewed are decoupled from the Subscription Key. As long as they have not reached their expiration date, they can be still used. But it is not possible to assign them back to the Subscription Key or renew them. On the **Product Packs** page, you can identify these Product Packs by the missing Subscription Key:

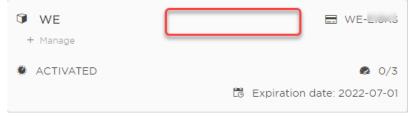

Licenses & More 60 / 279

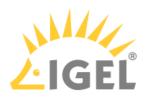

# Moving Licenses between Product Packs

You can move a license from one Product Pack to another by removing the license in one Product Pack and adding the license to another. The Product Packs must be of the same type; for instance, a license can be moved from one Enterprise Management Pack to another Enterprise Management Pack, but not from an Enterprise Management Pack to a Workspace Edition Product Pack.

## Removing the License from Product Pack A

- 1. Log in to the IGEL License Portal (ILP) at https://activation.igel.com<sup>15</sup>. If you have not registered yet, you must register first.
  Your dashboard is shown.
- 2. In the list of Product Packs, find the Product Pack from which you want to move a license to another Product Pack.
- 3. Click in the appropriate list entry to open the management dialog. The management dialog opens.
- 4. Click Remove hardware.

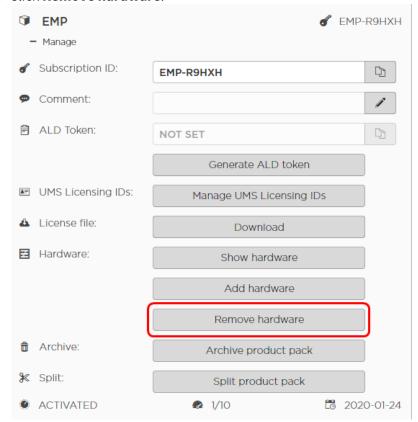

15 https://activation.igel.com/

Licenses & More 61 / 279

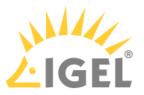

5. Select the device whose license you want to move, confirm I have read T&C..., and click OK.

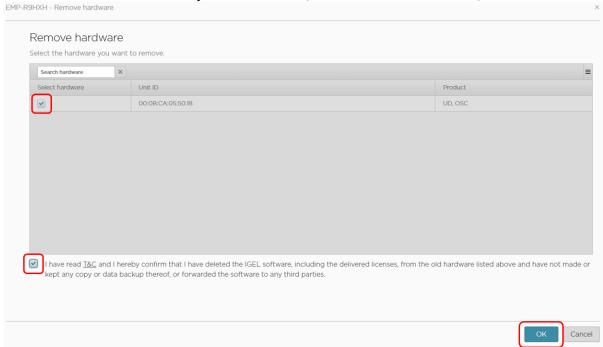

The license count of the Product Pack is decreased by 1. The license of the device can be added to another Product Pack.

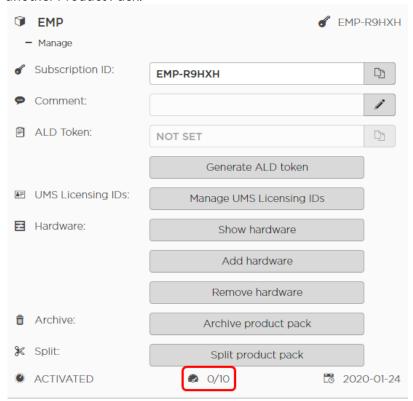

Licenses & More 62 / 279

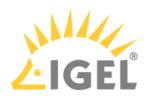

# Assigning the License to Product Pack B

1. Click Add hardware.

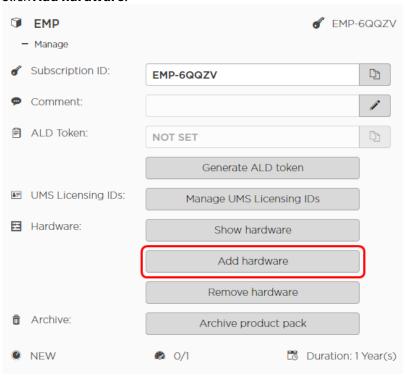

Licenses & More 63 / 279

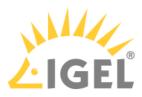

2. Click the symbol to add a unit ID.

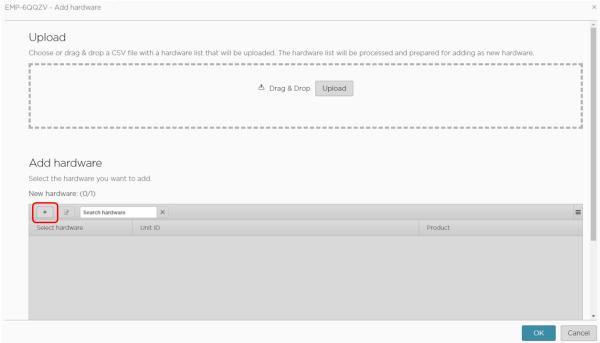

3. Enter the unit ID and click **OK**.

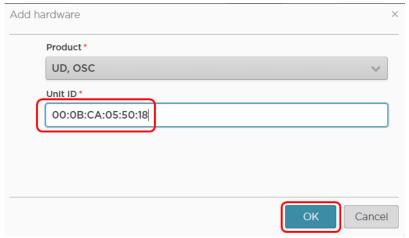

The new device license is shown.

Licenses & More 64 / 279

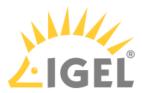

4. Press OK.

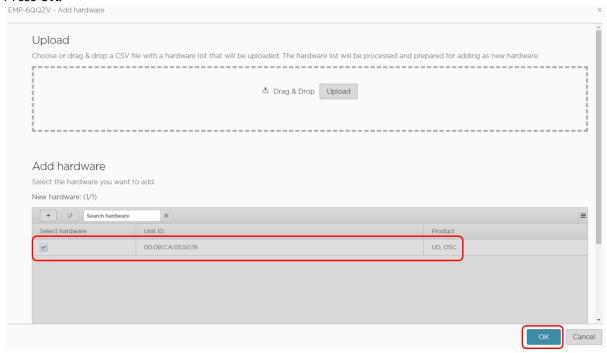

5. The license count of Product Pack B is increased by 1. The license is now contained in Product Pack B.

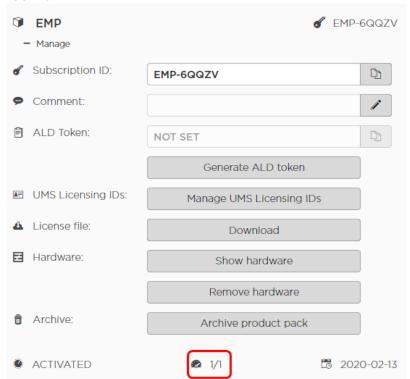

Licenses & More 65 / 279

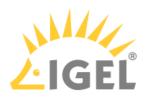

# Splitting an IGEL Product Pack

The typical use case for splitting a Product Pack is as follows: You want to renew some licenses. But the licenses are organized in such a way that licenses that are to be renewed and licenses you do not want to renew are contained in the same Product Pack. Thus, you need a method to separate those licenses which should be renewed from those which should be exempted from the renewal. This is done by splitting the Product Pack.

Splitting a Product Pack will result in two Product Packs.

Splitting a Product Pack requires the IGEL License Portal (ILP); the IGEL Universal Management Suite (UMS) can not be used for this purpose.

You can only split one Product Pack at a time; bulk processing is not possible.

#### (i) ICG Licenses Only in Multiples of 10

If you split a Product Pack that contains IGEL Cloud Gateway (ICG) licenses, the license count in the resulting Product Packs will always be a multiple of 10. Example: Your Product Pack has 90 licenses, and you want to halve it. As creating Product Packs with a count of 45 is not possible, you create one Product Pack with 50 licenses and one with 40 licenses.

### **Example: Separating Licenses for Renewal**

In the following example, we will split those licenses that should not be renewed into a new Product Pack, so that the original Product Pack can be renewed.

- 1. Log in to the IGEL License Portal (ILP) at https://activation.igel.com<sup>16</sup>. If you have not registered yet, you must register first. Your dashboard is shown.
- 2. In the list of Product Packs, find the Product Pack you want to split.
- 3. Click in the appropriate list entry to open the management dialog. The management dialog opens.

16 https://activation.igel.com/

Licenses & More 66 / 279

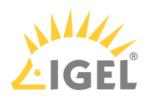

4. Click Split product pack.

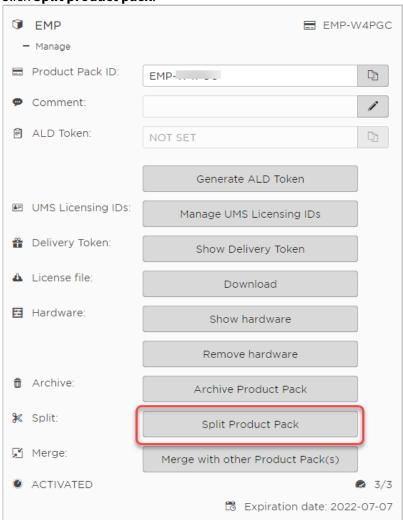

The **Split product pack** dialog opens.

5. Specify the number of licenses that should be moved to the new Product Pack; in our example, these are the licenses that should not be renewed.

Licenses & More 67 / 279

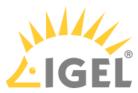

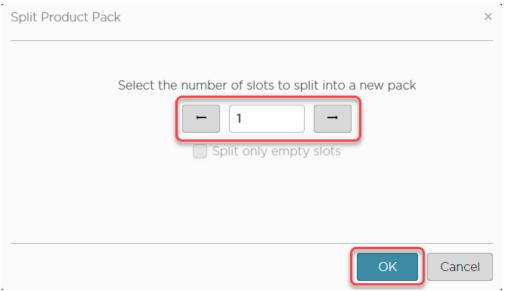

6. Select the licenses that should be moved to the new Product Pack.

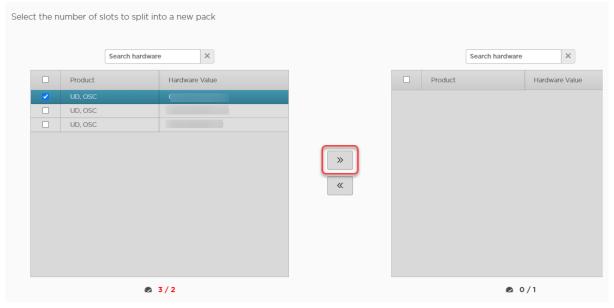

Licenses & More 68 / 279

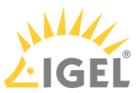

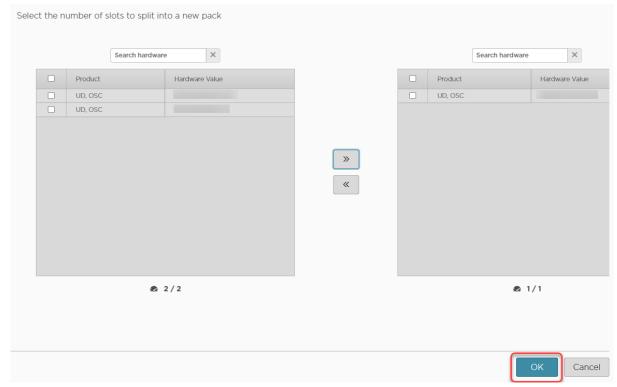

The two Product Packs that result from the split are shown.

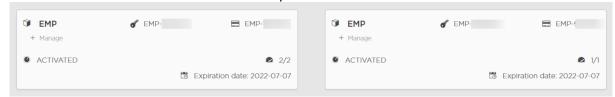

7. If you are using Automatic License Deployment (ALD): To check the results, open your UMS Console, go to **UMS Administration > Global Configuration > Licenses > Deployment** and click the refresh button.

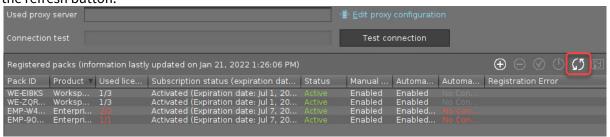

8. Continue with Renewing a Maintenance / Subscription in the IGEL License Portal (ILP)(see page 56), section "Renewal that Comprises Only Some Product Packs".

Licenses & More 69 / 279

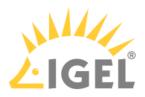

# How to Merge IGEL Product Packs

You can merge an IGEL Product Pack with one or more IGEL Product Packs that belong to the same Subscription Key. Any hardware duplicates will be eliminated in the merge process.

The Product Packs that have been merged into the first Product Pack are archived; their status is **MERGED**.

### Use Cases of Merging IGEL Product Packs

### Co-terming

When co-terming is performed, the product packs from the Subscription Keys with the earlier expiry dates are moved to the Subscription Key with the latest expiry date. As these Product Packs now all belong to the same Subscription Key, you can merge them into one single Product Pack.

#### Renewal with additional licenses

If you order additional licenses together with a renewal, a new Product Pack is created. It might make sense to merge the new Product Pack with the already existing Product Pack.

### Instructions

1. In the list of Product Packs, find the Product Pack you want to merge with others and click **Manage**.

The new Product Pack that will result from the merge will inherit its Product Pack ID from this

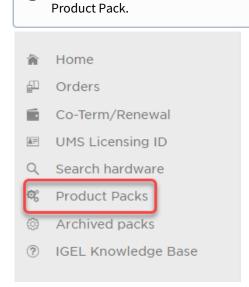

Licenses & More 70 / 279

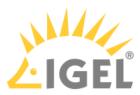

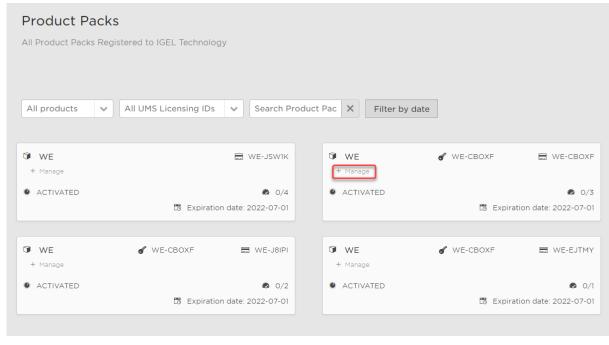

Licenses & More 71 / 279

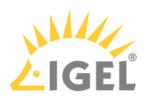

### 2. Click Merge with other Product Pack(s).

| Î        | WE                 |                                 | WE-CBOXF     |
|----------|--------------------|---------------------------------|--------------|
| -        | - Manage           |                                 |              |
|          | Maintenance ID:    | WE-CBOXF                        |              |
| 6        | Subscription Key:  | WE-CBOXF                        |              |
| 9        | Comment:           |                                 |              |
|          | ALD Token:         | NOT SET                         |              |
|          |                    | Generate ALD Token              |              |
| <b>=</b> | UMS Licensing IDs: | Manage UMS Licensing IDs        |              |
|          | Delivery Token:    | Show Delivery Token             |              |
| <b>=</b> | Hardware:          | Show hardware                   |              |
|          |                    | Add hardware                    |              |
|          |                    | Remove hardware                 |              |
| Û        | Archive:           | Archive Product Pack            |              |
| ✂        | Split:             | Split Product Pack              |              |
| ď        | Merge:             | Merge with other Product Pack(s |              |
| 0        | ACTIVATED          |                                 | <b>₽</b> 0/3 |
|          |                    | Expiration date:                | 2022-07-01   |

Licenses & More 72 / 279

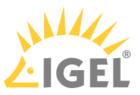

3. Select the Product Packs you want to merge with the current Product Pack and click **OK**.

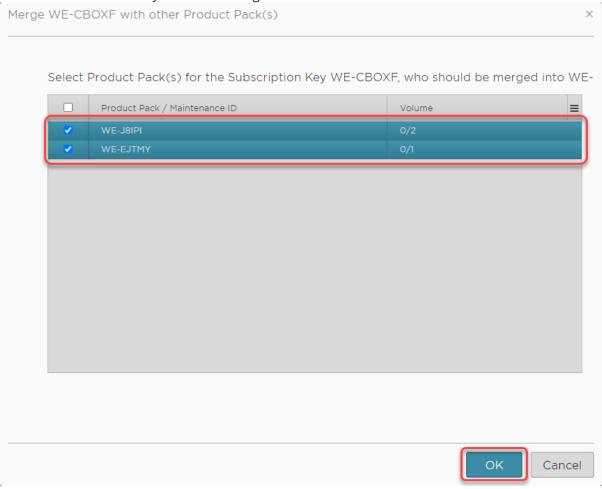

Licenses & More 73 / 279

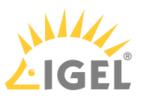

4. Review the confirmation dialog and if everything is correct, click Yes.

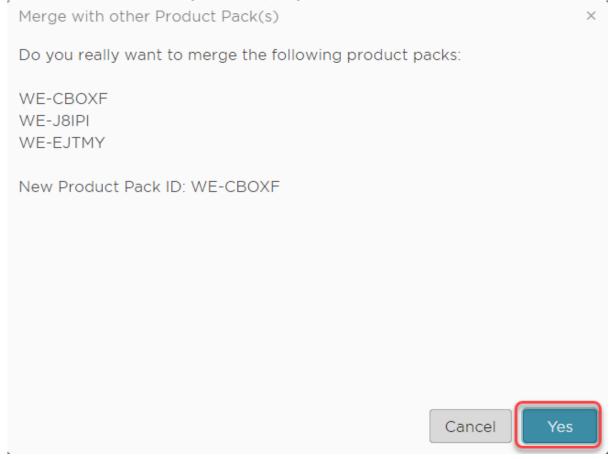

#### The new Product Pack is created.

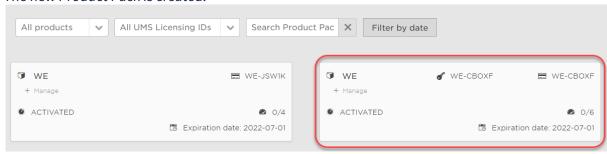

Licenses & More 74 / 279

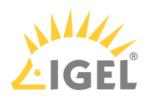

# Adding a Comment to a Product Pack

To organize your Product Packs, you can add a comment to each Product Pack.

To add or edit a comment:

- 1. Log in to the IGEL License Portal (ILP) at https://activation.igel.com<sup>17</sup>. Your dashboard is shown.
- 2. In the list of Product Packs, find the Product Pack you want to add a comment to.
- 3. Click in the appropriate list entry to open the management dialog. The management dialog opens.
- 4. Click to add a comment or edit an existing comment.

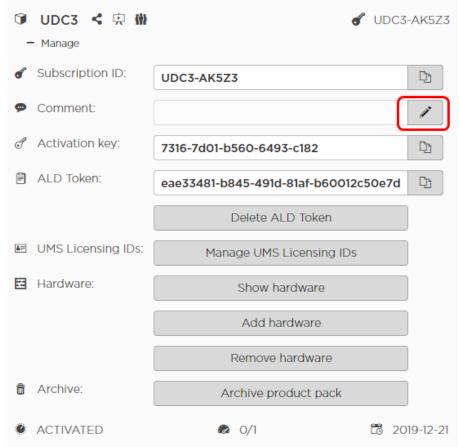

The **Edit comment** dialog opens.

17 https://activation.igel.com/

Licenses & More 75 / 279

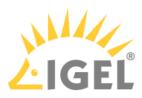

5. Enter your comment and click **OK**.

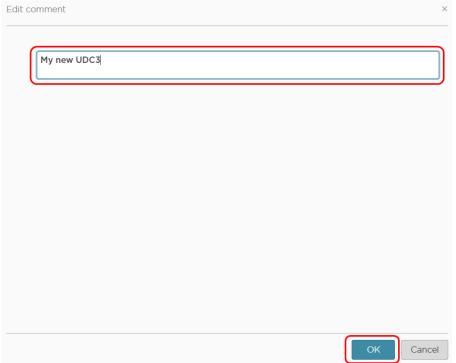

The comment is saved.

You can search for the comment using the text field **Search product pack**:

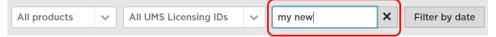

Licenses & More 76 / 279

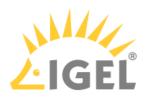

## License Portability

You can move a license from one device to another device by removing it from device A and then assigning it to device B.

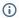

#### (i) Feature Requires License

License portability requires a valid license. This license is part of the Software Maintenance. When the license expires, licenses cannot be moved between devices any more.

## Removing the License from Device A

- 1. Log in to the IGEL License Portal (ILP): https://activation.igel.com<sup>18</sup>. If you have not registered yet, you must register first. Your dashboard is shown.
- 2. In the list of Product Packs, find the Product Pack from which you want to move a license to
- 3. Click in the appropriate list entry to open the management dialog. The management dialog opens.

18 https://activation.igel.com/

Licenses & More 77 / 279

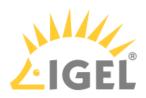

4. Click Remove hardware.

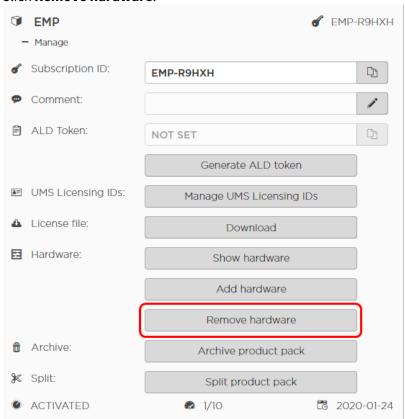

5. Select the device from which you want to remove the license, confirm I have read T&C..., and click OK.

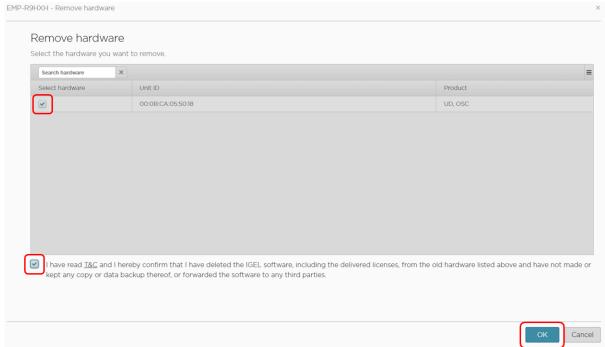

Licenses & More 78 / 279

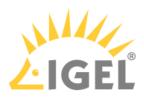

The license count of the Product Pack is decreased by 1. The license is no longer valid for this device and can be assigned to another device.

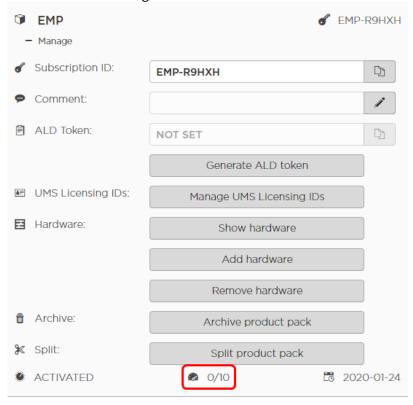

Licenses & More 79 / 279

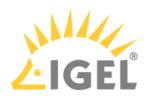

# Assigning the License to Device B

1. Click Add hardware.

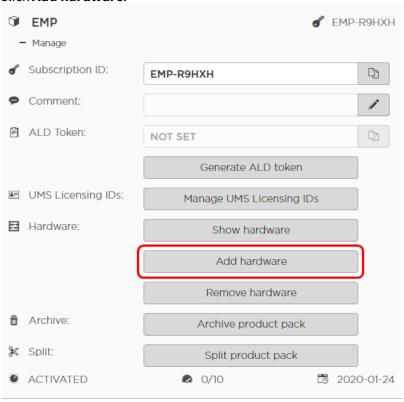

Licenses & More 80 / 279

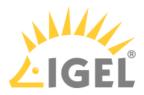

2. Click the symbol to add a unit ID.

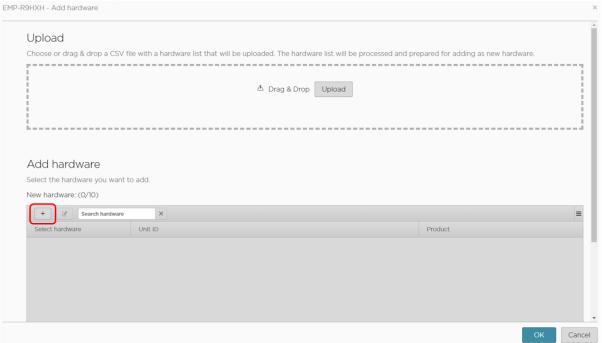

3. Enter the unit ID and click **OK**.

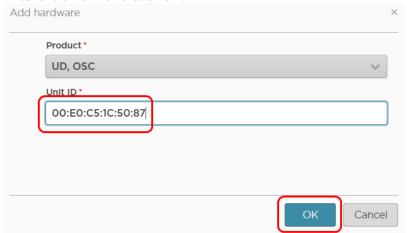

The new device license is shown.

Licenses & More 81 / 279

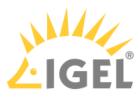

#### 4. Press OK.

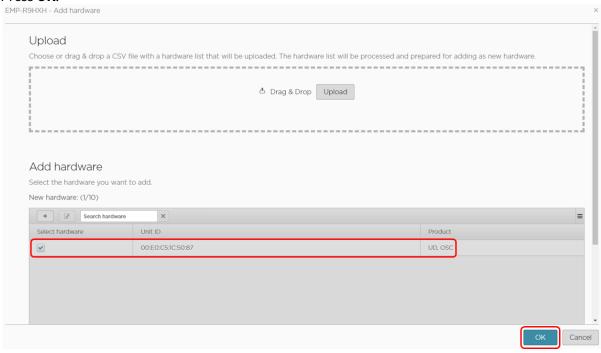

Licenses & More 82 / 279

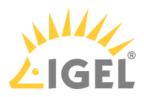

5. The license count of the Product Pack is increased by 1. The license is now assigned to the new device.

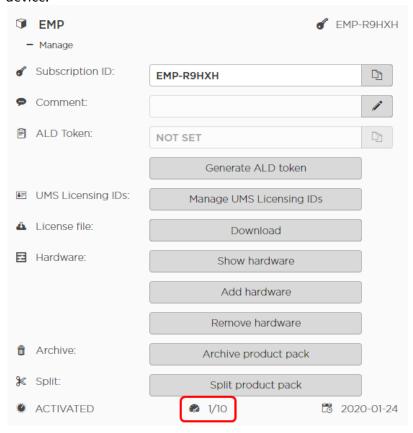

Licenses & More 83 / 279

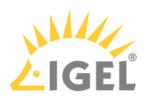

## Checking the Result

1. On the management dialog of your Product Pack, click **Show hardware**.

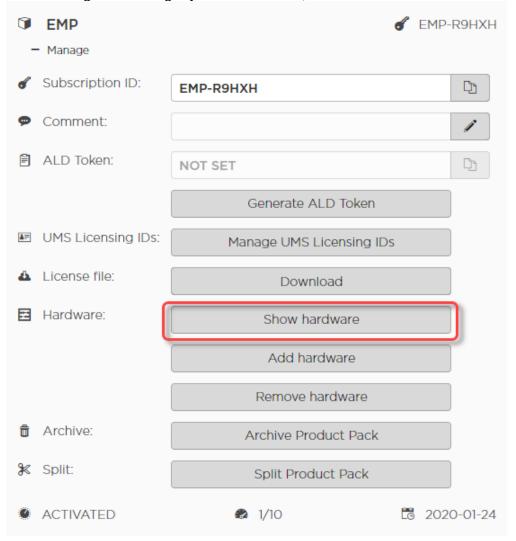

Licenses & More 84 / 279

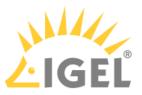

2. Check the symbols under **Activated**.  $\checkmark$  means that the hardware is activated;  $\checkmark$  means that the hardware is deactivated.

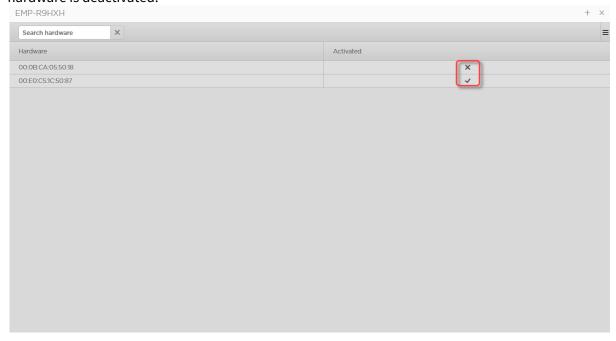

Licenses & More 85 / 279

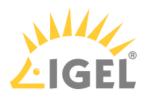

# Working with UMS Licensing IDs

The UMS Licensing ID is required by the enhanced Automatic License Deployment (ALD) feature that has been introduced with IGEL OS 11.

In opposition to the legacy ALD which uses ALD Tokens (see How to Set Up and Use Automatic License Deployment (ALD)), registering your UMS Licensing ID on the IGEL Licensing Portal once saves you transferring an ALD Token for every single Product Pack.

You can perform the following actions with UMS Licensing IDs and Product Packs:

- Assigning a Product Pack(see page 87)
- Reviewing the Certificate(see page 90)
- Editing the UMS Licensing ID(see page 93)
- Reviewing the Assigned Product Packs(see page 96)
- Unassigning a Product Pack(see page 98)

If you do not have a UMS Licensing ID at your disposal yet, or your UMS Licensing ID is not registered with the IGEL Licensing Portal yet, see the following instructions:

- Obtaining Your UMS Licensing ID(see page 157)
- Registering Your UMS Licensing ID(see page 158)

Licenses & More 86 / 279

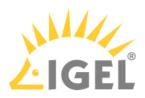

## Assigning a Product Pack

1. If you are not already on the **UMS Licensing ID** page, select **UMS Licensing ID**. Otherwise, go to step 2(see page 88).

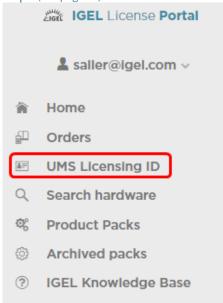

On the **UMS Licensing ID** page, your registered UMS Licensing IDs are shown.

Licenses & More 87 / 279

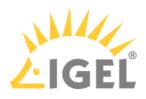

2. In the appropriate UMS Licensing ID symbol, click .

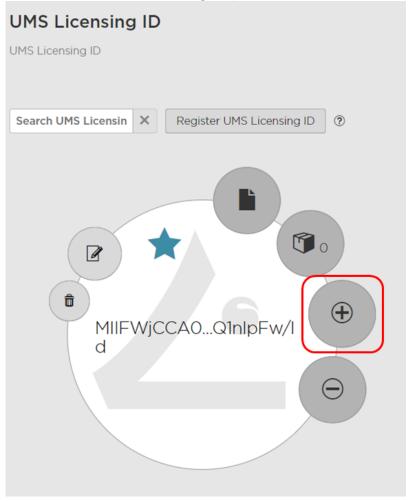

Licenses & More 88 / 279

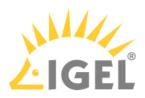

3. Select the Product Packs to which you want to assign the UMS Licensing ID and click **OK**.

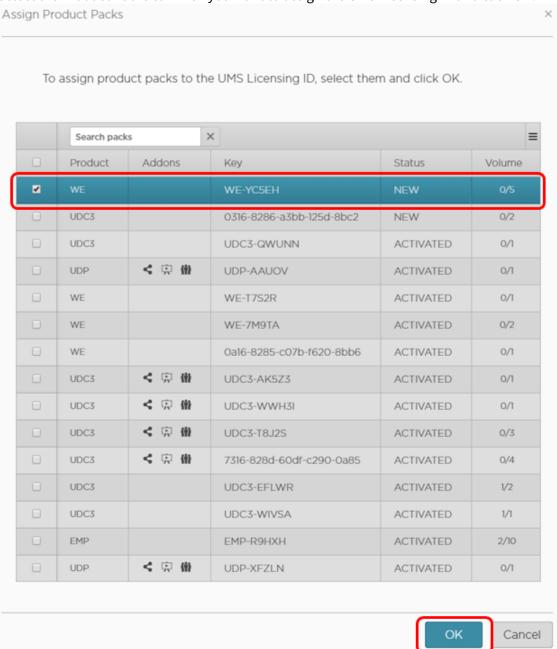

The Product Packs are assigned to the UMS Licensing ID. The licenses contained in this Product Pack are immediately available to the UMS.

To review the licenses that are available to the UMS, go to **UMS Administration > Global Configuration > Licenses > Deployment** and click ...

Licenses & More 89 / 279

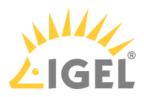

## Reviewing the Certificate

1. If you are not already on the **UMS Licensing ID** page, select **UMS Licensing ID**. Otherwise, go to Step 2.

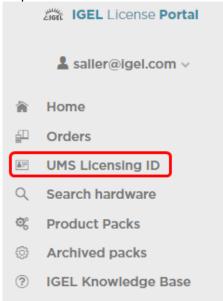

On the **UMS Licenseing ID** page, your registered UMS Licensing IDs are shown.

Licenses & More 90 / 279

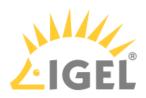

2. In the appropriate UMS Licensing ID symbol, click .

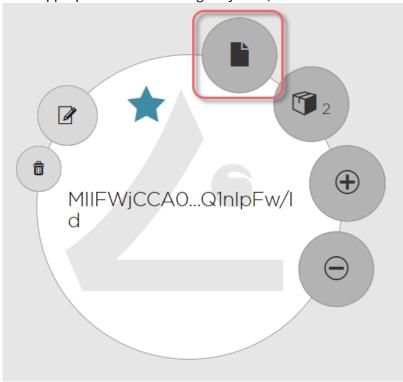

Licenses & More 91 / 279

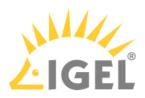

#### The certificate information is shown.

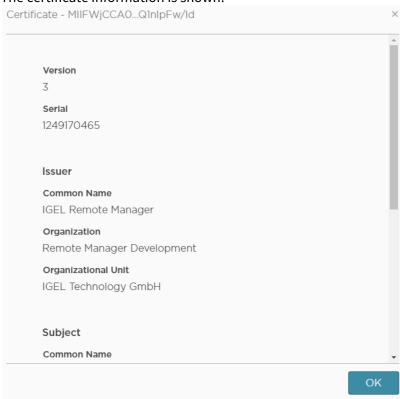

Licenses & More 92 / 279

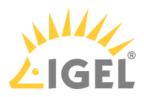

## Editing the UMS Licensing ID

You can change the name of an UMS Licensing ID and the certificate which constitutes the UMS Licensing ID. Changing the name to a meaningful name can be useful if you have multiple UMS installations, and therefore multiple UMS Licensing IDs. Changing the certificate enables you to retain all Product Pack assignments when you migrate your UMS. For instructions on how to get the certificate from the UMS, see Obtaining Your UMS Licensing ID(see page 157).

To edit a UMS Licensing ID:

1. If you are not already on the **UMS Licensing ID** page, select **UMS Licensing ID**. Otherwise, go to step 2(see page 0).

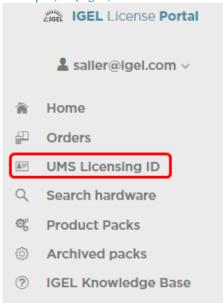

On the **UMS Licenseing ID** page, your registered UMS Licensing IDs are shown.

Licenses & More 93 / 279

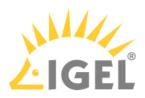

2. In the appropriate UMS Licensing ID symbol, click .

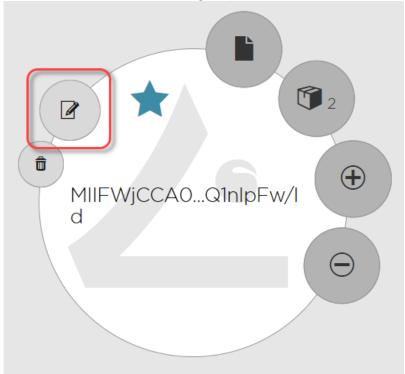

3. To change the name, edit the field **UMS Licensing ID Name**.

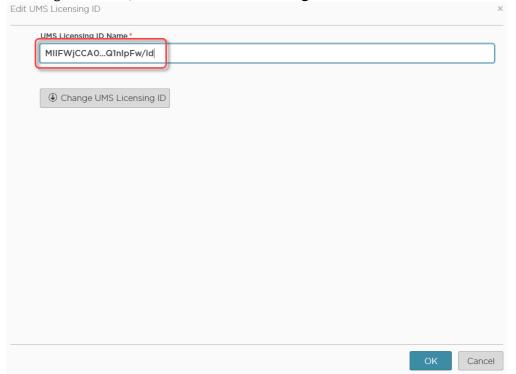

Licenses & More 94 / 279

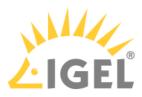

4. To change the certificate, click **Change UMS Licensing ID**, upload the new certificate and click **OK**.

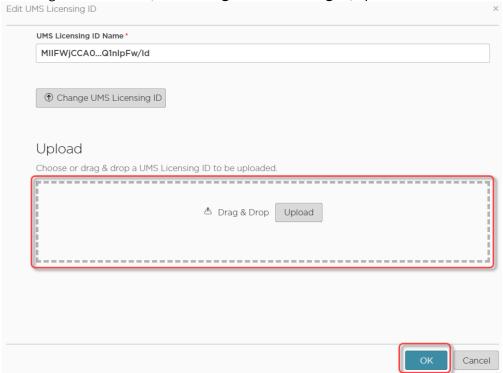

Licenses & More 95 / 279

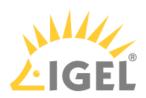

## Reviewing the Assigned Product Packs

1. If you are not already on the **UMS Licensing ID** page, select **UMS Licensing ID**. Otherwise, go to step 2(see page 96).

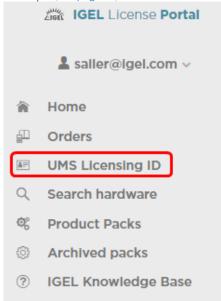

On the **UMS Licenseing ID** page, your registered UMS Licensing IDs are shown.

2. In the appropriate UMS Licensing ID symbol, click .

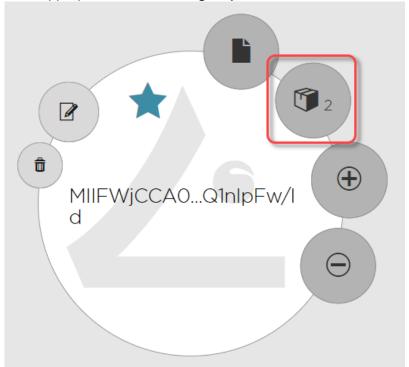

Licenses & More 96 / 279

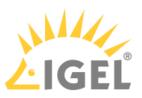

The Product Packs assigned to this UMS Licensing ID are shown.

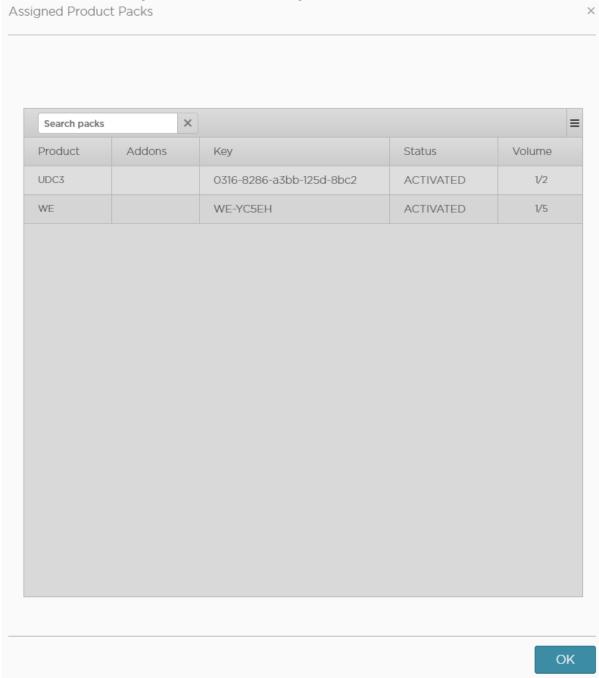

Licenses & More 97 / 279

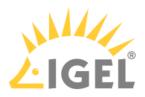

### Unassigning a Product Pack

You can unassign, i.e. remove a Product Pack from a UMS License ID. When a Product Pack is unassigned, the number of activated licenses will be retained.

To unassign a Product Pack from a UMS License ID:

1. If you are not already on the **UMS Licensing ID** page, select **UMS Licensing ID**. Otherwise, go to step 2(see page 99).

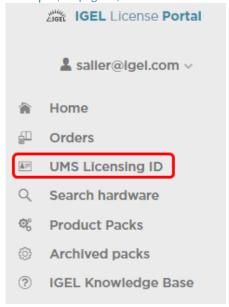

On the **UMS Licensensing ID** page, your registered UMS Licensing IDs are shown.

Licenses & More 98 / 279

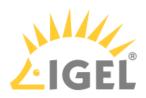

2. In the appropriate UMS Licensing ID symbol, click .

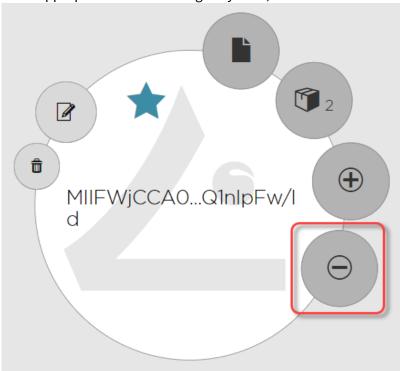

Licenses & More 99 / 279

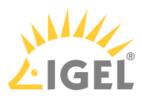

3. Select the Product Packs which you want to remove from this UMS Licensing ID and click **OK**.

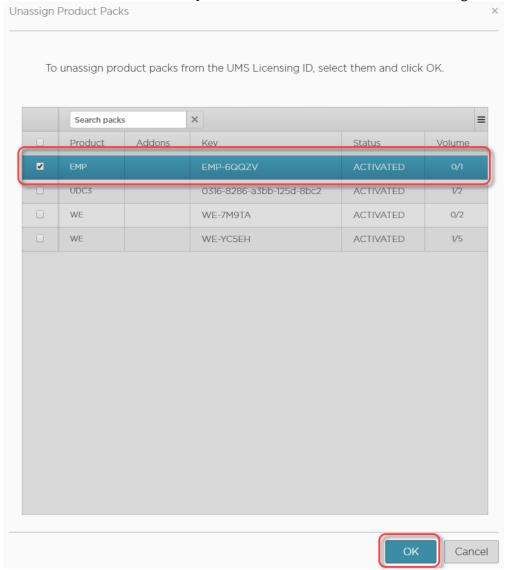

The Product Packs are removed from the UMS Licensing ID.

To review the licenses that are available to the UMS, go to **UMS Administration > Global Configuration > Licenses > Deployment** and click .

Licenses & More 100 / 279

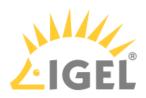

# Bulk Removing Hardware from a Product Pack

You can bulk remove any number of devices from a Product Pack by means of a list of unit IDs in CSV format.

## Creating the Unit ID List

Create the unit ID list following the instructions under Creating a Unit ID List for IGEL OS(see page 215).

## Uploading the Unit ID List

- 1. Log in to the IGEL License Portal (ILP) at https://activation.igel.com<sup>19</sup>. Your dashboard is shown.
- 2. In the list of Product Packs, find the Product Pack from which you want to move a license to another Product Pack.
- 3. Click in the appropriate list entry to open the management dialog. The management dialog opens.
- 4. Click Remove hardware.

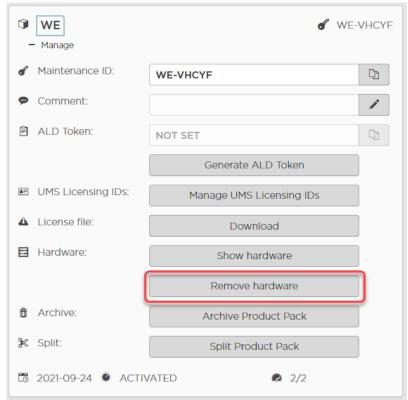

Licenses & More 101 / 279

<sup>19</sup> https://activation.igel.com/

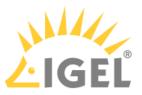

5. In the **Remove hardware** dialog, drag and drop the CSV file on the **Drag & Drop** area or use the **Upload** button; afterward, click **OK**.

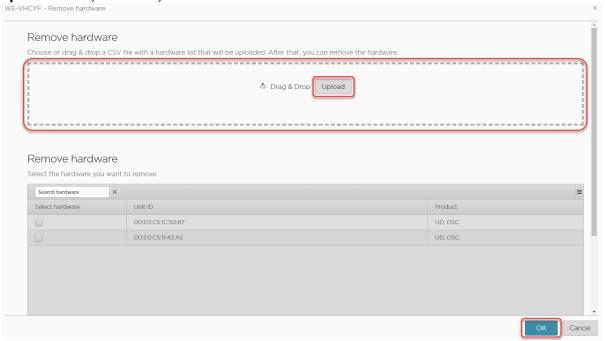

6. Review the **Data Summary** dialog and click **OK**.

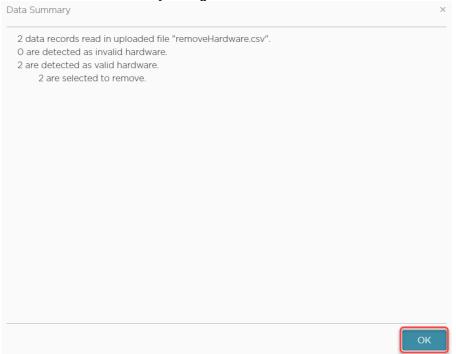

7. Review the **Remove hardware** dialog, confirm that you have read the Terms and Conditions and click **OK**.

Licenses & More 102 / 279

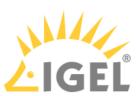

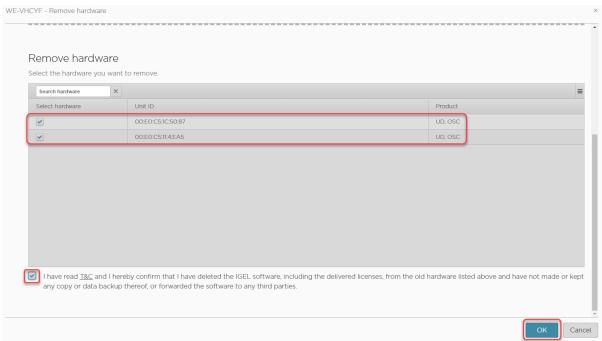

The management dialog for the Product Pack shows the new number of licenses that are in use.

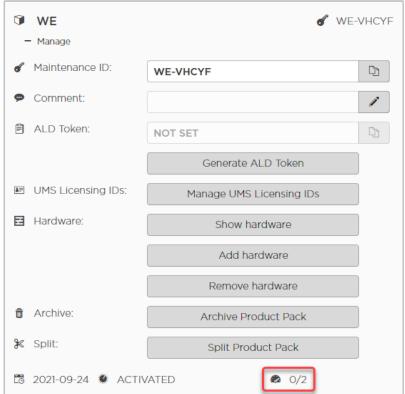

Licenses & More 103 / 279

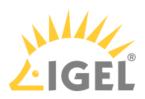

# Redeeming a Delivery Token (Legacy)

1. Log in to the IGEL License Portal at (ILP) https://activation.igel.com<sup>20</sup>. If you have not registered yet, you must register first.

After login, your dashboard is shown.

Select Register delivery token.

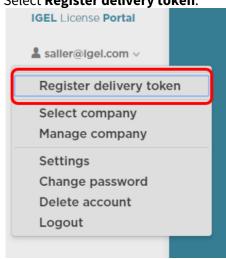

3. Enter the Delivery Token you received from your reseller.

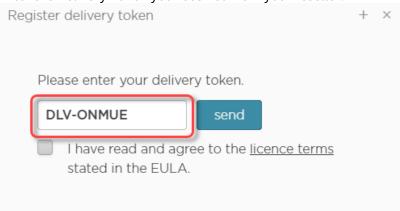

4. Confirm the EULA and click **Send**.

20 https://activation.igel.com/

Licenses & More 104 / 279

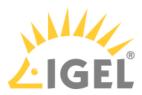

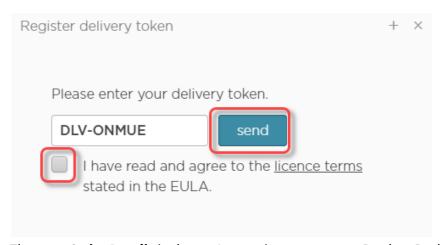

The page **Order Details** is shown. It contains one or more Product Packs which are identified by Product Pack IDs.

Licenses & More 105 / 279

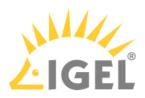

## **IGEL Software Licenses How-Tos**

This collection of documents describes the procedures for obtaining and rolling out licenses for IGEL software products. For rollout, IGEL recommends using the Universal Management Suite's License Management.

- Acting as a Service Provider for Several Companies(see page 107)
- Finding Devices Which Need Licenses(see page 140)
- Getting a Demo License(see page 153)
- Deploying Licenses(see page 154)
- Licensing UMA(see page 228)

Licenses & More 106 / 279

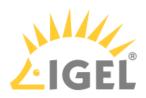

# Acting as a Service Provider for Several Companies

#### Overview

If you are a service provider for several companies, ask the administrators of each company to assign the **Service Provider** role to you. It may make sense to provide the company administrator with basic instructions; see Inviting a User to Your Company(see page 36).

Afterwards, when you log in to the IGEL Licensing Portal (ILP), you select the company for which you want to work first. When you select a company, you enter the account of that company. Therefore, all Product Packs and licenses that belong to that company are at your disposal.

In the following example, a service provider is taking care of three companies. To work off his to-do lists, he logs in at the IGEL Licensing Portal (ILP) once and selects the company whose tasks he wants to work on next:

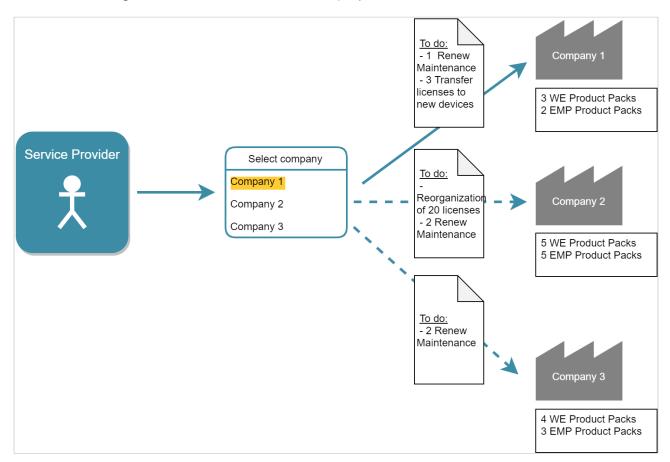

This article covers the following topics:

- Prerequisites(see page 108)
- Basic Operations(see page 108)
- Renewing a Maintenance(see page 111)
- Moving Active Licenses between Product Packs(see page 116)
- Rearranging the Licenses of a Product Pack(see page 121) (splitting and merging Product Packs)

Licenses & More 107 / 279

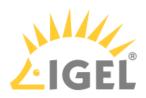

- Adding a Comment to a Product Pack(see page 129)
- Transferring a License from One Device to Another(see page 131)
- Managing Product Packs in an Automatic License Deployment (ALD) Environment(see page 139)

### **Prerequisites**

#### Operating the UMS

To be able to deploy licenses on behalf of a company, you need a user account for the company's Universal Management Suite (UMS).

If all companies which you are working for use Automatic License Deployment (ALD), you possibly can execute all tasks using only the ILP; the licenses that result from your actions are deployed to the devices automatically. Otherwise, you must use the UMS to deploy licenses manually; see Manual License Deployment for IGEL OS(see page 214).

For further information about operating the UMS, see Endpoint Management (UMS).

#### Registering with the IGEL Licensing Portal (ILP)

When you are invited by a company administrator, you receive an invitation e-mail. If you are not registered yet, you must register with the ILP once.

When you are registered with the ILP, you have a user account that allows you to work with any company that invites you as their service provider. You simply have to log in and select the right company.

To register with the ILP:

- 1. Click the registration link in your invitation e-mail.
- 2. Fill in all required fields and click **Register**.
  Your request will be processed by the IGEL service team. When your request is accepted, you receive a confirmation e-mail.

### **Basic Operations**

#### Selecting a Company

If you are assigned to more than one company, you must select the right company after login.

1. If you are not logged in to the IGEL License Portal (ILP), log in at https://activation.igel.com<sup>21</sup>.

21 https://activation.igel.com/

Licenses & More 108 / 279

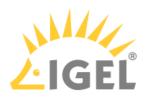

2. In the account menu, choose **Select Company**.

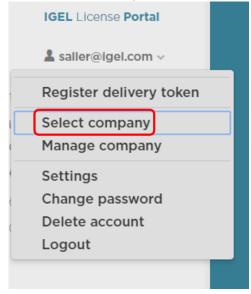

The dialog **Select company** is shown.

3. Select the company you want to manage and click **OK**.

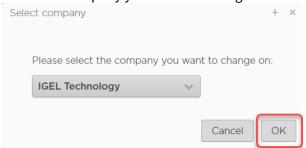

The dashboard shows the data for the selected company.

### Registering a Delivery Token

- i This procedure is only required for Product Packs that have been purchased before 9/2021.
  - 1. Log in at the IGEL License Portal (ILP): https://activation.igel.com<sup>22</sup>. If you have not registered yet, you must register first.
    Your dashboard is shown.
  - 2. Select Register Delivery Token.

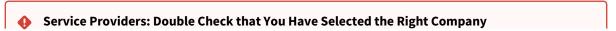

22 https://activation.igel.com/

Licenses & More 109 / 279

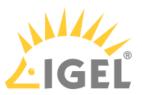

Before you register a Delivery Token, make sure you have selected the right company. If you register a Delivery Token, the resulting Product Pack will be assigned to the currently selected company, no matter if that company has ordered this Product Pack or not. If you have registered a Delivery Token for the wrong company, contact the IGEL service team.

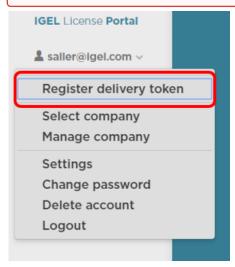

3. Enter the Delivery Token, confirm the license terms and click **Send**.

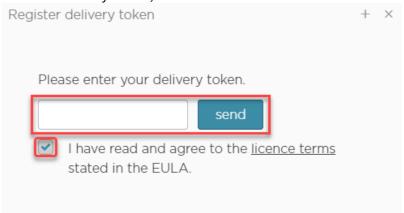

The details of your order are shown.

Licenses & More 110 / 279

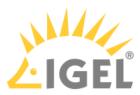

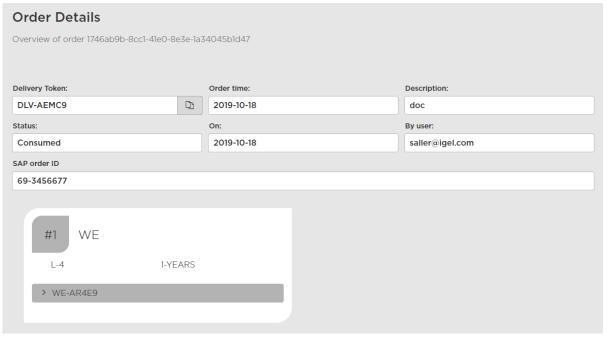

### Renewing a Maintenance

On September the 3<sup>rd</sup>, 2021, all renewals that have been purchased before but have not been activated yet are activated automatically.

When your IGEL software license order has been processed, you receive a notification e-mail from the IGEL Support team. You can then go to the IGEL License Portal (ILP) and redeem your renewals.

The procedure for renewing a maintenance for a perpetual license is the same as the procedure for renewing a nonperpetual license.

The following cases are described below:

- Typical case: You have ordered a renewal for all licenses that belong to a Subscription Key. In this case, no further action is required. To check if the renewal has been applied correctly, proceed with Typical Renewal(see page 112).
- When you have ordered renewals for only a subset of licenses, please note that you can only renew all licenses in a Product Pack, not just part of them. Hence, the procedure depends on how your licenses are organized:
  - If your licenses are already organized appropriately, so that no Product Pack contains licenses that are to be renewed as well as licenses that should not be renewed, proceed with Renewal that Comprises Only Some Product Packs(see page 113).
  - If there are Product Packs that contain licenses that are to be renewed as well as licenses that are not to be renewed, you must split those Product Packs accordingly. For instructions, see Splitting an IGEL Product Pack(see page 66) Afterward, proceed with Renewal that Comprises Only Some Product Packs(see page 113).

Licenses & More 111 / 279

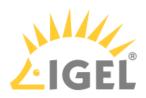

## Typical Renewal

When you have ordered a renewal for all Product Packs that belong to a Subscription Key, no further action is required.

If you want to check your renewal:

1. Login to the ILP and go to **Subscription Keys**.

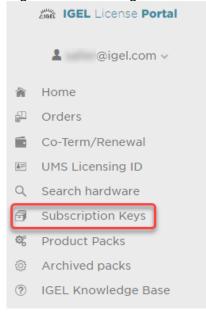

2. On the **Subscription Keys** page, check the **Expiration Date** for the relevant Subscription Key.

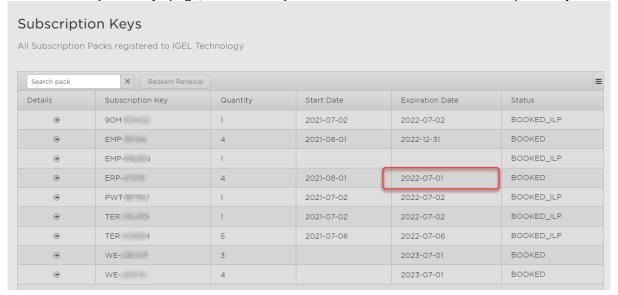

Licenses & More 112 / 279

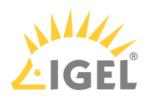

## Renewal that Comprises Only Some Product Packs

1. Login to the ILP and go to **Subscription Keys**.

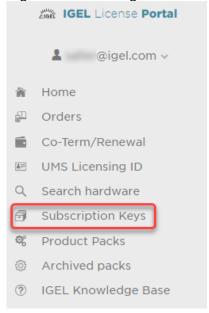

2. On the **Subscription Keys** page, click **Redeem Renewal** (only clickable if you have a renewal to redeem).

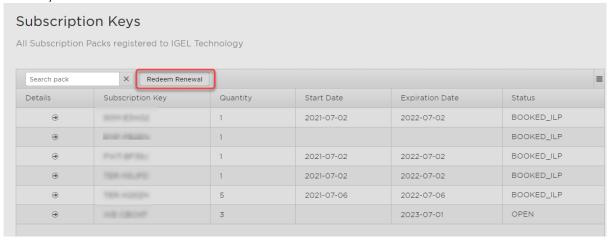

Licenses & More 113 / 279

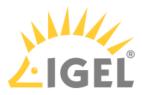

3. Select the renewal you want to redeem and click **Next**.

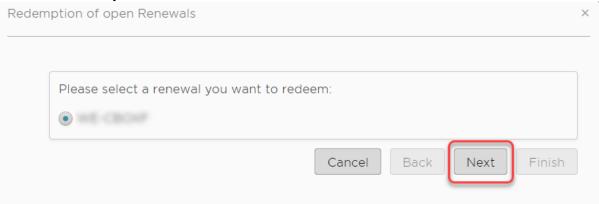

- 4. Select the Product Packs you want to renew. Please note that the Product Pack's number of licenses must match the renewals' number of licenses.
  - (i) If none of your Product Packs reflects the number of licenses you want to renew, you need to split your licenses accordingly before redeeming the renewal.

Licenses & More 114 / 279

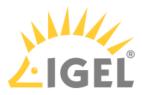

#### When you are done, click **Finish**.

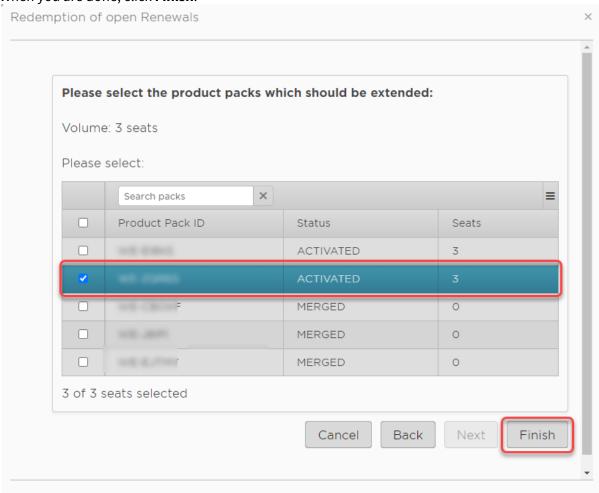

The selected Product Packs are renewed. The Product Packs that were associated with the same Subscription Key but have not been renewed are decoupled from the Subscription Key. As long as they have not reached their expiration date, they can be still used. But it is not possible to assign them back to the Subscription Key or renew them. On the **Product Packs** page, you can identify these Product Packs by the missing Subscription Key:

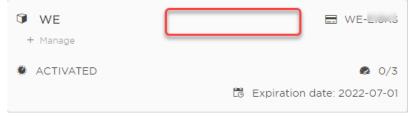

Licenses & More 115 / 279

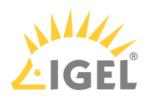

## Moving Active Licenses between Product Packs

You can move a license from one Product Pack to another by removing the license in one Product Pack and adding the license to another. The Product Packs must be of the same type; for instance, a license can be moved from one Enterprise Management Pack to another Enterprise Management Pack, but not from an Enterprise Management Pack to a Workspace Edition Product Pack.

### Removing the License from Product Pack A

- 1. Log in to the IGEL License Portal (ILP) at https://activation.igel.com<sup>23</sup>. If you have not registered yet, you must register first.
  - Your dashboard is shown.
- 2. In the list of Product Packs, find the Product Pack from which you want to move a license to another Product Pack.
- 3. Click in the appropriate list entry to open the management dialog. The management dialog opens.
- 4. Click Remove hardware.

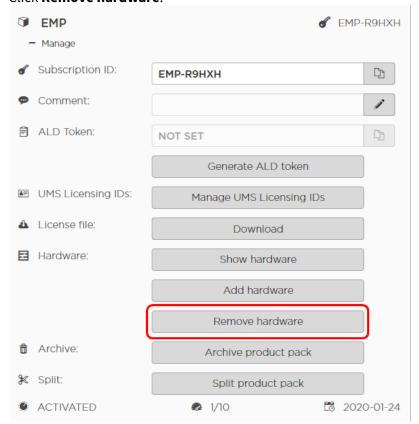

23 https://activation.igel.com/

Licenses & More 116 / 279

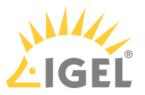

5. Select the device whose license you want to move, confirm I have read T&C..., and click OK.

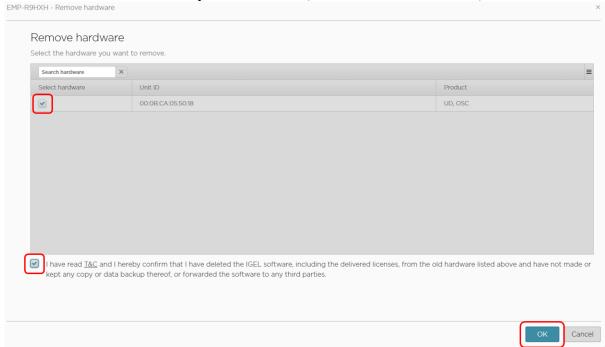

The license count of the Product Pack is decreased by 1. The license of the device can be added to another Product Pack.

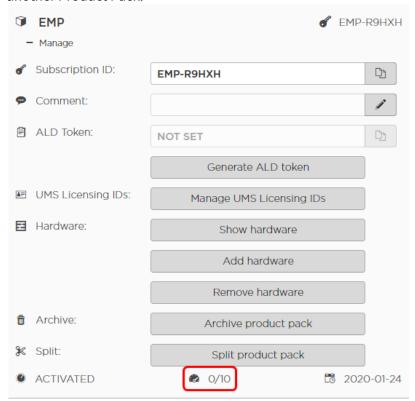

Licenses & More 117 / 279

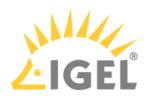

# Assigning the License to Product Pack B

1. Click Add hardware.

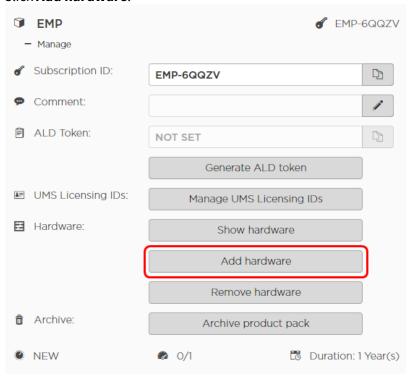

Licenses & More 118 / 279

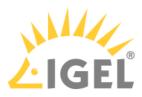

2. Click the symbol to add a unit ID.

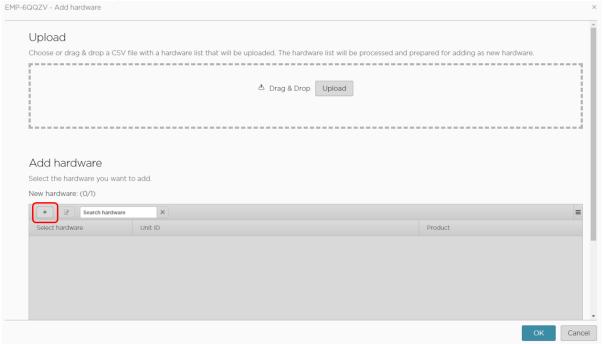

3. Enter the unit ID and click **OK**.

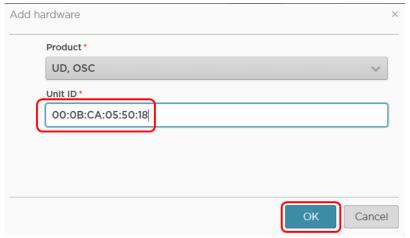

The new device license is shown.

Licenses & More 119 / 279

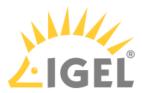

4. Press OK.

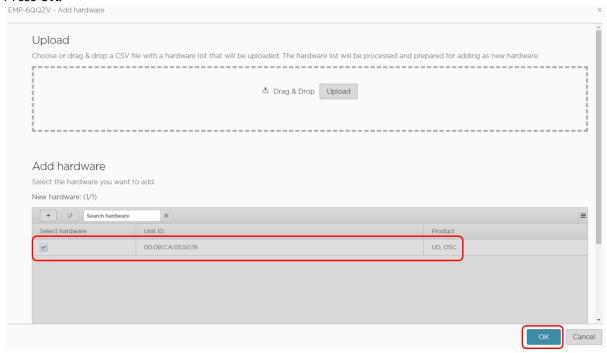

5. The license count of Product Pack B is increased by 1. The license is now contained in Product Pack B.

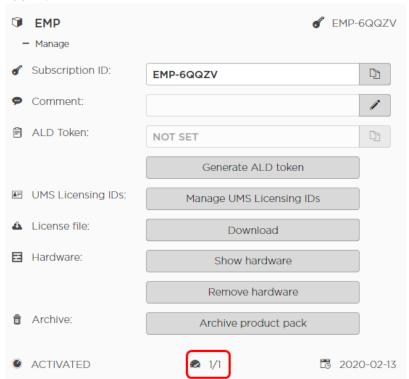

Licenses & More 120 / 279

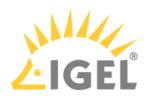

## Rearranging the Licenses of a Product Pack

#### Splitting a Product Pack

The typical use case for splitting a Product Pack is as follows: You want to renew some licenses. But the licenses are organized in such a way that licenses that are to be renewed and licenses you do not want to renew are contained in the same Product Pack. Thus, you need a method to separate those licenses which should be renewed from those which should be exempted from the renewal. This is done by splitting the Product Pack.

Splitting a Product Pack will result in two Product Packs.

Splitting a Product Pack requires the IGEL License Portal (ILP); the IGEL Universal Management Suite (UMS) can not be used for this purpose.

You can only split one Product Pack at a time; bulk processing is not possible.

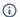

#### (i) ICG Licenses Only in Multiples of 10

If you split a Product Pack that contains IGEL Cloud Gateway (ICG) licenses, the license count in the resulting Product Packs will always be a multiple of 10. Example: Your Product Pack has 90 licenses, and you want to halve it. As creating Product Packs with a count of 45 is not possible, you create one Product Pack with 50 licenses and one with 40 licenses.

## Example: Separating Licenses for Renewal

In the following example, we will split those licenses that should not be renewed into a new Product Pack, so that the original Product Pack can be renewed.

- 1. Log in to the IGEL License Portal (ILP) at https://activation.igel.com<sup>24</sup>. If you have not registered yet, you must register first. Your dashboard is shown.
- 2. In the list of Product Packs, find the Product Pack you want to split.
- 3. Click in the appropriate list entry to open the management dialog. The management dialog opens.

24 https://activation.igel.com/

Licenses & More 121 / 279

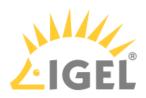

4. Click Split product pack.

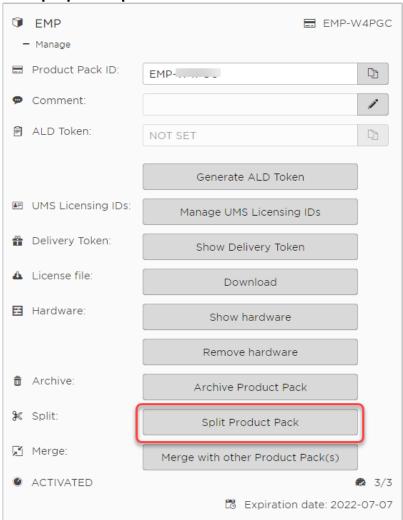

The **Split product pack** dialog opens.

5. Specify the number of licenses that should be moved to the new Product Pack; in our example, these are the licenses that should not be renewed.

Licenses & More 122 / 279

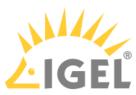

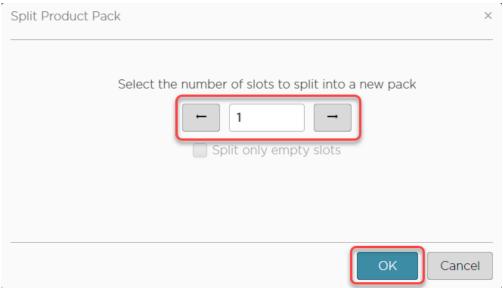

6. Select the licenses that should be moved to the new Product Pack.

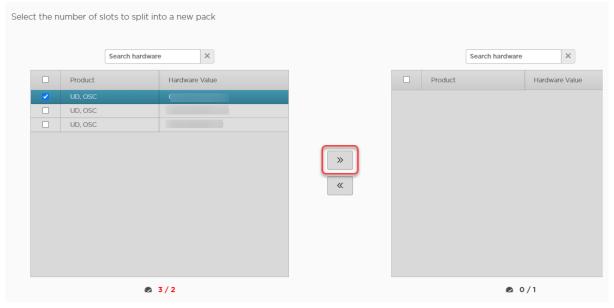

Licenses & More 123 / 279

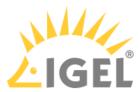

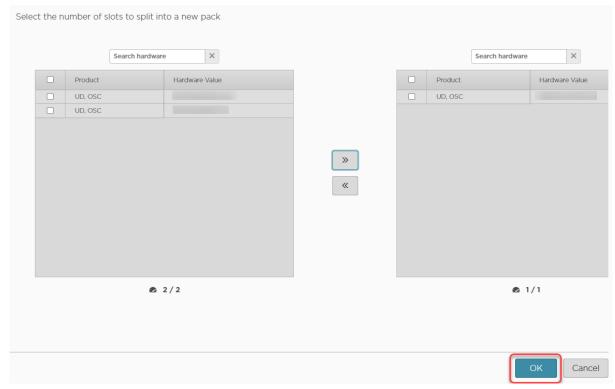

The two Product Packs that result from the split are shown.

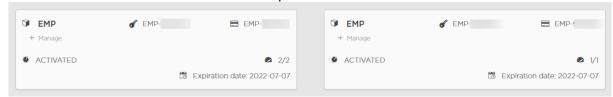

7. If you are using Automatic License Deployment (ALD): To check the results, open your UMS Console, go to **UMS Administration > Global Configuration > Licenses > Deployment** and click the refresh button.

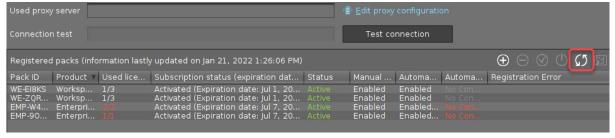

8. Continue with Renewing a Maintenance / Subscription in the IGEL License Portal (ILP)(see page 56), section "Renewal that Comprises Only Some Product Packs".

Licenses & More 124 / 279

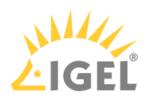

#### **Merging Product Packs**

You can merge an IGEL Product Pack with one or more IGEL Product Packs that belong to the same Subscription Key. Any hardware duplicates will be eliminated in the merge process.

The Product Packs that have been merged into the first Product Pack are archived; their status is MERGED.

### Use Cases of Merging IGEL Product Packs

#### Co-terming

When co-terming is performed, the product packs from the Subscription Keys with the earlier expiry dates are moved to the Subscription Key with the latest expiry date. As these Product Packs now all belong to the same Subscription Key, you can merge them into one single Product Pack.

#### Renewal with additional licenses

If you order additional licenses together with a renewal, a new Product Pack is created. It might make sense to merge the new Product Pack with the already existing Product Pack.

#### Instructions

 In the list of Product Packs, find the Product Pack you want to merge with others and click Manage.

The new Product Pack that will result from the merge will inherit its Product Pack ID from this

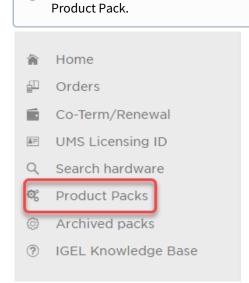

Licenses & More 125 / 279

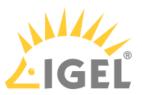

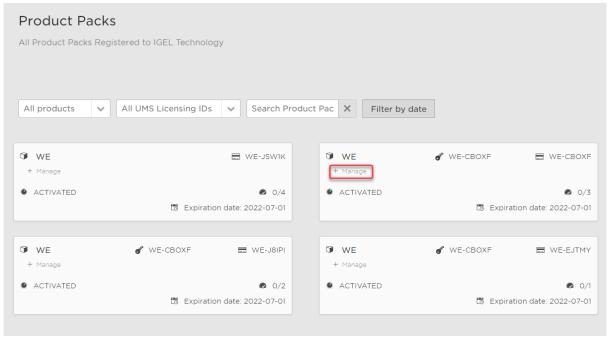

Licenses & More 126 / 279

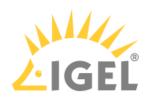

## 2. Click Merge with other Product Pack(s).

| <b>(7)</b> | WE                 | <b>ℰ</b> WE-CBOXF           |      | WE-CBOXF           |
|------------|--------------------|-----------------------------|------|--------------------|
| -          | Manage             |                             |      |                    |
|            | Maintenance ID:    | WE-CBOXF                    |      | 다                  |
| ď          | Subscription Key:  | WE-CBOXF                    |      | C)                 |
| 9          | Comment:           |                             |      |                    |
| Ē          | ALD Token:         | NOT SET                     |      | C)                 |
|            |                    | Generate ALD Token          |      |                    |
| <b>*</b> = | UMS Licensing IDs: | Manage UMS Licensing ID     | )s   |                    |
|            | Delivery Token:    | Show Delivery Token         |      |                    |
| ==         | Hardware:          | Show hardware               |      |                    |
|            |                    | Add hardware                |      |                    |
|            |                    | Remove hardware             |      |                    |
| â          | Archive:           | Archive Product Pack        |      |                    |
| ×          | Split:             | Split Product Pack          |      |                    |
| £          | Merge:             | Merge with other Product Pa | ick( | s)                 |
| 0          | ACTIVATED          | Ë Expiration da             | ate: | <b>2</b> 022-07-01 |
|            |                    |                             |      |                    |

Licenses & More 127 / 279

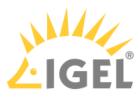

3. Select the Product Packs you want to merge with the current Product Pack and click **OK**.

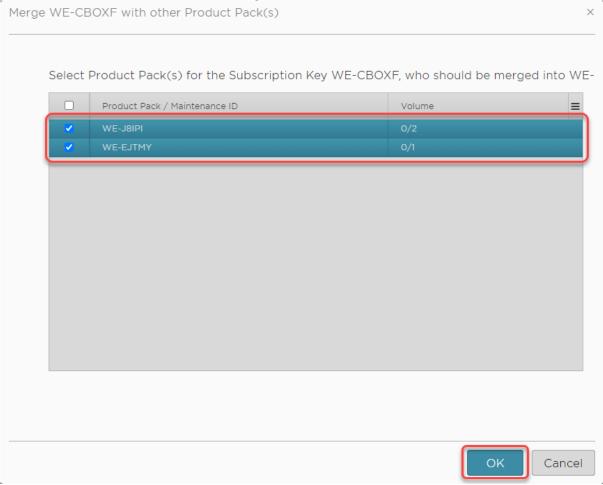

Licenses & More 128 / 279

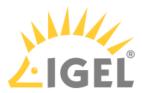

4. Review the confirmation dialog and if everything is correct, click Yes.

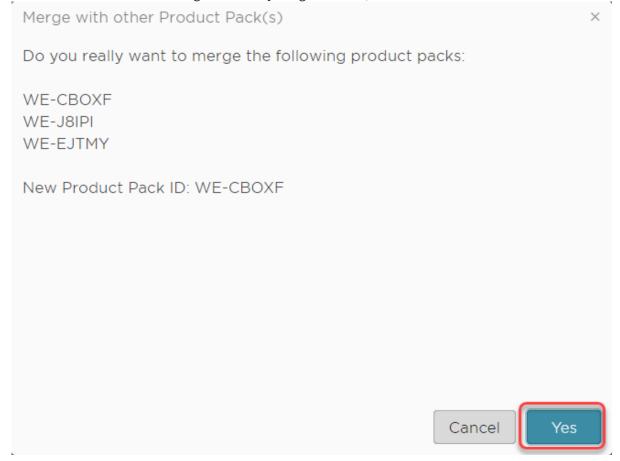

#### The new Product Pack is created.

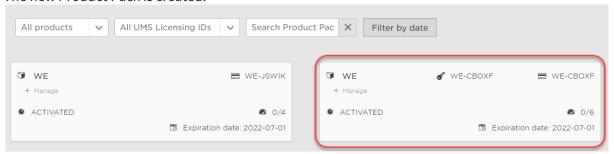

## Adding a Comment to a Product Pack

To organize your Product Packs, you can add a comment to each Product Pack.

To add or edit a comment:

Licenses & More 129 / 279

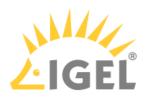

- 1. Log in to the IGEL License Portal (ILP) at https://activation.igel.com<sup>25</sup>. Your dashboard is shown.
- 2. In the list of Product Packs, find the Product Pack you want to add a comment to.
- 3. Click in the appropriate list entry to open the management dialog. The management dialog opens.
- 4. Click to add a comment or edit an existing comment.

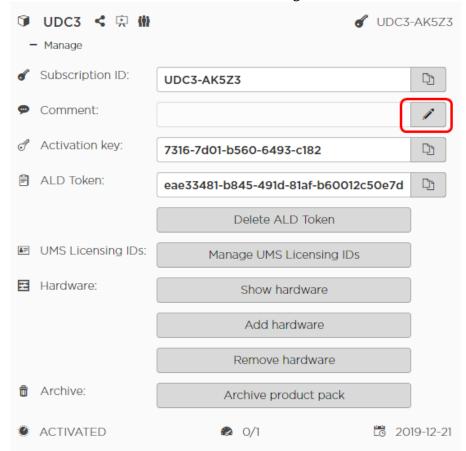

The **Edit comment** dialog opens.

25 https://activation.igel.com/

Licenses & More 130 / 279

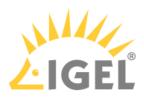

5. Enter your comment and click **OK**.

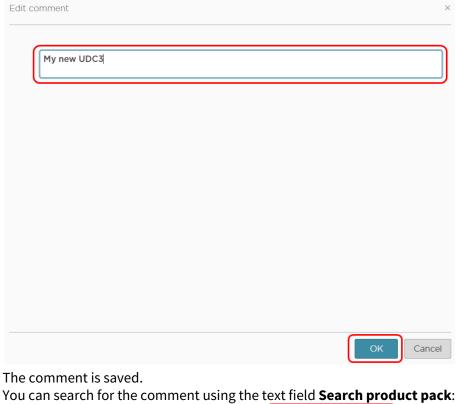

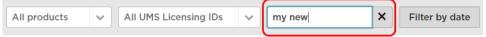

# Transferring a License from One Device to Another

You can move a license from one device to another device by removing it from device A and then assigning it to device B.

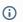

#### (i) Feature Requires License

License portability requires a valid license. This license is part of the Software Maintenance. When the license expires, licenses cannot be moved between devices any more.

# Removing the License from Device A

1. Log in to the IGEL License Portal (ILP): https://activation.igel.com<sup>26</sup>. If you have not registered yet, you must register first.

Your dashboard is shown.

26 https://activation.igel.com/

Licenses & More 131 / 279

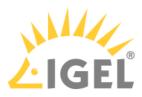

- 2. In the list of Product Packs, find the Product Pack from which you want to move a license to another device.
- 3. Click in the appropriate list entry to open the management dialog. The management dialog opens.
- 4. Click Remove hardware.

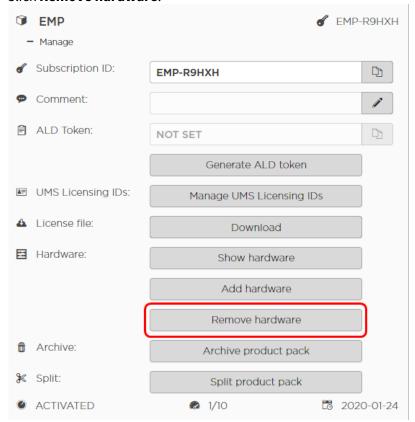

5. Select the device from which you want to remove the license, confirm **I have read T&C...**, and click **OK**.

Licenses & More 132 / 279

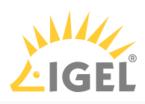

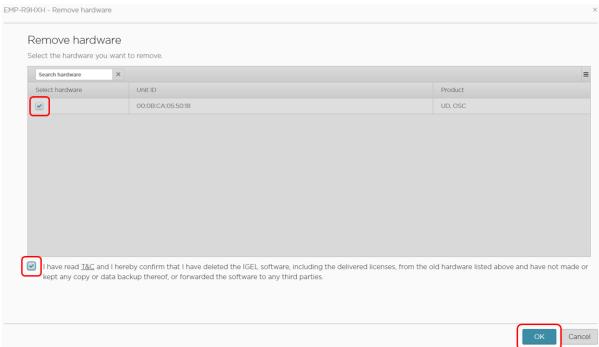

The license count of the Product Pack is decreased by 1. The license is no longer valid for this device and can be assigned to another device.

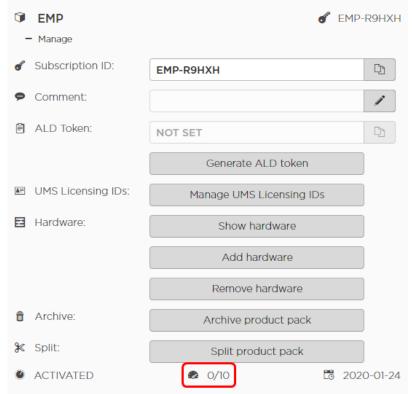

Licenses & More 133 / 279

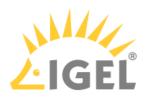

# Assigning the License to Device B

1. Click Add hardware.

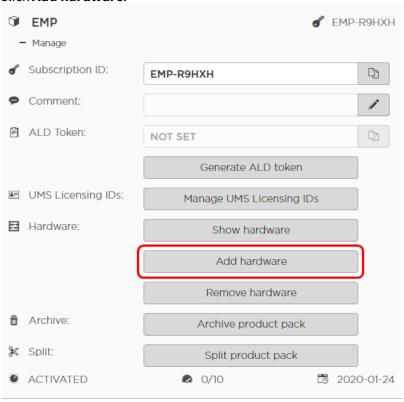

Licenses & More 134 / 279

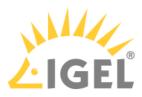

2. Click the symbol to add a unit ID.

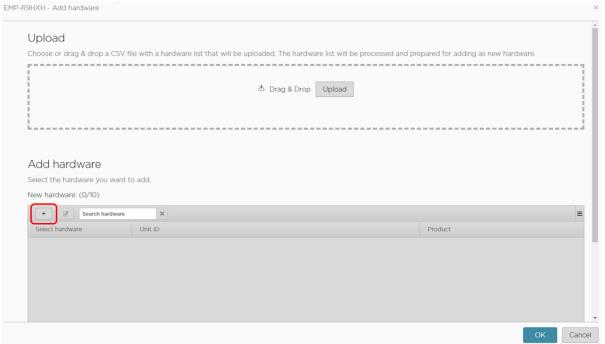

3. Enter the unit ID and click **OK**.

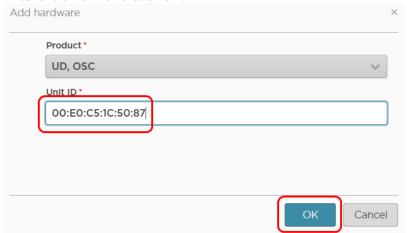

The new device license is shown.

Licenses & More 135 / 279

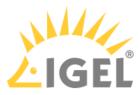

#### 4. Press OK.

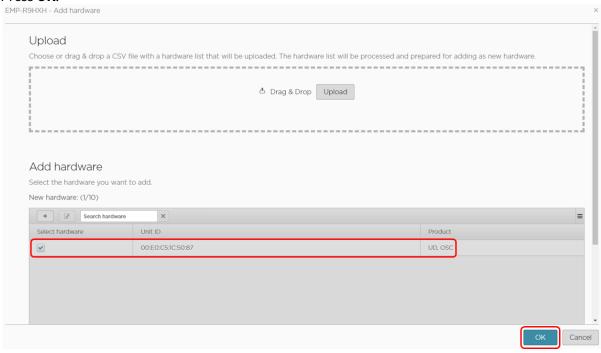

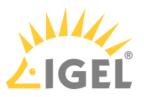

5. The license count of the Product Pack is increased by 1. The license is now assigned to the new device.

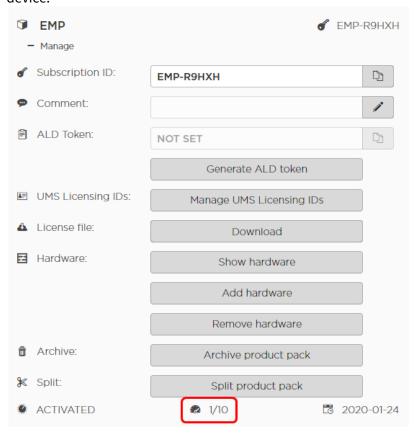

Licenses & More 137 / 279

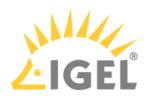

## Checking the Result

1. On the management dialog of your Product Pack, click **Show hardware**.

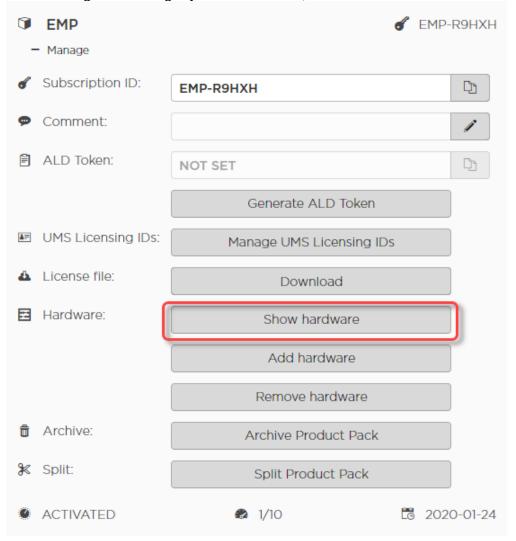

Licenses & More 138 / 279

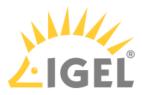

2. Check the symbols under **Activated**. ✓ means that the hardware is activated; × means that the hardware is deactivated.

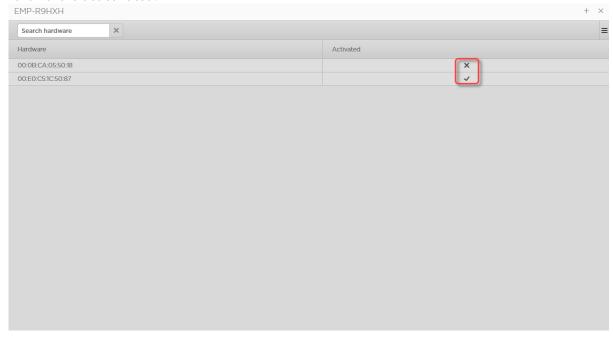

# Managing Product Packs in an Automatic License Deployment (ALD) Environment

When Automatic License Deployment (ALD) is set up, you can assign or unassign Product Packs for license deployment. The deployment procedure itself is handled automatically.

For further information, see the following documents:

- Assigning a Product Pack(see page 87)
- Unassigning a Product Pack(see page 98)
- Reviewing the Assigned Product Packs(see page 96)

Licenses & More 139 / 279

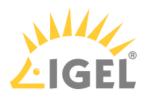

# Finding Devices Which Need Licenses

(i) The procedures described here require UMS 6.02 or higher.

To find devices which require Workspace Edition (WE) or Endpoint Management (EMP) licenses, you can use a view with **Device License** as the search criterion.

The following procedures are described in this article:

- Finding Unlicensed Devices
- Finding Devices Whose Licence Is about to Expire
- Finding Devices with Expired Licenses

When you have created the view that serves your purpose, you can export the Unit IDs selected by the view; see Creating a Unit ID List for IGEL OS(see page 215).

### Finding Unlicensed Devices

1. In the structure tree of the UMS Console, go to **Server [- host address] > Views** and select **New** View.

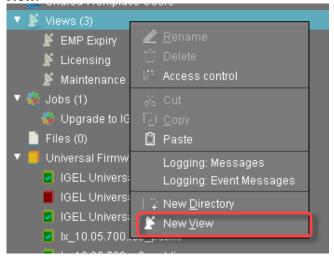

Licenses & More 140 / 279

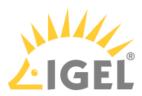

2. In the **Name** field, provide a name for the view.

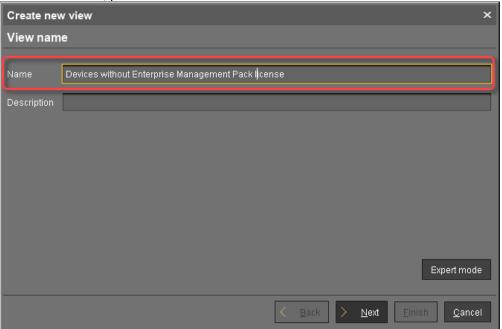

3. Optionally, you can add a description in the **Description** field.

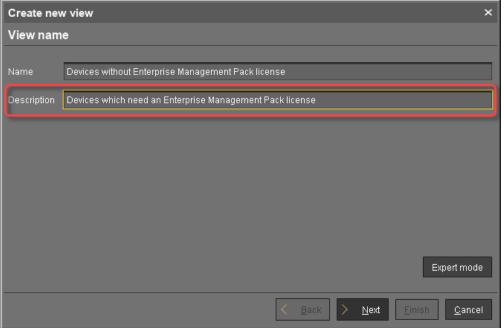

Licenses & More 141 / 279

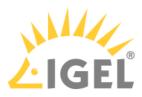

4. Click Next,

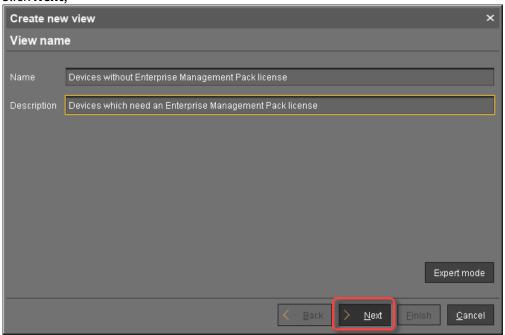

5. Select **Device License** as the select criterion and click **Next**.

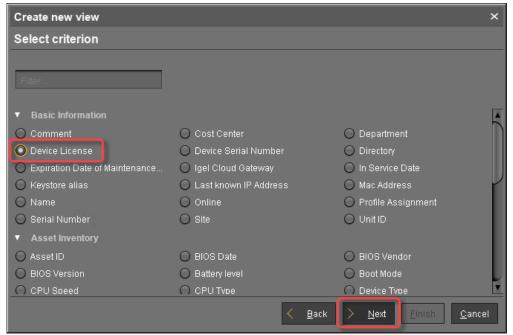

Licenses & More 142 / 279

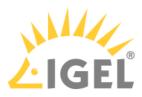

6. Select the **License type** of the licenses whose lack you want to detect.

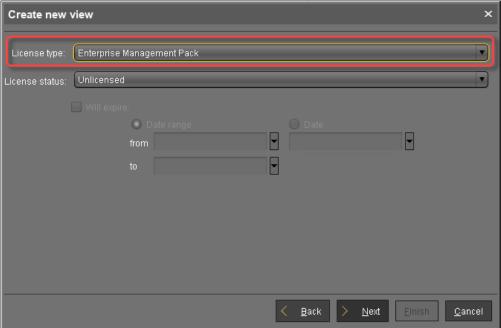

7. Under License status, select Unlicensed and click Next.

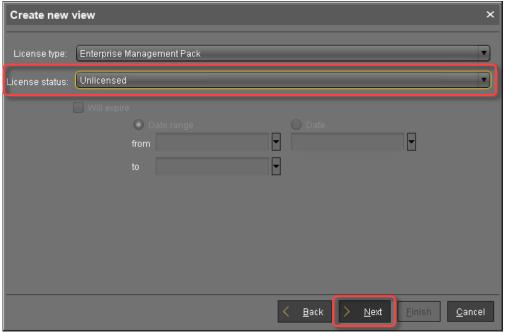

Licenses & More 143 / 279

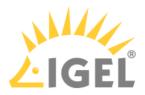

8. Click **Finish** to create the view.

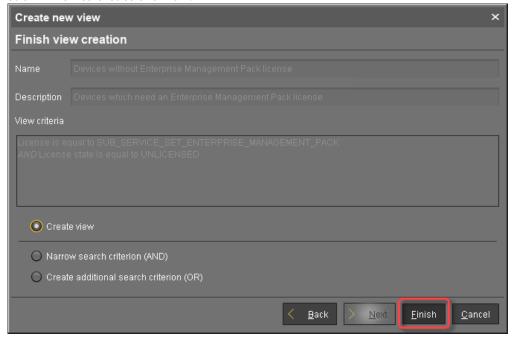

All devices that match the select criterion are listed.

## Finding Devices Whose Licence Is about to Expire

1. In the structure tree of the UMS Console, go to **Server [- host address] > Views** and select **New View**.

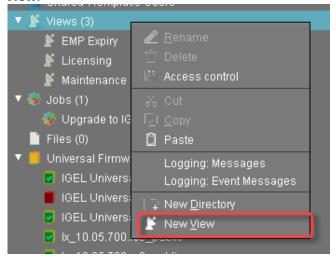

Licenses & More 144 / 279

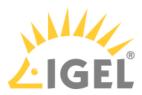

2. In the **Name** field, provide a name for the view.

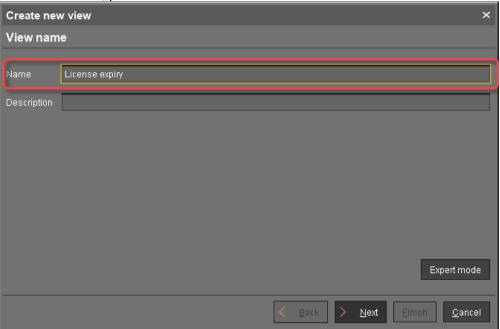

3. Optionally, you can add a description in the **Description** field.

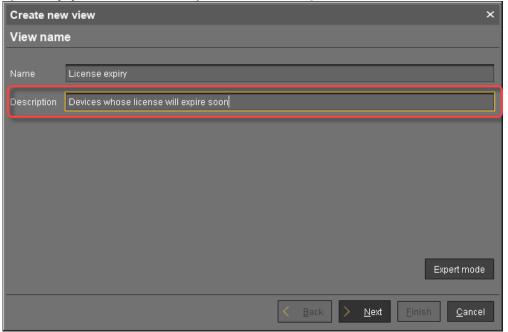

Licenses & More 145 / 279

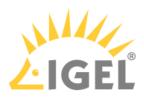

4. Click Next.

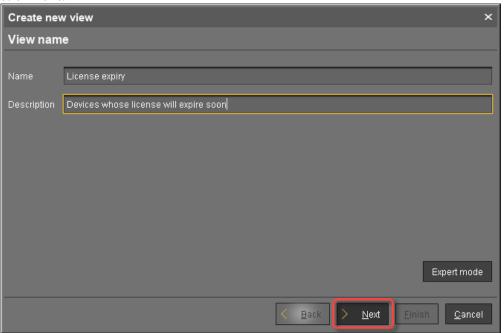

5. Select **Device License** as the select criterion and click **Next**.

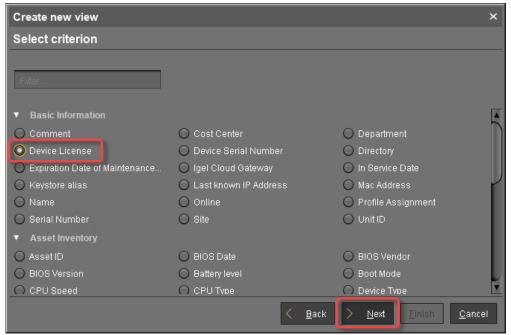

Licenses & More 146 / 279

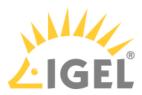

6. Select the **License type** of the licenses whose expiry you want to detect.

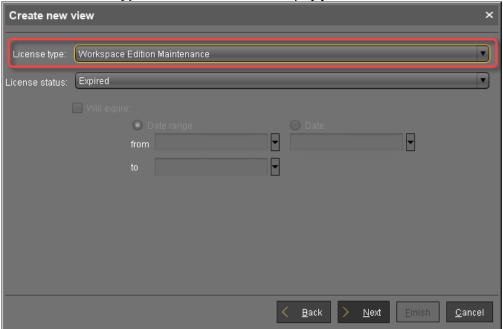

7. Under License status, select Licensed and select Will Expire:.

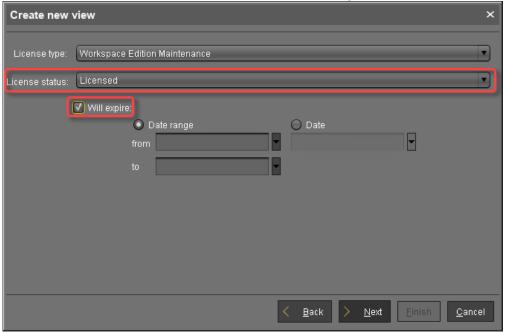

Licenses & More 147 / 279

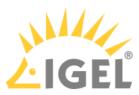

8. Select a **Date range** or a **Date** for the license expiry you want to detect; then, click **Next**.

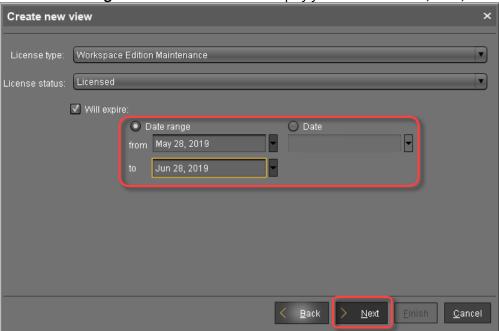

9. Click **Finish** to create the view.

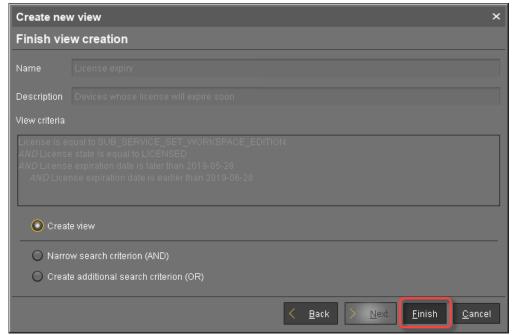

All devices that match the select criterion are listed.

Licenses & More 148 / 279

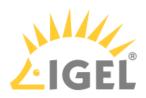

# Finding Devices with Expired Licenses

1. In the structure tree of the UMS Console, go to **Server [- host address] > Views** and select **New View**.

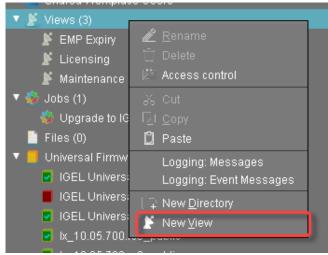

2. In the **Name** field, provide a name for the view.

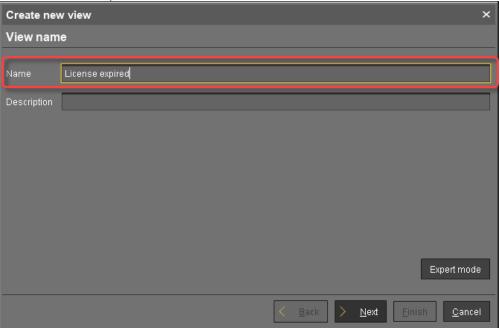

Licenses & More 149 / 279

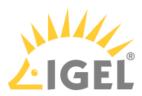

3. Optionally, you can add a description in the **Description** field.

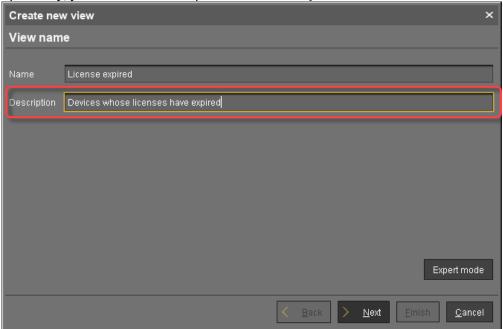

4. Click Next.

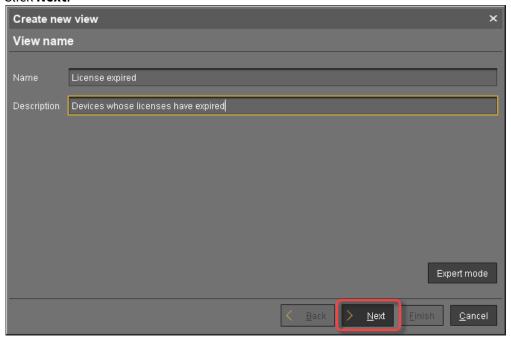

Licenses & More 150 / 279

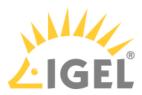

5. Select **Device License** as the select criterion and click **Next**.

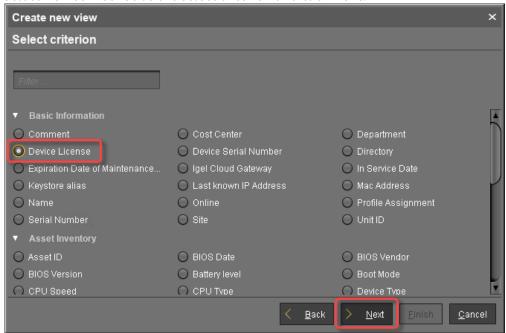

6. Select the **License type** of the licenses whose expiry you want to detect.

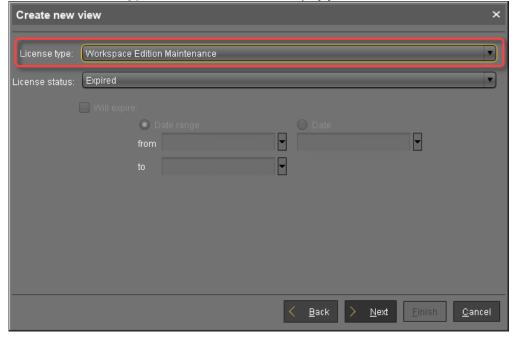

Licenses & More 151 / 279

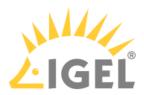

7. Under License status, select Expired and click Next.

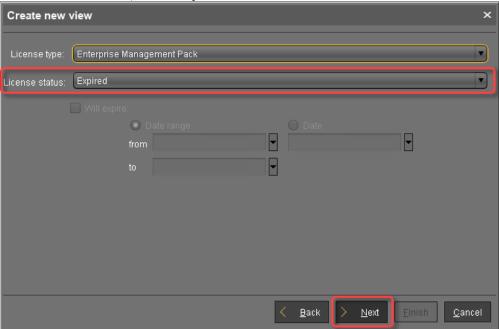

8. Click **Finish** to create the view.

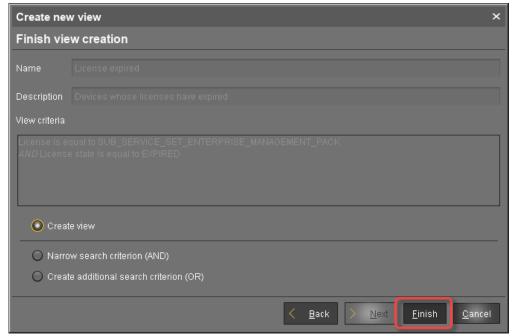

All devices that match the select criterion are listed.

Licenses & More 152 / 279

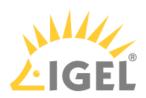

# Getting a Demo License

When you start your IGEL OS device for the first time, the IGEL Setup Assistant will help you obtain a free evaluation license. The evaluation license will be valid for a period of 90 days.

A demo license provides the features and capabilities contained in the following Product Packs and licenses:

- Workspace Edition (WE); see Workspace Edition(see page 22)
- Enterprise Management Pack (EMP); see Enterprise Management Pack(see page 24)
- PCoIP client by Teradici (IGEL OS 11.01.110 or higher; see PCoIP Session)

## Requirements

- Network connection
- Device, e.g. a notebook, which has been converted by IGEL OS Creator (OSC) or is ready to boot from UD Pocket. For more information, see the IGEL OS Creator Manual or the IGEL UD Pocket User Manual.
- Your device is not configured yet, and has not been registered with the UMS.

#### To get your evaluation license:

1. Start the device.

The Setup Assistant starts. For details about all configuration steps, see the manual chapter Setup Assistant(see page 153).

- (i) If the IGEL Setup Assistant does not start, this means that your device has been configured or registered already. If this is the case, and you have a Delivery Token, continue with Getting the License File from the IGEL License Portal(see page 216).
- 2. At the step **Activate your IGEL OS**, make a choice when asked, and fill in every field to receive a 90-days evaluation license.
  - (i) Proxy configuration

If you get an error message at this stage of the wizard, you may need to configure a proxy. Click **Proxy configuration** to get to the configuration dialog.

For a description of the possible proxy settings, see Activate Your IGEL OS(see page 153), section "Troubleshooting: Proxy Configuration".

- 3. Check I agree to the terms + conditions and privacy policy.
- 4. Click ACTIVATE YOUR OS 11.

When the license has been fetched, a confirmation is shown. Additionally, an e-mail is sent to the address you have provided. The e-mail contains links for downloading and installing the Universal Management Suite (UMS).

- 5. Click Next.
- 6. Continue with the configuration.
- 7. When you have finished the configuration, click **Restart**. After the restart, your IGEL OS device is fully functional for a period of 90 days.

Licenses & More 153 / 279

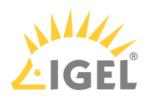

# **Deploying Licenses**

Choose one of the following methods of license deployment, according to your needs:

 Automatic License Deployment (ALD)(see page 155) - Fully automated license deployment; the setup requires some effort.

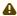

#### ▲ Note for Manages Service Providers (MSP)

This method is NOT appropriate if you want to manage devices of several clients with one single UMS; for this use case, you should use Automatic License Deployment (ALD) with ALD Token(see page 184).

- Automatic License Deployment (ALD) with ALD Token(see page 184) Largely automated license deployment; the setup requires less effort than Automatic License Deployment (ALD)(see page 155). Use this method if want to manage devices of several clients with one single UMS. This is typical for Managed Service Providers.
- Manual License Deployment for IGEL OS(see page 214) Get a license file for a predefined set of devices; the devices are identified by their unit IDs
- Manual License Deployment for IGEL OS without UMS(see page 223) A quick and easy way to deploy a license on a single device that has not yet been configured by the UMS

Licenses & More 154 / 279

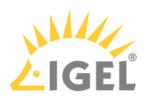

# Setting up Automatic License Deployment (ALD)

#### Overview

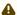

#### Note for Managed Service Providers (MSP)

This method is NOT appropriate if you want to manage devices of several clients with one single UMS; for this use case, you should use Automatic License Deployment (ALD) with ALD Token(see page 184).

You can configure the UMS to automatically assign licenses to devices. When Automatic License Deployment (ALD) is configured, and the UMS finds a device that needs a license, it fetches a license from the IGEL Licensing Service (ILS) and deploys it to the device automatically. The license is derived from a Product Pack; you can monitor the current license consumption using the IGEL License Portal (ILP).

The typical use cases are as follows:

- Assigning licenses from an IGEL Workspace Edition (WE) Product Pack to new devices while registering the devices to the UMS
- Renewing licenses from an IGEL Workspace Edition (WE) Product Pack
- Assigning licenses from an IGEL Enterprise Management Pack (EMP) to a selection of device

## Supported License Types

The following license types are supported by Automatic License Deployment:

- Workspace Edition; see Workspace Edition(see page 22)
- Add-on licenses for Workspace Edition (IGEL OS 11.01.110 or higher); see Add-On Licenses(see page 23)
- Enterprise Management Pack; see Enterprise Management Pack(see page 24)
- Universal Desktop Converter (UDC3)
- Universal Desktop Pocket (UDP)
- Universal Management Agent (UMA)

### Prerequisites

- UMS 6.01.100 or higher
- At least 1 Product Pack
- The required open ports are described in UMS Communication Ports.

## Procedure

- 1. Obtaining Your UMS Licensing ID(see page 157)
- 2. Registering Your UMS Licensing ID(see page 158)
- 3. Assigning a Product Pack to the UMS Licensing ID(see page 161)
- 4. Preventing User Intervention(see page 164)
- 5. Configuring the Distribution Conditions(see page 165)

Licenses & More 155 / 279

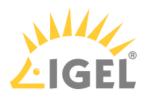

- 6. Enabling Automatic License Deployment(see page 176)
- 7. Intervals for Automatic License Deployment(see page 179)
- 8. Checking If the Licenses Have Been Deployed Successfully(see page 180)
- 9. (Optional) Starting the License Assignment Manually(see page 181)

Licenses & More 156 / 279

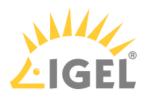

## Obtaining Your UMS Licensing ID

Follow the steps below to export the UMS Licensing ID to a certificate file.

- 1. Open the UMS Console and go to **UMS Administration > Global Configuration > Licenses > UMS Licensing ID**.
  - The name of the UMS Licensing ID is shown in the field labeled Main UMS Licensing ID.
- 2. If you want to keep the name, copy the text or note it down it for later use. Alternatively, you can use any other name later in the IGEL License Portal.

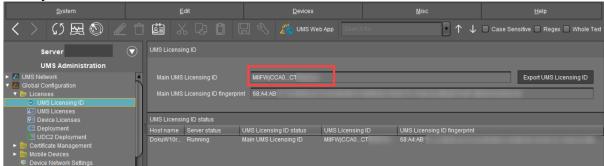

3. Click **Export UMS Licensing ID** and save the certificate file ( UMSLicensingID.cert ) for later use.

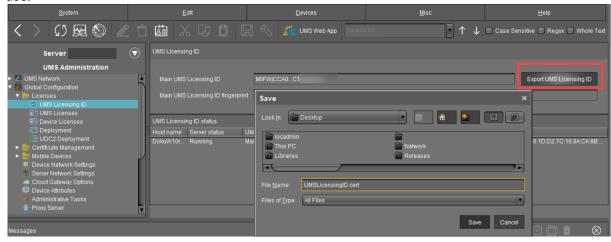

Licenses & More 157 / 279

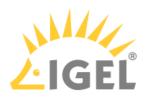

# Registering Your UMS Licensing ID

- 1. Log in to the IGEL License Portal (ILP) at https://activation.igel.com<sup>27</sup>. If you have not registered yet, you must register first. Your dashboard is shown.
- 2. Select **UMS Licensing ID**.

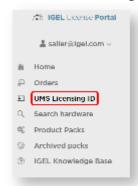

The page **UMS Licensing ID** is shown.

3. Click Register UMS Licensing ID.

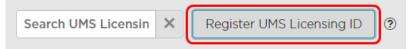

The dialog **Register UMS Licensing ID** opens.

27 https://activation.igel.com/

Licenses & More 158 / 279

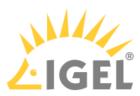

4. Under **UMS Licensing ID Name**, enter a name for the UMS Licensing ID.

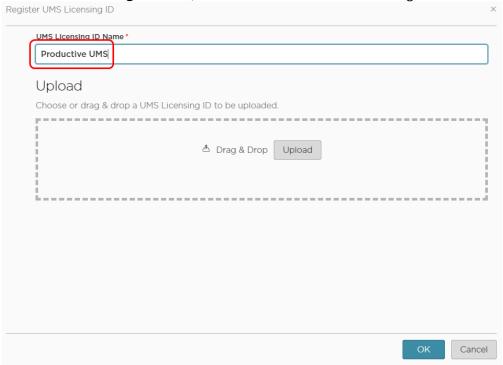

5. Upload the certificate file you have exported in the UMS (see Obtaining Your UMS License ID(see page 157)) and click **OK**.

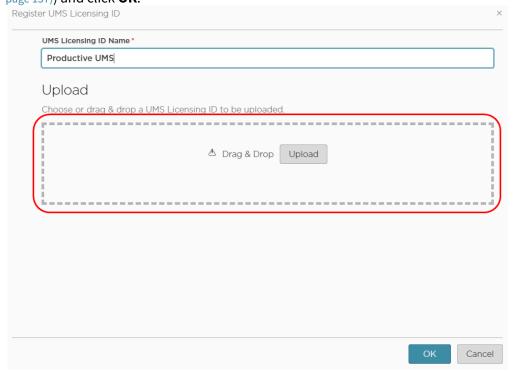

Licenses & More 159 / 279

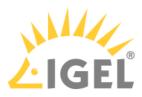

The UMS Licensing ID is registered. If this is the first UMS Licensing ID you registered, or if you just defined it as the default UMS Licensing ID, the dialog **Assign loose Product Packs** is shown.

6. If the dialog **Assign loose Product Packs** is shown, click **OK** to assign Product Packs and continue with Assigning a Product Pack to the UMS Licensing ID(see page 161).

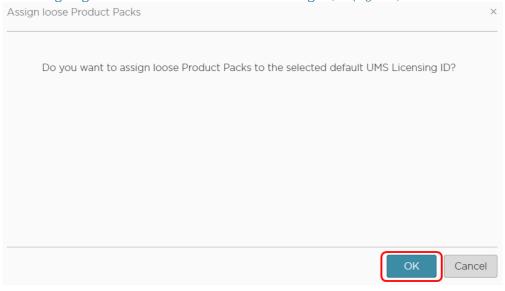

Licenses & More 160 / 279

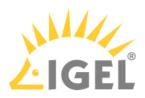

# Assigning a Product Pack to the UMS Licensing ID

1. If you are not already on the **UMS Licensing ID** page, select **UMS Licensing ID**. Otherwise, go to step 2(see page 162).

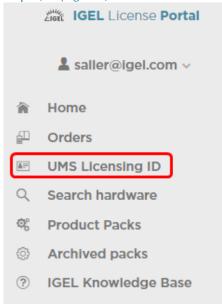

On the **UMS Licensing ID** page, your registered UMS Licensing IDs are shown.

Licenses & More 161 / 279

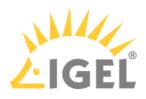

2. In the appropriate UMS Licensing ID symbol, click .

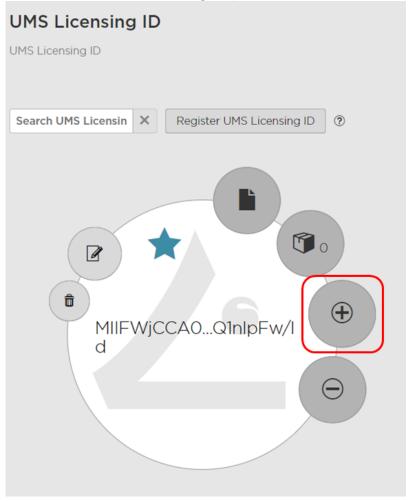

Licenses & More 162 / 279

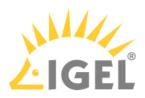

3. Select the Product Packs to which you want to assign the UMS Licensing ID and click **OK**.

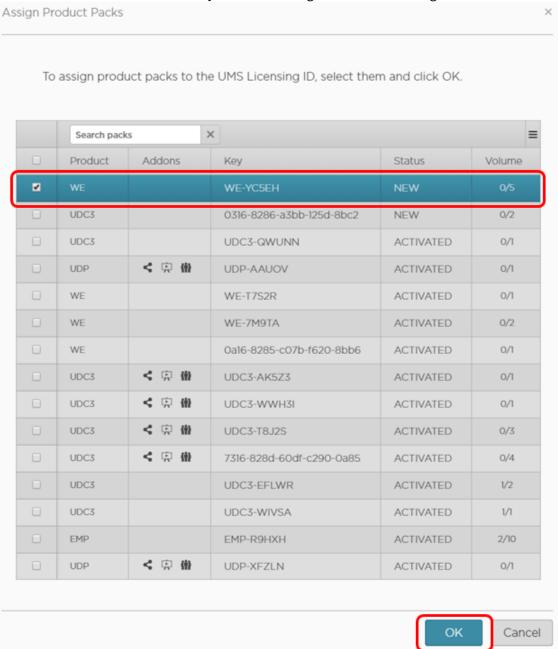

The Product Packs are assigned to the UMS Licensing ID. The licenses contained in this Product Pack are immediately available to the UMS.

To review the licenses that are available to the UMS, go to **UMS Administration > Global Configuration > Licenses > Deployment** and click ...

Licenses & More 163 / 279

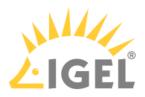

### **Preventing User Intervention**

If you want to ensure that the licensing process cannot be canceled by the user, proceed as follows:

- 1. Create a UMS profile in which **Setup > System > Remote management > Prompt user on UMS actions** is deactivated.
  - The profile must be based on exactly the same firmware version that is installed on the devices. For further information about profiles, see the manual chapters Profiles and Creating Profiles.
- 2. Assign the profile to the directory view or directory that contains the devices to which the licenses are to be deployed.

If the license deployment has been successful, you can remove the profile.

Licenses & More 164 / 279

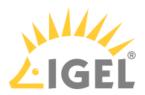

## **Configuring the Distribution Conditions**

#### Overview

You can configure the distribution conditions per Product Pack. This allows you, for instance, to distribute licenses from an Enterprise Management Pack (EMP) only to devices that are located in a specific directory of the UMS structure tree.

The following distribution conditions are possible:

- Distributing Licenses to All Devices(see page 165)
- Distributing Licenses to Devices in a Specified Directory(see page 166)
- Distributing Licenses to Devices in a Specified View(see page 171)

#### Distributing Licenses to All Devices

With Workspace Edition (WE) Product Packs, the distribution of licenses to all unlicensed devices is set by default. With all other Product Pack types, the distribution of licenses is set to conditional by default.

To distribute the licenses of a Product Pack to all devices:

In the area UMS Administration > Global Configuration > Licenses > Deployment > Registered packs, open the context menu of the Product Pack pack in question and select View/Edit Distribution Conditions.

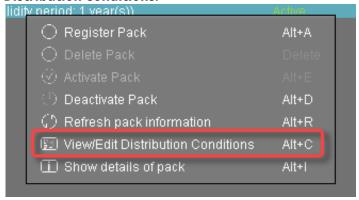

2. In the **Distribution Conditions of Pack** dialog, set the **Automatic distribution method** to **Enabled**.

Licenses & More 165 / 279

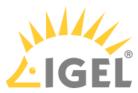

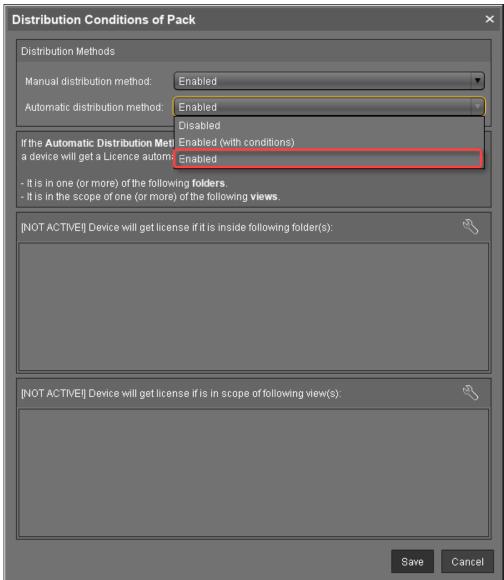

#### 3. Click Save.

The licenses will be deployed; for details, please refer to Intervals for Automatic License Deployment(see page 179).

Distributing Licenses to Devices in a Specified Directory

- 1. Create a directory and put the devices that require licenses in it.
- 2. In the area UMS Administration > Global Configuration > Licenses > Deployment > Registered packs, open the context menu of the Product Pack pack in question and select View/Edit

Licenses & More 166 / 279

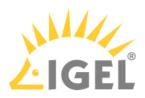

#### **Distribution Conditions.**

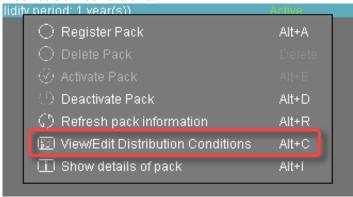

3. In the Distribution Conditions of Pack dialog, set the Automatic distribution method to Enabled (with conditions).

Licenses & More 167 / 279

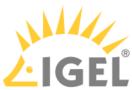

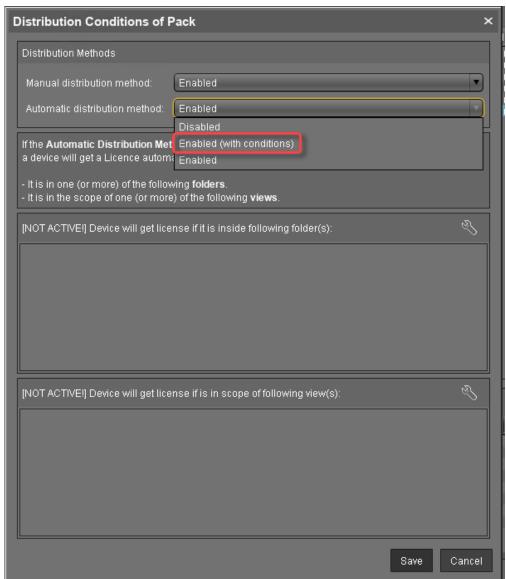

4. Click the symbol as shown below:

Licenses & More 168 / 279

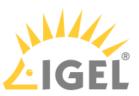

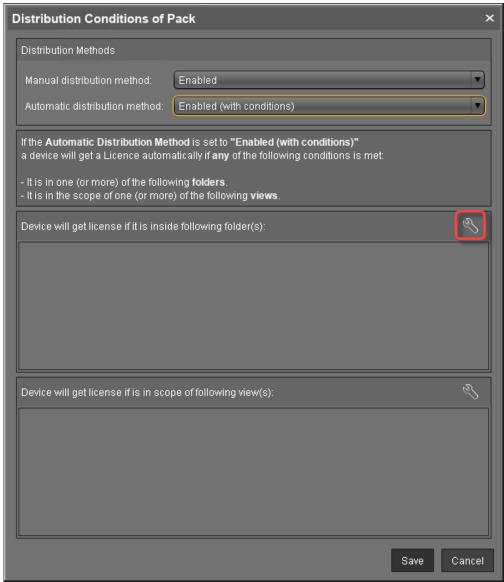

Licenses & More 169 / 279

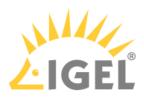

5. Click the desired folder and select it by clicking the symbol.

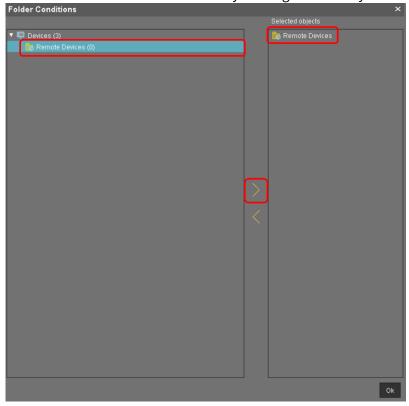

# 6. Click **Ok**.

The configured distribution condition is shown.

Licenses & More 170 / 279

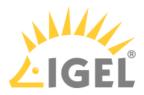

7. Click Save.

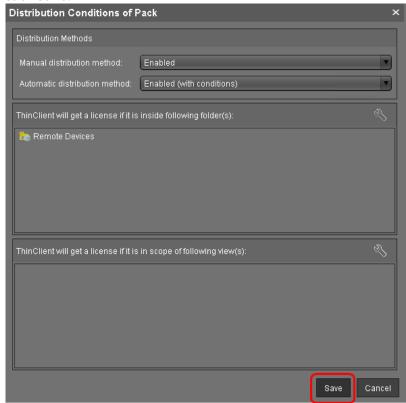

The licenses will be deployed; for details, please refer to Intervals for Automatic License Deployment(see page 179).

Distributing Licenses to Devices in a Specified View

- 1. Create a view that collects the devices that require a license.
- In the area UMS Administration > Global Configuration > Licenses > Deployment > Registered
  packs, open the context menu of the Product Pack pack in question and select View/Edit
  Distribution Conditions.

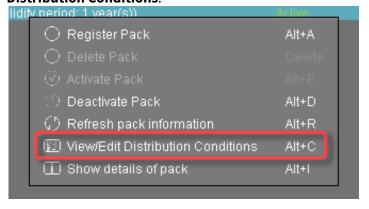

Licenses & More 171 / 279

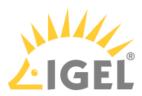

3. In the **Distribution Conditions of Pack** dialog, set the **Automatic distribution method** to **Enabled (with conditions)**.

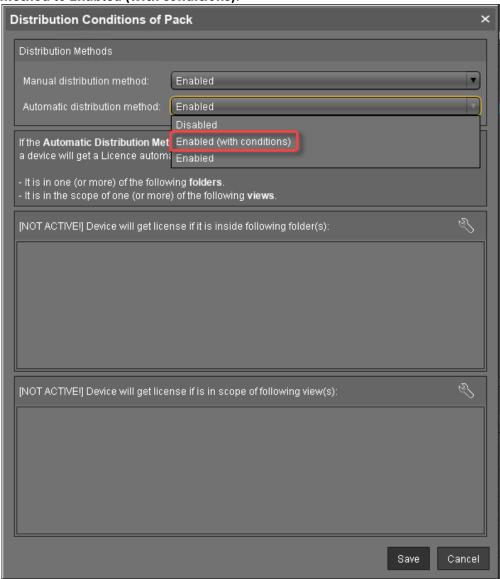

Licenses & More 172 / 279

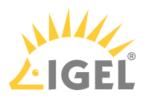

4. Click the symbol as shown below:

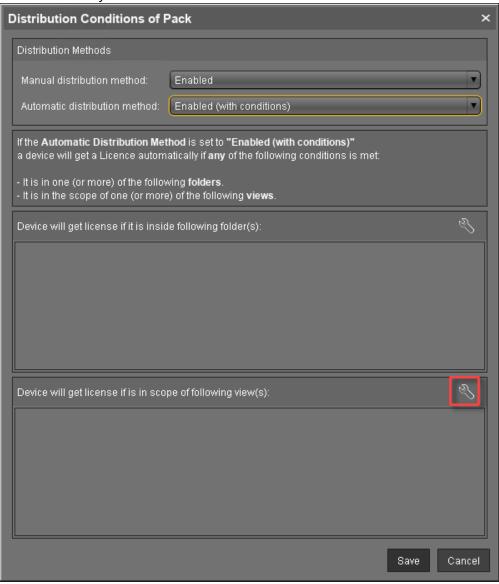

Licenses & More 173 / 279

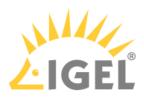

5. Click the desired view and select it by clicking the symbol.

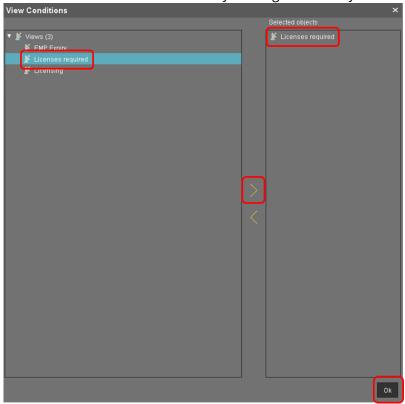

# 6. Click **Ok**.

The configured distribution condition is shown.

Licenses & More 174 / 279

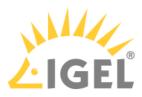

#### 7. Click Save.

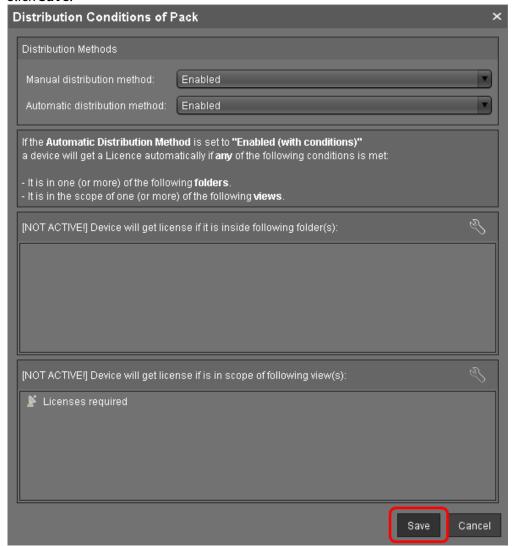

The licenses will be deployed; for details, please refer to Intervals for Automatic License Deployment(see page 179).

Licenses & More 175 / 279

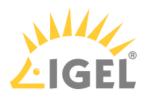

### **Enabling Automatic License Deployment**

Setting the UMS to Deploy Licenses Automatically

- 1. Ensure that the distribution conditions are set according to your needs; see Configuring the Distribution Conditions(see page 165).
- 2. Go to UMS Administration > Licenses > Deployment and ensure that Enable automatic **deployment** is activated.

The UMS periodically looks for registered devices without a valid license. If the UMS finds an unlicensed device that meets the distribution conditions, it requests a license from the licensing server. When requesting a license, the UMS sends the device's unit ID to the licensing server. Each license is bound to the unit ID of a device.

The licensing server issues the licenses and sends them to the UMS. The UMS stores the licenses and adds a download link to the device settings.

Afterwards, the UMS sends the current settings to the devices. When the devices have received their settings, they download their licenses from the UMS and reboot. After the reboot, the devices have all licensed features.

If a device cannot be reached by the UMS while attempting to send the new settings, it will not receive the new license immediately; for further information, see Intervals for Automatic License Deployment(see page 179). You have the possibility to trigger the license deployment manually; see Starting the License Assignment Manually (see page 181).

#### **Adding New Devices**

If the UMS is configured to deploy licenses automatically, newly registered devices will receive licenses according to the distribution conditions.

To add new devices:

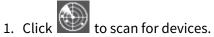

2. Select the IP range, or list of ranges, to be scanned. In the **Found devices** dialog, all devices within the defined IP range are listed.

Licenses & More 176 / 279

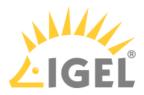

3. Click **Select New Ones** if you want to register all new devices, or activate the appropriate entries in the **Include** column.

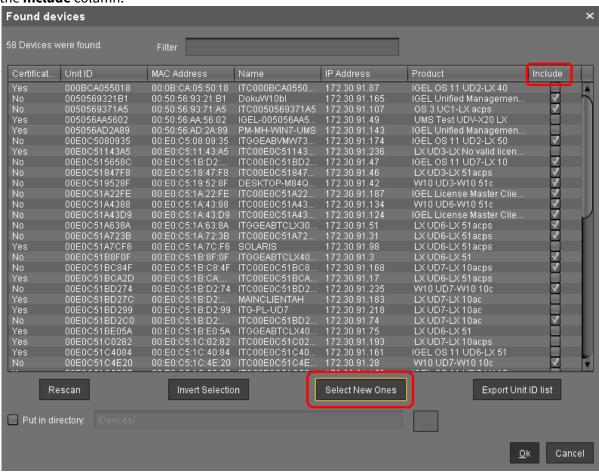

Licenses & More 177 / 279

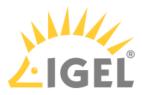

4. If you have specified a directory as a distribution condition, activate **Put in directory** and select the appropriate directory.

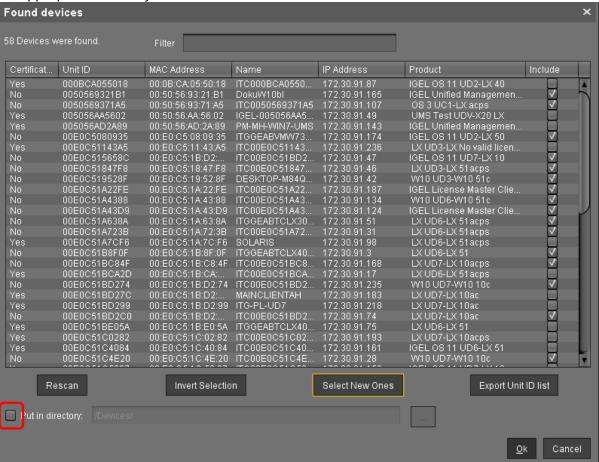

- 5. Click Ok.
- 6. Proceed with Checking If the Licenses Have Been Deployed Successfully(see page 180).

Licenses & More 178 / 279

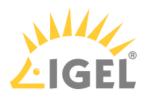

### Intervals for Automatic License Deployment

In an Automatic License Deployment scenario, the intervals at which the UMS issues licenses to devices are as follows:

- 30 seconds for newly registered devices: When a new, unlicensed device that is selected for license distribution registers, the UMS will issue a license within 30 seconds after registration.
- 5 minutes after reboot: When a new, unlicensed device that is selected for license distribution reboots, the UMS will issue a license within 5 minutes after reboot.
- 24 hours for all registered devices: The UMS checks for unlicensed devices every 24 hours. If an unlicensed device is selected for license distribution, it will issue a license.

When the device has received a license, it will reboot. After this reboot, all licenses features will be available.

Licenses & More 179 / 279

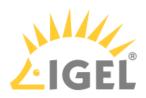

## Checking If the Licenses Have Been Deployed Successfully

#### **Quick Check**

Go to **Server - [...] > Thin Clients** and check if all devices have the icon . This icon signifies that the device is online and has a license.

#### **Detailed Check**

To ensure that the licensing status is up-to-date, open the context menu on a device and select **Other commands** > **Refresh license information**.

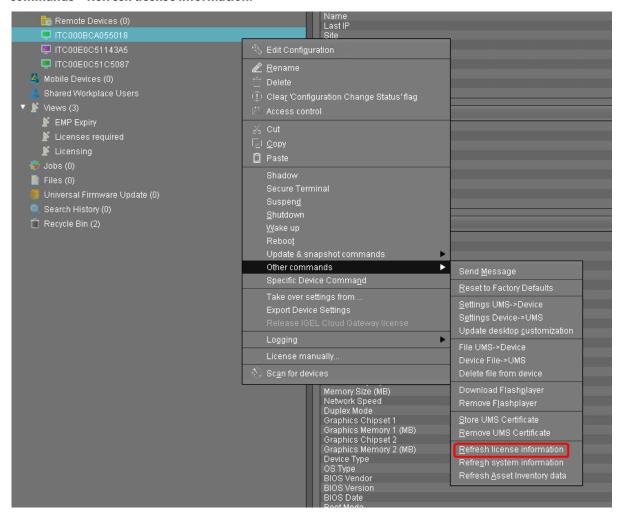

Licenses & More 180 / 279

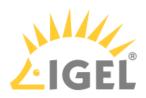

## Starting the License Assignment Manually

The UMS provides a wizard that you can use to trigger license assignment manually. This assignment method requires that free license slots of the appropriate type are available in the UMS. It gives you fine-grained control over when licenses are assigned. It also offers an alternative way of selecting the devices to which the licenses are to be assigned.

The method is appropriate for the following use cases:

- Ensuring that the licenses are assigned at a defined time
- Selecting single devices, in addition to selecting devices by directory

The following license types are supported:

- Workspace Edition (WE)
- Enterprise Management Pack (EMP)
- Software Maintenance

Typically, you put the devices in a directory and then start the license deployment wizard.

To deploy a license to a directory:

1. Open the UMS console, find the directory in the structure tree and, in the context menu, select **License manually...**.

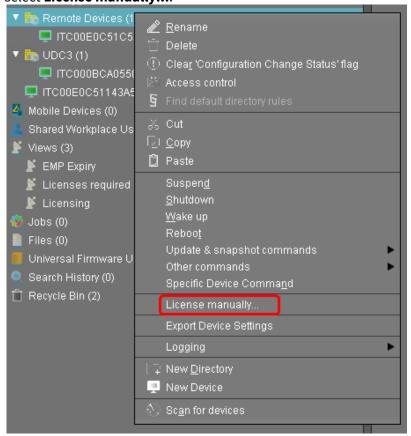

Licenses & More 181 / 279

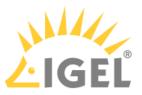

The Product Packs that contain compatible licenses and the devices to which licenses can be assigned are listed.

2. Select the desired Product Pack and click **Next**.

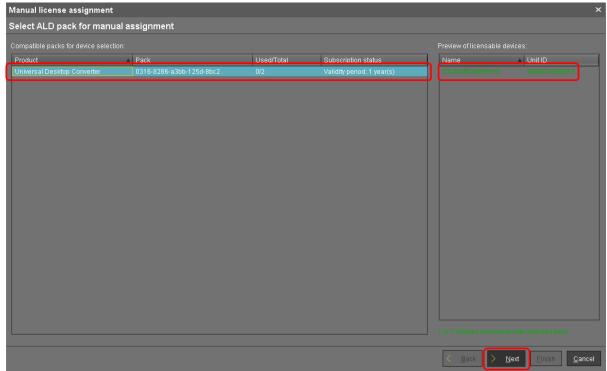

3. Select the devices to which licenses are to be assigned and click **Next**.

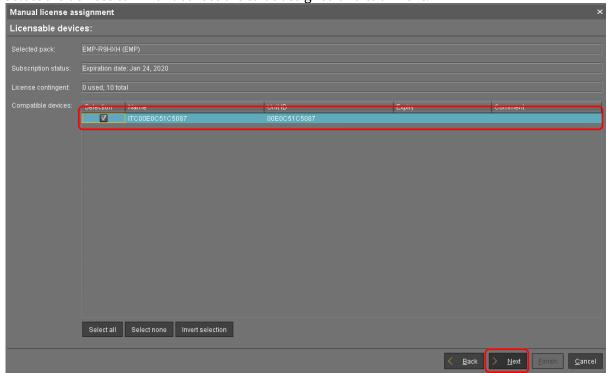

Licenses & More 182 / 279

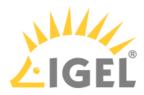

4. In the confirmation dialog, click **Yes**.

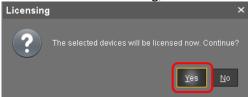

5. If the license assignment has been successful, click **Finish**.

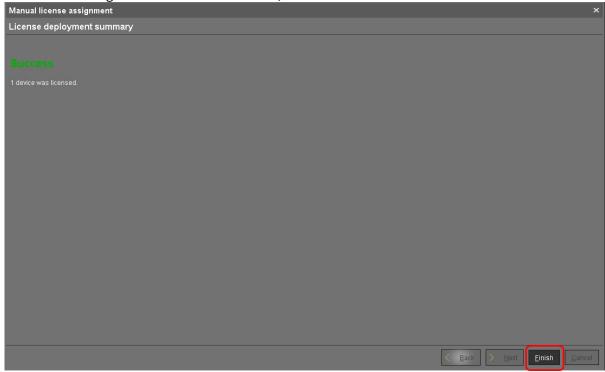

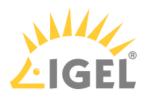

# Set up Automatic License Deployment (ALD) with ALD Token

#### Overview

Use this method if you want to deploy licenses for several companies with one single UMS. In this scenario, the fully automatized deployment as described under Setting up Automatic License Deployment (ALD) (see page 155) can not be applied. Make sure to associate the licenses with the directory for the relevant company; this is described under Configuring the Distribution Conditions(see page 165).

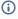

i) Demo licenses are not supported by Automatic License Deployment. To deploy a demo license, see Getting a Demo License(see page 153).

## Prerequisites

- UMS 6.01.100 or higher
- Network: For required ports, please refer to UMS Communication Ports.

Licenses & More 184 / 279

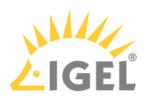

# Getting an ALD Token from the IGEL License Portal

When you have received the Delivery Token from your reseller, you are ready to get your ALD Token from the IGEL License Portal (ILP). With the ALD Token, you can deploy licenses to your devices automatically using the UMS.

1. Log in at the IGEL License Portal: https://activation.igel.com<sup>28</sup>. If you have not registered yet, you must register first.

Your dashboard is shown.

2. If your order has been delivered before 09/2021, select **Register Delivery Token**. If your order is newer, find it under **Orders**, select the details and continue with step 5(see page 186).

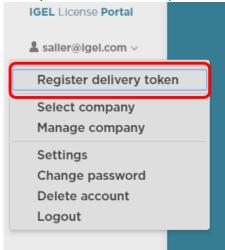

3. Enter the Delivery Token you received from your reseller.

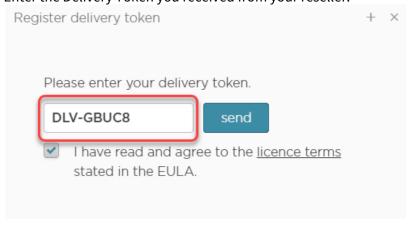

4. Confirm the EULA and click **Send**.

28 https://activation.igel.com/

Licenses & More 185 / 279

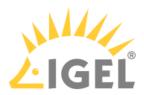

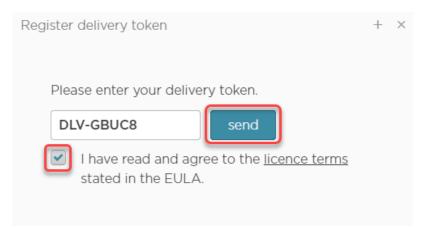

The page **Order Details** is shown. It contains one or more subscriptions which are identified by subscription keys.

5. Open the management dialog for the subscription key that contains the licenses you want to generate.

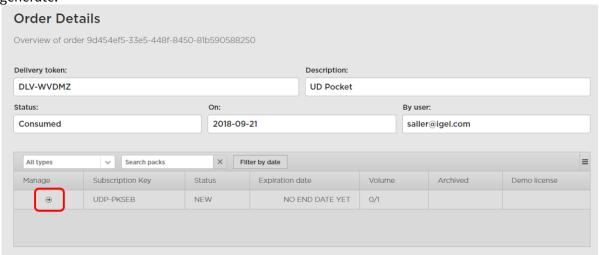

The management dialog opens.

Licenses & More 186 / 279

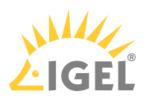

6. Click Generate ALD Token.

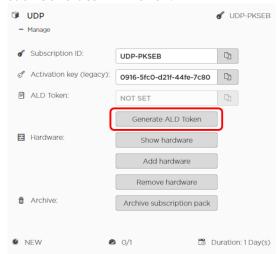

- 7. In the confirmation dialog, click **Yes**. The ALD Token is generated.
- 8. Click to copy the ALD Token to your clipboard and store it for later use.

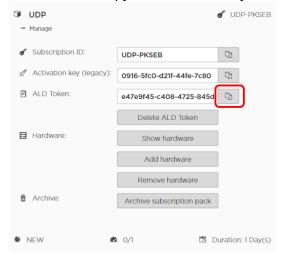

- (i) Note on the **Delete ALD Token** button: When you click **Delete ALD Token**, your current token will become invalid and a new token will be generated. This function should be used in urgent cases only, e.g. if your token has been exposed.
- 9. Continue with Setting up a Connection to the License Server(see page 188).

Licenses & More 187 / 279

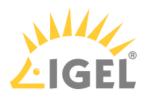

#### Setting up a Connection to the License Server

#### Using a direct connection

- 1. Log in to the UMS console.
- 2. Go to UMS Administration > Licenses > Deployment.
- 3. Make sure that **Used proxy server** is empty. If not, click **Edit proxy configuration**, select **No proxy server** and then **Save**.
- 4. Click **Test connection** to check if the connection works.

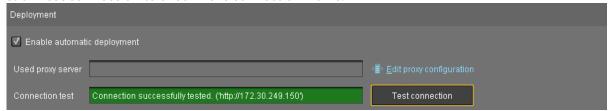

5. Continue with Registering an ALD Token(see page 189).

#### Using a proxy server

If you have already configured an appropriate proxy server:

- 1. Log in to the UMS console.
- 2. Go to UMS Administration > Licenses > Deployment.
- 3. Click **Edit proxy configuration** to check or change the proxy to be used for automatic license deployment.
- 4. Click **Test connection** to check if the connection works.

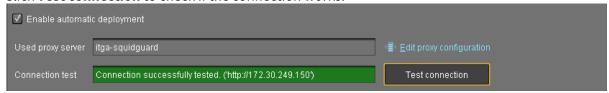

5. Continue with Registering an ALD Token(see page 189).

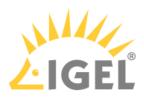

## Registering an ALD Token

- 1. Go to UMS Administration > Licenses > Deployment.
- 2. Click to add the ALD Token.

3. Enter your ALD Token and click Register.

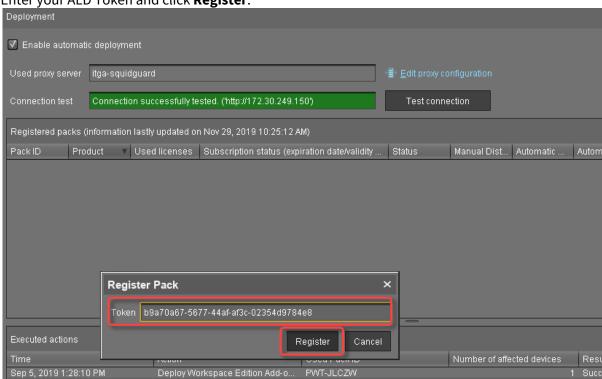

The UMS downloads the license information for the token from the license server. A success message is displayed.

4. Click to have a look at the license information.

The dialog **Details of Pack** shows the license information:

Licenses & More 189 / 279

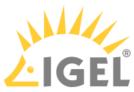

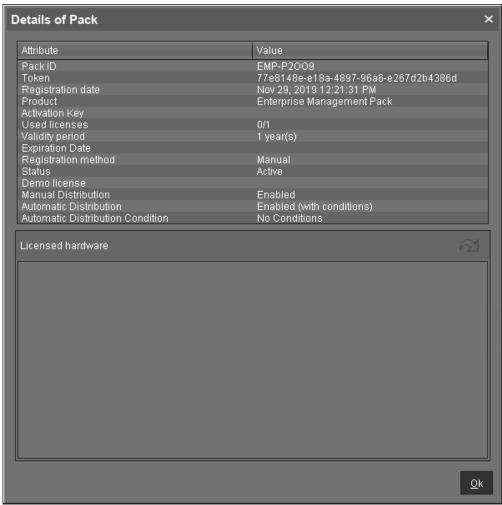

Licenses & More 190 / 279

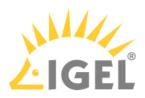

# **Preventing User Intervention**

If you want to ensure that the licensing process cannot be canceled by the user, proceed as follows:

- 1. Create a UMS profile in which **Setup > System > Remote management > Prompt user on UMS actions** is deactivated.
  - The profile must be based on exactly the same firmware version that is installed on the devices. For further information about profiles, see the manual chapters Profiles and Creating Profiles.
- 2. Assign the profile to the directory view or directory that contains the devices to which the licenses are to be deployed.

After the licenses have been deployed successfully, you can remove the profile.

Licenses & More 191 / 279

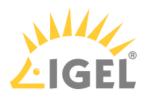

#### Configuring the Distribution Conditions

#### (i) Managed Service Providers with Several Companies and One Single UMS

If you want to deploy licenses for several clients/companies, make sure to specify the relevant directory so that the licenses will be deployed only to the devices of the desired company; see Distributing Licenses to Devices in a Specified Directory(see page 193).

#### Overview

You can configure the distribution conditions per Product Pack. This allows you, for instance, to distribute licenses from an Enterprise Management Pack (EMP) only to devices that are located in a specific directory of the UMS structure tree.

The following distribution conditions are possible:

- Distributing Licenses to All Devices(see page 192)
- Distributing Licenses to Devices in a Specified Directory(see page 193)
- Distributing Licenses to Devices in a Specified View(see page 198)

#### Distributing Licenses to All Devices

With Workspace Edition (WE) Product Packs, the distribution of licenses to all unlicensed devices is set by default.

With all other Product Pack types, the distribution of licenses is set to conditional by default.

To distribute the licenses of a Product Pack to all devices:

1. In the area UMS Administration > Global Configuration > Licenses > Deployment > Registered packs, open the context menu of the Product Pack pack in question and select View/Edit **Distribution Conditions.** 

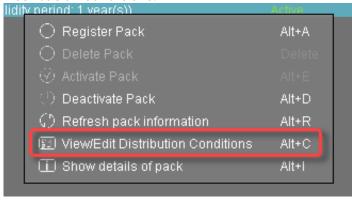

2. In the Distribution Conditions of Pack dialog, set the Automatic distribution method to Enabled.

Licenses & More 192 / 279

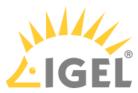

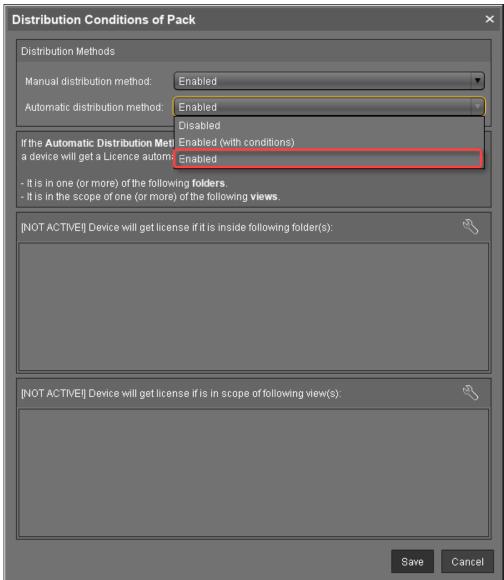

#### 3. Click Save.

The licenses will be deployed; for details, please refer to Intervals for Automatic License Deployment(see page 179).

Distributing Licenses to Devices in a Specified Directory

- 1. Create a directory and put the devices that require licenses in it.
- 2. In the area UMS Administration > Global Configuration > Licenses > Deployment > Registered packs, open the context menu of the Product Pack pack in question and select View/Edit

Licenses & More 193 / 279

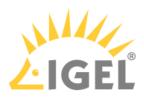

### **Distribution Conditions.**

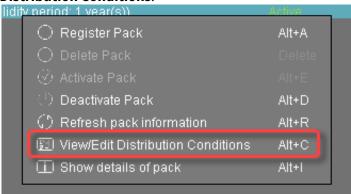

3. In the Distribution Conditions of Pack dialog, set the Automatic distribution method to Enabled (with conditions).

Licenses & More 194 / 279

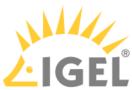

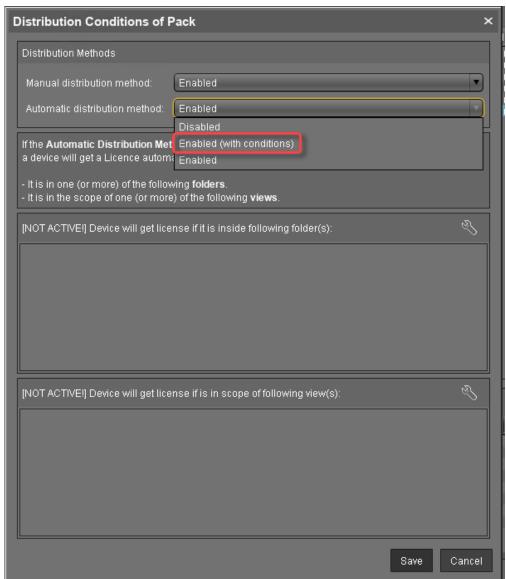

4. Click the symbol as shown below:

Licenses & More 195 / 279

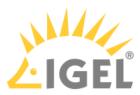

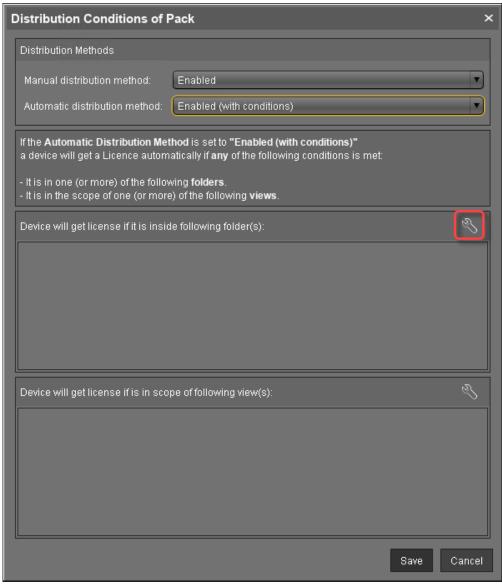

Licenses & More 196 / 279

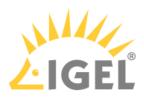

5. Click the desired folder and select it by clicking the symbol.

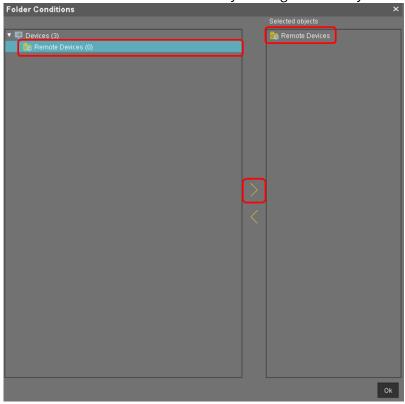

# 6. Click **Ok**.

The configured distribution condition is shown.

Licenses & More 197 / 279

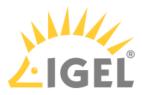

7. Click Save.

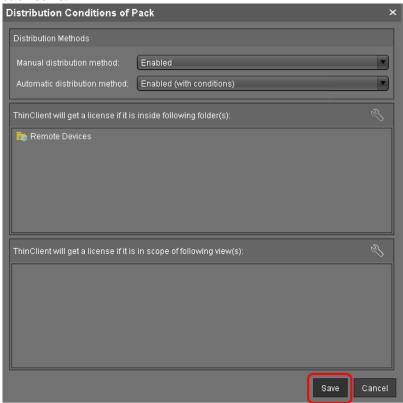

The licenses will be deployed; for details, please refer to Intervals for Automatic License Deployment(see page 179).

Distributing Licenses to Devices in a Specified View

- 1. Create a view that collects the devices that require a license.
- In the area UMS Administration > Global Configuration > Licenses > Deployment > Registered
  packs, open the context menu of the Product Pack pack in question and select View/Edit
  Distribution Conditions.

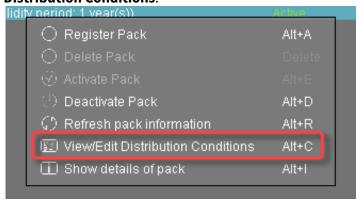

Licenses & More 198 / 279

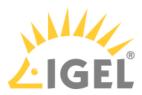

3. In the **Distribution Conditions of Pack** dialog, set the **Automatic distribution method** to **Enabled (with conditions)**.

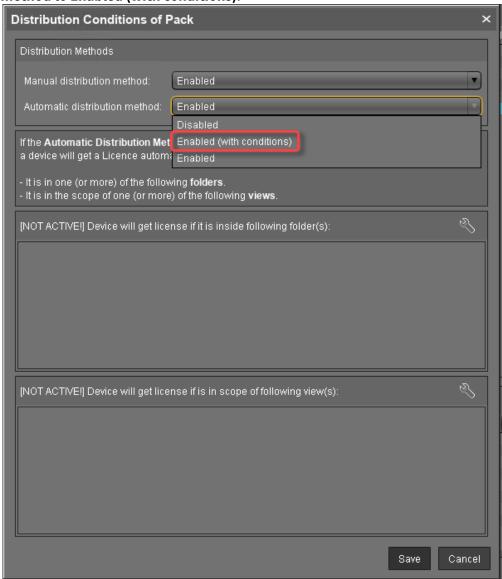

Licenses & More 199 / 279

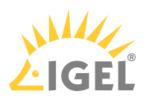

4. Click the symbol as shown below:

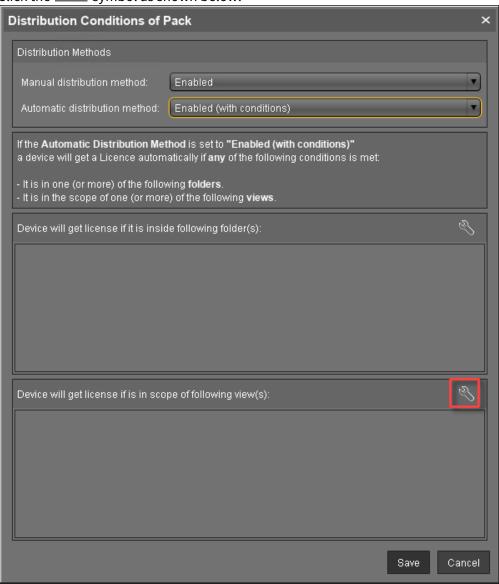

Licenses & More 200 / 279

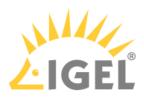

5. Click the desired view and select it by clicking the symbol.

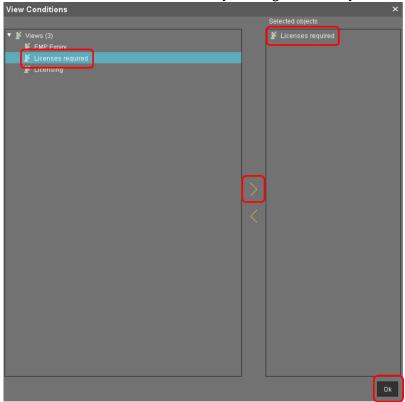

# 6. Click **Ok**.

The configured distribution condition is shown.

Licenses & More 201 / 279

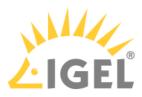

## 7. Click Save.

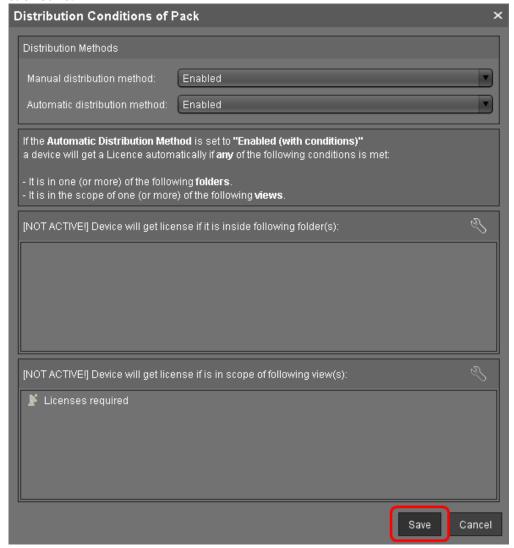

The licenses will be deployed; for details, please refer to Intervals for Automatic License Deployment(see page 179).

#### **Next Step**

- Start the deployment using the method that suits you best:
  - If the devices are not registered with the UMS yet, continue with Enabling Automatic License Deployment for Unregistered Devices(see page 203).
  - If the devices are already registered with the UMS yet, continue with Starting Automatic License Deployment for Registered Devices(see page 206).
  - If you want to deploy licenses to single devices manually, continue with Starting License Assignment Manually(see page 207).

Licenses & More 202 / 279

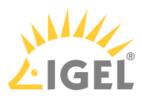

## Enabling Automatic License Deployment for Unregistered Devices

- 1. If you want to put the new devices into a new directory, go to **Server** [...] > **Devices** and create a new directory by selecting **New Directory** in the context menu.
- 2. Give the directory an appropriate name, e.g. "New devices".
- 3. If you want to ensure that the licensing process cannot be canceled by the user, create a profile in which **Setup > System > Remote management > Prompt user on UMS actions** is deactivated.
  - (i) The profile must be based on exactly the same firmware version that is installed on the devices.

For further information about profiles, see the manual chapters Profile and Profile erstellen.

- 4. If applicable, assign the profile to the new directory created in step 1.
- 5. o to UMS Administration > Global Configuration > Licenses > Deployment and activate Enable automatic deploment.
- 6. Click to scan for devices.
- 7. Select the thin devices you want to register with the UMS.
- 8. Enable **Put in directory** and click to select the directory you created for the new devices.

Licenses & More 203 / 279

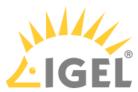

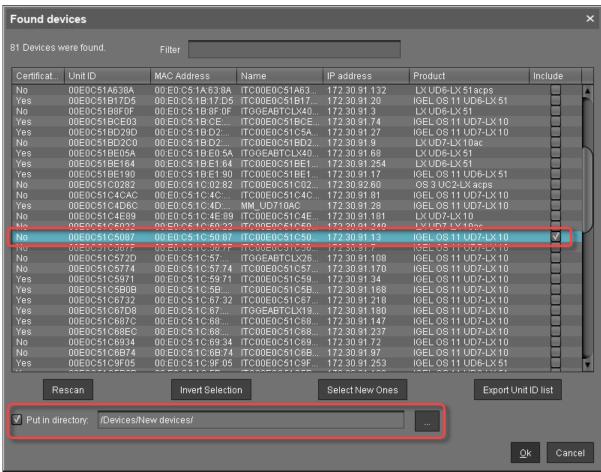

#### 9. Click Ok.

The UMS orders a license from the licensing server. When ordering a license, the UMS sends the device's unit ID to the licensing server; each license is bound to the unit ID of a device.

The licensing server creates the licenses and sends them to the UMS. The UMS stores the licenses and adds a download link to the device settings.

Afterward, the UMS sends the current device settings to the devices. When the devices have received the settings, they download their license from the UMS and reboot.

Depending on the device setting **System > Remote management > Prompt user on UMS actions**, the user can cancel this process. After the reboot, the devices have all licensed features.

10. Look at the **Executed Actions** table to check which licenses have been created and registered with the UMS.

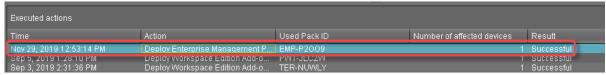

Licenses & More 204 / 279

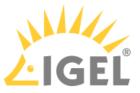

11. Proceed with Checking if the Licenses Have Been Deployed Successfully(see page 210).

If the license deployment has been successful, you can remove the profile that deactivates **Setup > System > Remote management > Prompt user on UMS actions**.

Licenses & More 205 / 279

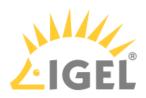

## Starting Automatic License Deployment for Registered Devices

- If you want to ensure that the licensing process cannot be canceled by the user, create a profile in which **System > Remote management > Prompt user on UMS actions** is deactivated.
   For further information about profiles, see the manual chapters Profile and Profile erstellen.
  - (i) The profile must be based on exactly the same firmware version that is installed on the devices.
- 2. If applicable, assign the profile to the devices in question.
- 3. Go to UMS Administration > Licenses > Deployment and ensure that Enable automatic license deployment is activated.

Every 5 minutes, the UMS looks for registered devices without a valid license. If the UMS finds an unlicensed device, it orders a license from the licensing server. When ordering a license, the UMS sends the device's unit ID to the licensing server; each license is bound to the unit ID of a device. The licensing server creates the licenses and sends them to the UMS. The UMS stores the licenses and adds a download link to the device settings.

Afterward, the UMS sends the current settings to the devices. When the devices have received the settings, they download their licenses from the UMS and reboot. After the reboot, the devices have all licensed features.

- (i) If a device cannot be reached by the UMS when it tries to send the new settings, it will not receive the new license immediately. But the device will handle this automatically by periodically asking the UMS if a license is available. If yes, it will get the current settings including the download link, download the license from the UMS, and reboot.
- 4. Proceed with Checking if the Licenses Have Been Deployed Successfully(see page 210).

Licenses & More 206 / 279

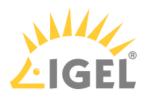

## Starting License Assignment Manually

You can use a wizard to trigger license assignment manually. As a precondition, free licenses of the appropriate type must be available in the UMS. You can use this method to have an alternative means of selecting the devices to which the licenses are to be assigned.

This method enables you to ensure that the licenses are assigned at a defined time.

Typically, you put the devices in a directory and then start the license deployment wizard.

To deploy a license to a directory:

1. Open the UMS console, find the directory in the structure tree and, in the context menu, select **License manually...**.

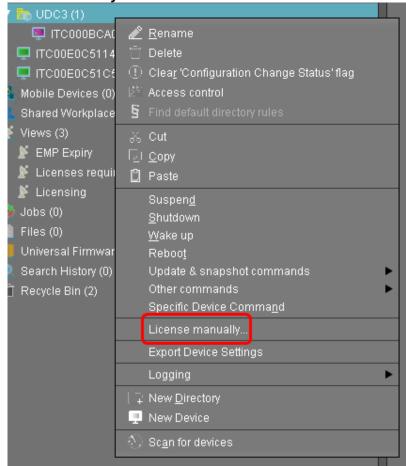

The Product Packs that contain compatible licenses and the devices to which licenses can be assigned are listed.

Licenses & More 207 / 279

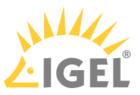

2. Select the desired Product Pack and click **Next**.

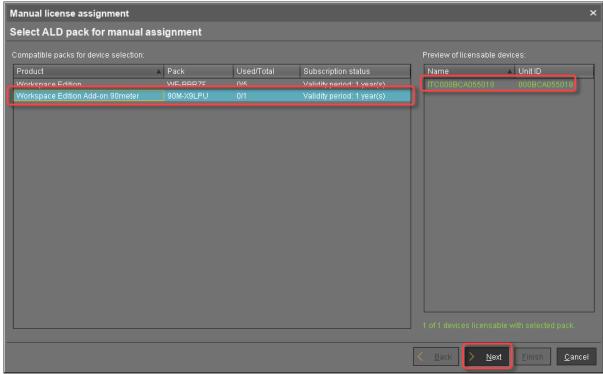

3. Select the devices to which licenses are to be assigned and click **Next**.

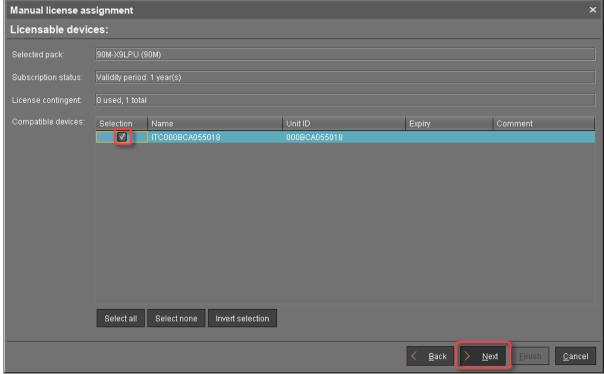

Licenses & More 208 / 279

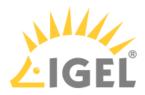

4. In the confirmation dialog, click **Yes**.

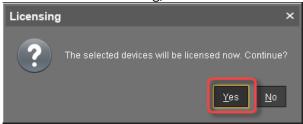

5. If the license assignment has been successful, click **Finish**.

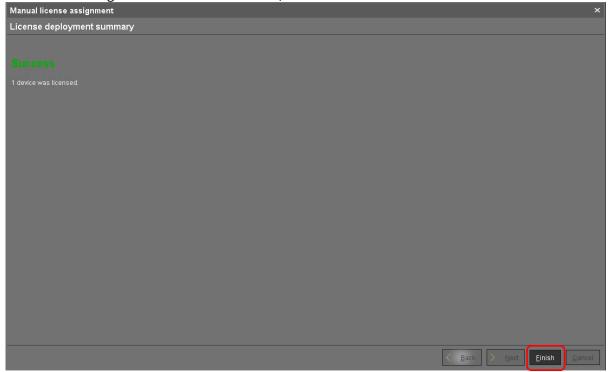

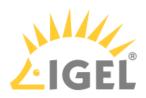

# Checking if the Licenses Have Been Deployed Successfully

- Go to **Server [...] > Devices** and check if all devices have the icon . This icon signifies that the device is online and has a license.
- To ensure that the licensing status is up-to-date, open the context menu on a device and select **Other commands > Refresh license information**.

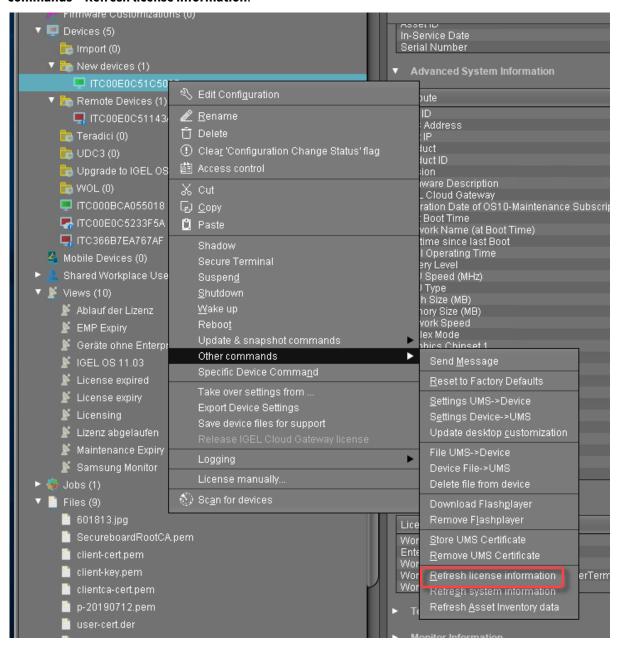

Licenses & More 210 / 279

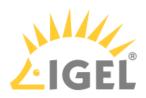

# **Managing Product Packs**

Getting the Current License Usage and Other Details

- 1. Click to refresh the license information from the license server.
- 2. Select the desired Product Pack and click . Alternatively, you can use the context menu. The details for this Product Pack are shown.

#### **Deleting a Product Pack**

If you delete a Product Pack, it is no longer registered in the UMS and therefore can not be used for automatic license deployment any longer.

Select a Product Pack and click to delete it from the UMS. Alternatively, you can use the context menu.

#### **Deactivating a Product Pack**

## (i) License Activation as of April 1st, 2021

With Product Packs that have been purchased since April the 1<sup>st</sup> of 2021, all licenses are activated at the date of invoice.

With Product Packs that have been purchased before April the 1<sup>st</sup>, 2021, all licenses are activated when the first license is assigned to a device.

If you deactivate a Product Pack, it is no longer available for license deployment. Its licenses will not be assigned to any devices.

Select a Product Pack and click to deactivate it. Alternatively, you can use the context menu.

## Activating a Product Pack

# (i) License Activation as of April 1st, 2021

With Product Packs that have been purchased since April the 1<sup>st</sup> of 2021, all licenses are activated at the date of invoice.

With Product Packs that have been purchased before April the 1<sup>st</sup>, 2021, all licenses are activated when the first license is assigned to a device.

You can activate a Product Pack that has been deactivated.

Select a Product Pack and click to deactivate it. Alternatively, you can use the context menu.

Licenses & More 211 / 279

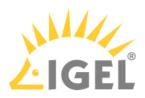

## **Extending or Upgrading Licenses**

To extend or upgrade an existing set of licenses, you receive a new Delivery Token from your reseller. The ALD Token that came with the original Delivery Token remains the same. The licensing server provides the extension or upgrade in the form of a mass license.

Go to **UMS Administration > Licenses > Deployment** and click in the **Registered packs** table. The UMS detects an extension or upgrade of a set of licenses as the Delivery Token associated with an ALD Token has changed.

The UMS fetches the mass license from the licensing server. The UMS stores this license and adds a download link to the device settings of each device that has a license relating to the token in question.

As soon as the thin clients receive new device settings, they download the mass license from the UMS and reboot. After the reboot, the devices have all licensed features.

To force immediate license deployment:

- 1. Go to **Server** [...] > **Devices** and select all devices whose licenses relates to the token in question.
- Open the context menu on the selected thin clients and select Other Thin Client commands > Settings UMS->TC.

Licenses & More 212 / 279

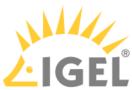

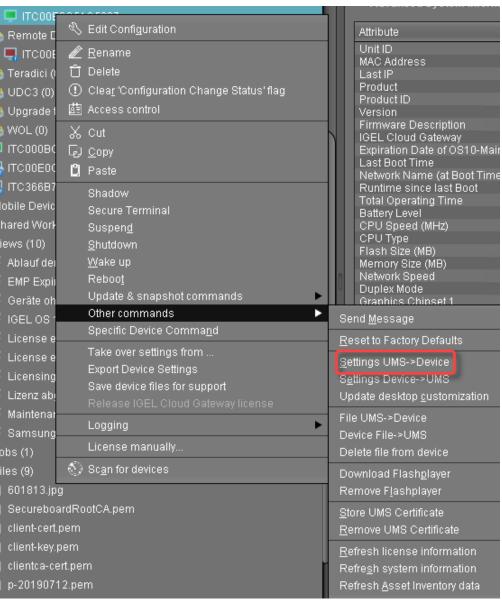

Licenses & More 213 / 279

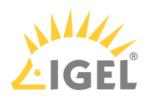

# Manual License Deployment for IGEL OS

- Creating a Unit ID List for IGEL OS(see page 215)
- Getting the License File from the IGEL License Portal(see page 216)
- Deploying the License on the Device(see page 221)

Licenses & More 214 / 279

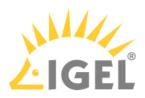

## Creating a Unit ID List for IGEL OS

To issue IGEL OS licenses, a unit ID list (list of hardware identifiers) is needed. This list must be provided in CSV format

When you have created the unit ID list, you can use it to get you license files from the IGEL License Portal; see Getting the License File from the IGEL License Portal(see page 216).

#### With UMS

To obtain a unit ID list from the UMS, proceed as follows:

- 1. In the UMS, go to UMS Administration > Global Configuration > Licenses > Device's Licenses.
- 2. Click Export Unit ID list.
- 3. In the **Export Unit ID list** wizard, select the filter that is appropriate for your purpose. If you need a more sophisticated selection, create an appropriate view, select **Export all Unit IDs from a view**, and then select the view you have created. For more information about views, see the Views section in the UMS manual.
- 4. Click **Next**.

  A list of all devices that will be included in the list is shown.
- 5. Click **Export**.
- 6. Enter a file name and save the CSV file.

#### Without UMS

If you want to create a unit ID list using an alternative method, the CSV file must meet the following requirements:

- The entries representing the unit IDs must be separated by commas "," or semicolons ";".
- For IGEL devices or devices converted by IGEL OS Creator (OSC), the unit ID is identical to the device's MAC address. The colon ":" can be omitted. Example: 00E0C51C5087 or 00:E0:C5:1C:50:87
- For UD Pockets, the unit IDs must be prefixed by a "#". Example: #85641000D308482019

Licenses & More 215 / 279

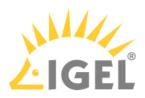

## Getting the License File from the IGEL License Portal

- (i) If your Product Pack has been purchased before September 3rd of 2021, you must redeem the Delivery Token first; see Redeeming a Delivery Token (Legacy)(see page 104).
  - 1. In the IGEL License Portal (ILP), go to **Orders** and open the details for the order that contains your Product Pack.

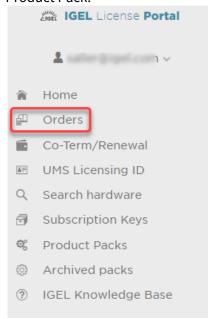

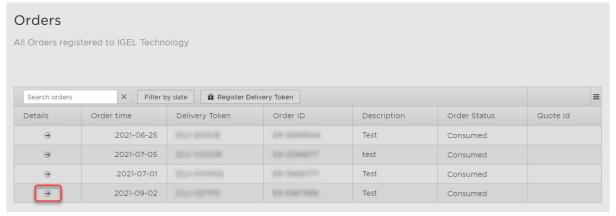

The order details are shown.

Licenses & More 216 / 279

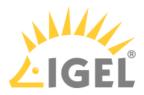

2. Open the management dialog for your Product Pack.

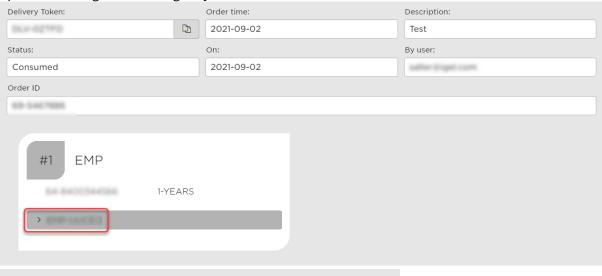

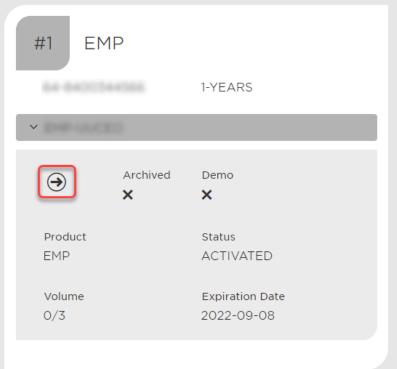

Licenses & More 217 / 279

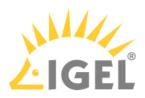

#### 3. Click Add hardware.

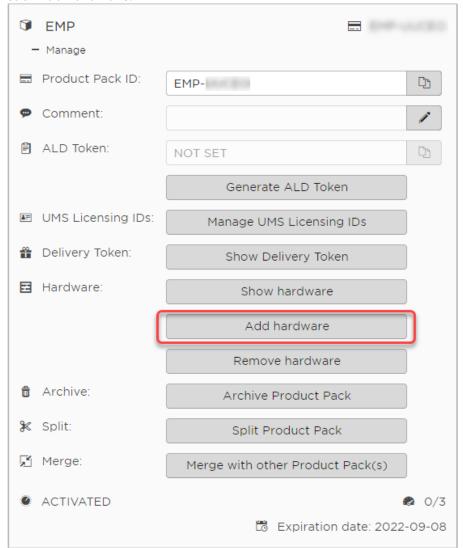

The dialog for adding hardware opens.

- 4. To add hardware, you have the following options:
  - Upload the CSV containing the unit IDs via drag & drop
  - Upload the CSV containing the unit IDs via the **Upload** button
    - For more information on how to create a unit ID list, see Creating a Unit ID List for IGEL OS(see page 215).
  - Click to enter unit IDs manually

Licenses & More 218 / 279

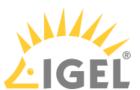

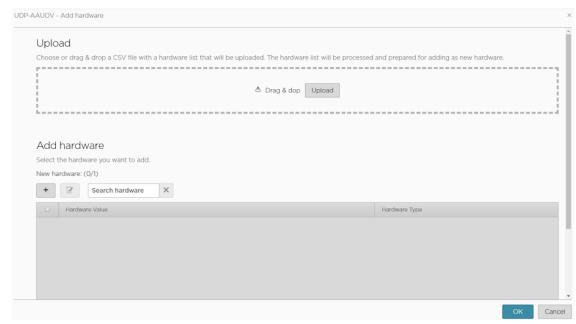

The newly added hardware is displayed.

#### 5. Click OK.

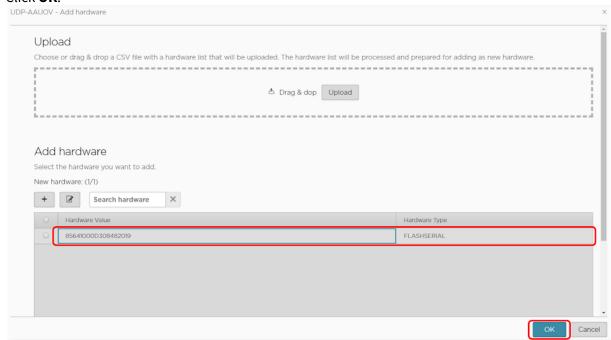

The dialog for adding hardware is closed; your license file is ready for download.

Licenses & More 219 / 279

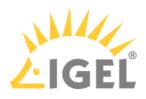

#### 6. Click **Download**.

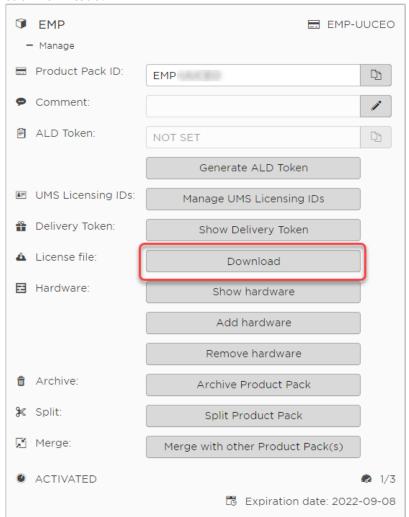

7. Save the license file (\*.lic) to a suitable location.

Licenses & More 220 / 279

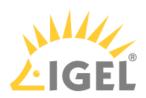

#### Deploying the License on the Device

Deploying the License via the UMS

- 1. Go to UMS Administration > Global Configuration > Licenses > Device's Licenses.
- 2. Click to open the **Select License Files** window.
- 3. Click to open a file chooser and select a license file.
- 4. Click **Open** in the file chooser.
- 5. Click **OK** in the **Select License Files** window.

The new license will show up in the licenses list. After a few minutes, the UMS will deploy the license on the device with the appropriate unit ID. When the device has received the license, it will restart. After the restart, the device is fully functional.

Deploying the License without UMS

Using USB Memory Stick and the Rescue Shell (Physical Access Required)

You can deploy the license file locally from a USB memory stick. Choose this method when you cannot use the licensing tool (see Using the Licensing Tool(see page 222)).

- 1. Boot your device and press [Esc] during the boot sequence. The IGEL boot menu is displayed.
- 2. Select **Verbose boot** and press the return key.

At the end of the boot process, you are prompted to press a key combination to enter the rescue shell.

- 3. Insert your USB storage device and press [Ctrl-Alt-F11].
- 4. Press the return key.
- 5. Enter the command dmesg to determine the device name of the USB memory stick. The relevant information should be in the last few lines.

#### Example output:

```
[...]
[391.214049] sd 6:0:0:0: [sdc] Write Protect is off
[391.214052] sd 6:0:0:0: [sdc] Mode Sense: 43 00 00 00
[391.216412] sd 6:0:0:0: [sdc] Write cache: disabled, read cache: enabled, doesn't support DPO or FUA
[391.243732] sd 6:0:0:0: [sdc]: sdc1
[391.247429] sd 6:0:0:0: [sdc]: Attached SCSI removable disk
In this example, the device name is sdc1, and the device path is /dev/sdc1
```

6. Create a directory to which the USB memory stick will be mounted:

```
mkdir /tmp/disklic
```

7. Mount your USB memory stick to the directory:

```
mount /dev/sdc1 /tmp/disklic
```

8. Remount the directory that contains the license files as follows to make it writeable:

```
mount -o remount,rw /license
```

Licenses & More 221 / 279

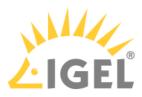

9. If your device has a license request file and old license files, you can remove these with the following commands:

rm /license/fetch\*
rm /license/dsa/licenses/\*.lic

10. Copy the new license file to the license directory:

cp /tmp/disklic/[LICENSE FILE NAME].lic /license/dsa/licenses/

11. Set the access rights of the license directory to its read-only default:

mount -o remount,ro /license

12. Reboot the device:

reboot

After the reboot, the license is in effect.

Using the Licensing Tool (Access via GUI Required)

With the licensing tool, you can fetch the licensing file via HTTPS download from a specific URL, via FTP, or from a USB memory stick.

1. Open the Licensing tool. Bluetooth Tool Disk Utility 🚹 Firmware Update ICG Agent Setup Licensing ₩ Network Tools 🔝 Safely Remove Hardware \* Screenshot Tool **①** Setup Smartcard personalization System Information System Log Viewer 🤛 Task Manager Touchscreen Calibration 🔙 UMS Registration Webcam Information C Q About

2. Follow the instructions under Activate Your IGEL OS, section "Manual License Deployment".

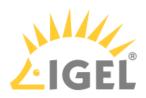

## Manual License Deployment for IGEL OS without UMS

The method described here is a quick and easy way to deploy a license on a single device which has not yet been configured by the UMS. First, you get your license file from a Product Pack. Then, you use the device's Setup Assistant to deploy it on the device either via HTTP download, FTP, or from a USB memory stick.

#### Getting the License File from the IGEL Licensing Portal

- (i) If your Product Pack has been purchased before September 3rd of 2021, you must redeem the Delivery Token first; see Redeeming a Delivery Token (Legacy)(see page 104).
  - 1. In the IGEL License Portal (ILP), go to **Orders** and open the details for the order that contains your Product Pack.

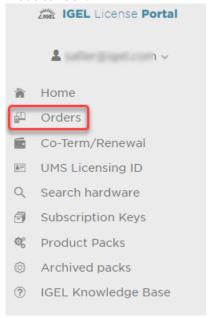

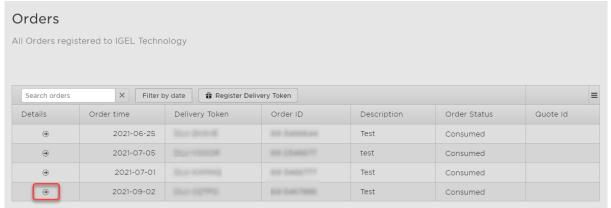

The order details are shown.

Licenses & More 223 / 279

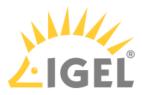

2. Open the management dialog for your Product Pack.

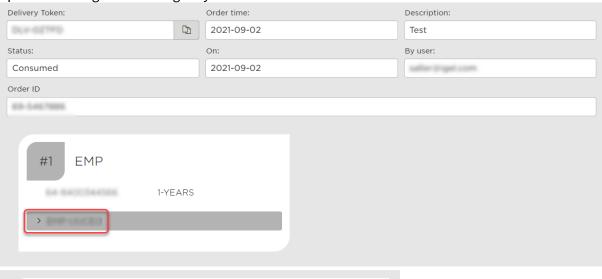

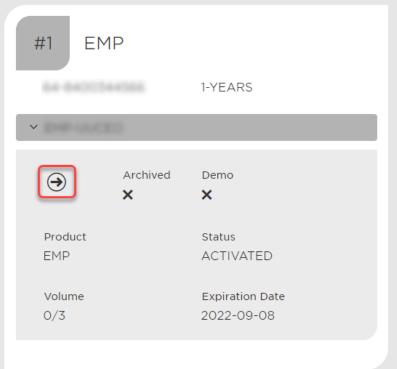

Licenses & More 224 / 279

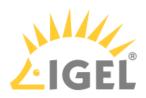

3. Click Add hardware.

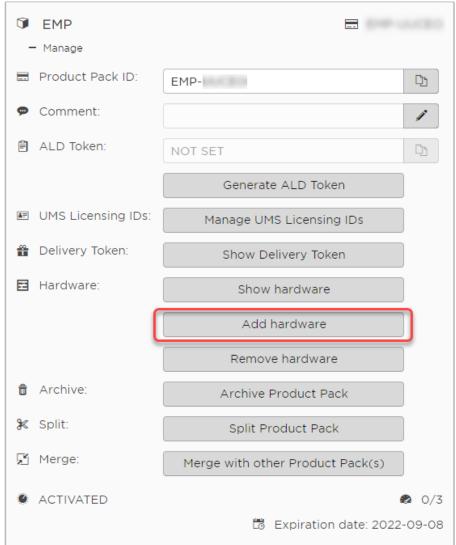

The dialog for adding hardware opens.

- 4. To add hardware, you have the following options:
  - Upload the CSV containing the unit IDs via drag & drop
  - Upload the CSV containing the unit IDs via the **Upload** button
    - For more information on how to create a unit ID list, see Creating a Unit ID List for IGEL OS(see page 215).
  - Click + to enter unit IDs manually

Licenses & More 225 / 279

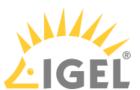

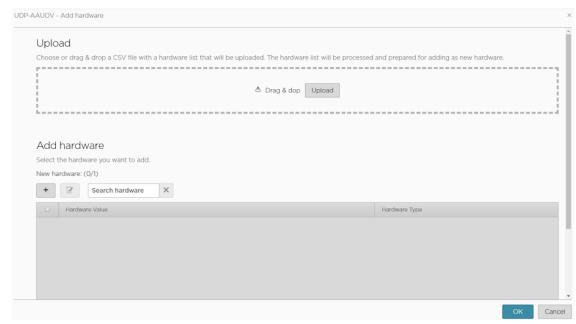

The newly added hardware is displayed.

#### 5. Click OK.

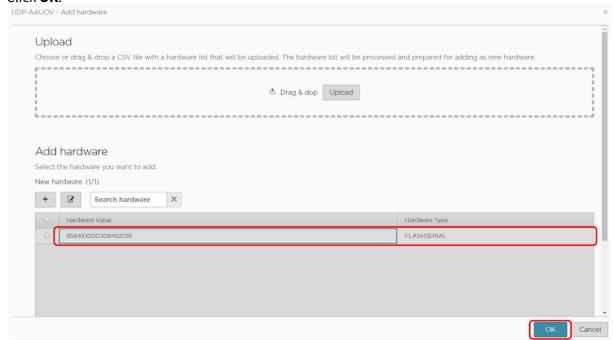

The dialog for adding hardware is closed; your license file is ready for download.

Licenses & More 226 / 279

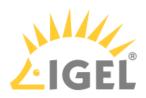

#### 6. Click **Download**.

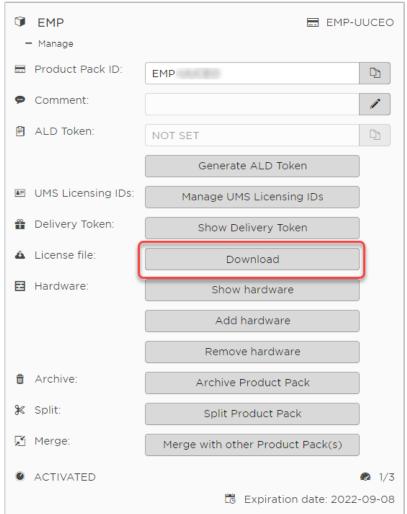

7. Save the license file (\*.lic) to a suitable location.

#### Deploying the License on the Device

- 1. Go to the device, start it and step through the device's Setup Assistant.
- 2. At the step **Activate Your IGEL OS**, follow the instructions under Activate Your IGEL OS(see page 223), section "Manual License Deployment".

Licenses & More 227 / 279

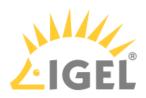

# Licensing UMA

Unified Management Agent (UMA) version 3.01 or higher is licensed by the Enterprise Management Pack. If you have a valid Enterprise Management Pack, you can operate as many UMA installations as you need.

When the Enterprise Management Pack has expired, the local Setup of the UMA can still be used, but remote access by the UMS is disabled.

# Using UMA with UMS

If you want to use UMA version 3.01 or higher with the Universal Management Suite (UMS), at least one IGEL OS 11 based device with a license from an Enterprise Management Pack must be present in the UMS network. The UMS version must be 6.01 or higher.

The IGEL OS 11 based device must be of one of the following types:

- IGEL device (UD)
- UD Pocket
- · Device converted with OSC

When the IGEL OS 11 based device has registered with the Enterprise Management Pack in the UMS, the devices on which UMA is installed can be controlled by the UMS.

(i) For UMA licensing purpose, it is sufficient to register the IGEL OS 11 based device only once and then remove it from the network. When license renewal is due, the device must be registered again.

Licenses & More 228 / 279

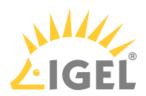

# **IGEL License Portal (ILP) Migration 2021**

(i) On April 22nd, 2021, IGEL will migrate the IGEL License Portal (ILP) and its infrastructure to a highly available and scalable cloud platform. While IGEL will keep service interruptions to a minimum, we advise our customers not to plan large rollouts of new licenses on April 22nd and 23<sup>rd</sup>.

The migration happens via three DNS entry changes. The propagation of these DNS changes throughout the internet can take from an hour to 72 hours.

| DNS Name                          | Component                  | Old IP Address | New IP Address                                                                                              |
|-----------------------------------|----------------------------|----------------|----------------------------------------------------------------------------------------------------|
| activation.igel.com <sup>29</sup> | Web frontend for customers | 194.76.156.73  | Eastern US (for North<br>America) 52.186.108.205<br>Western Europe (for rest of<br>the world) 20.50.212.154 |
| susi.igel.com                     | Interface for UMS Server   | 194.76.156.60  | 51.105.196.76                                                                                               |

On your local workstation or UMS Server, you can flush the DNS cache with the following commands:

- <u>Windows Workstation</u>: ipconfig /flushdns Powershell: Clear-DnsClientCache
- Windows DNS Server: dnscmd /clearcache Powershell: Clear-DnsServerCache
- Linux: sudo /etc/init.d/nscd restart
- Systemd Resolved (e.g. IGEL OS): sudo systemd-resolve --flush-caches
- DNSMasq: sudo systemctl restart dnsmasq.service
- Nscd: sudo systemctl restart nscd.service
- Mac OS Sierra, El Capitan, Mavericks, Mountain Lion, Lion: sudo killall -HUP mDNSResponder
- Mac OS X Yosemite: sudo discoveryutil udnsflushcaches
- Mac OS X Snow Leopard: sudo dscacheutil -flushcache
- Mac OS X Leopard and below: sudo lookupd -flushcache

# Firewalling

If you restrict the internet access of the UMS server to certain IP addresses, make sure to allow 51.105.196.76, the new address of the SUSI service.

29 http://Activation.igel.com

Licenses & More 229 / 279

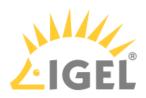

# **IGEL Software Licenses FAQs**

- How Can I Find Out Which Order My Product Pack Belongs To?(see page 231)
- The IGEL OS 11 Migration Plan(see page 235)
- How To Remove an IGEL License Completely(see page 240)
- How Can I Suppress Enterprise Management Pack Expiration Warnings?(see page 261)
- My Licenses Have Expired What Can I Do?(see page 262)

Licenses & More 230 / 279

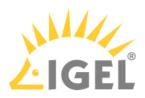

# How Can I Find Out Which Order My Product Pack Belongs To?

#### Overview

The history function of the IGEL License Portal allows you to:

- check which orders can be renewed at similar times
- find out which Product Packs have been ordered together

Licenses & More 231 / 279

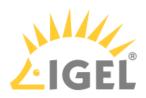

#### Instructions

1. Select the Product Pack in question by clicking **Manage**.

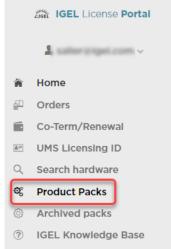

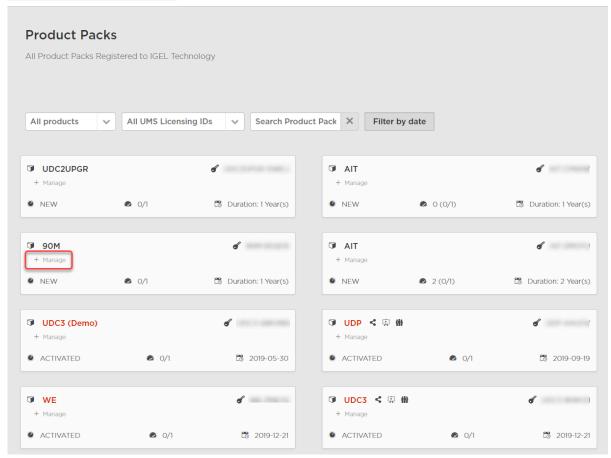

Licenses & More 232 / 279

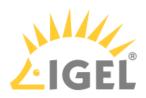

2. Click Show Delivery Token.

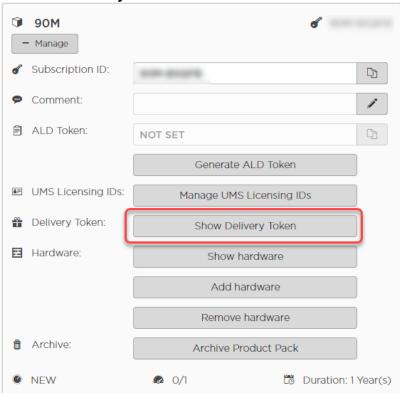

3. Click the arrow icon in the **Order Details** column.

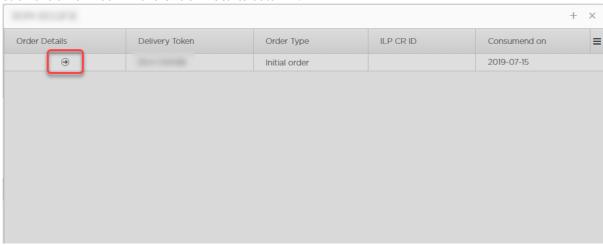

Licenses & More 233 / 279

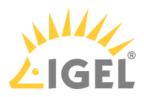

#### The details for the order are shown.

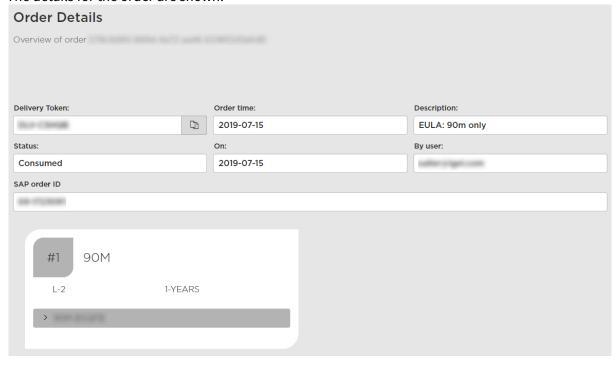

Licenses & More 234 / 279

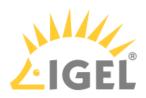

# The IGEL OS 11 Migration Plan

# What Is the IGEL OS 11 Migration Plan?

The IGEL OS Migration Plan is an opportunity to move to IGEL OS 11 at a low cost and in the easiest way. It succeeds the IGEL OS 11 Trade-Up program which ended on December 31, 2021.

We want to make this very simple; when you purchase maintenance for 2 or 3 years together with IGEL OS 11, you can move your existing endpoint devices to our latest operating system and receive future updates. Some older devices do not have the minimum specifications required, so please check to ensure that the hardware you are using supports 64-bit and have at least 2 GB RAM and 4 GB storage.

In addition, if you have IGEL OS 10 with current IGEL maintenance, you can migrate to IGEL OS 11 free of charge regardless of whether or not your devices already include the Multi-Media Codec Pack (MMCP).

#### Am I Eligible?

You are eligible if you are an existing IGEL customer who is not yet on IGEL OS 11 and fulfills the following requirements:

- Running IGEL Linux v4, IGEL Linux v5, or IGEL OS 10
- You have tested that IGEL OS 11 works in your environment

# How Long Is The IGEL OS Migration Plan Available For?

The IGEL OS 11 Migration Plan started on January 1, 2022, and will run up to July 31st, 2022.

#### What Are the Benefits of IGEL OS 11?

The Benefits of Upgrading IGEL OS and IGEL Endpoints<sup>30</sup> offers a chronological and comprehensive overview of the latest features and capabilities of IGEL OS and UMS with each update since 2019. The document is updated upon each release

Among the benefits of IGEL OS 11 are:

- License portability; for details, see License Portability(see page 77)
- The Multi-Media Codec Pack (MMCP) is included in the Workspace Edition license
- New remote session protocols are included, such as:
  - AVD
  - The latest version of the Citrix Workspace App
  - The latest version of the Horizon client
  - Etc...
- The Custom Partition feature is included in the Workspace Edition license
- Improved functionality in the IGEL License Portal (ILP)

Licenses & More 235 / 279

 $<sup>30\,</sup>https://www.igel.com/wp-content/uploads/2020/11/The-Benefits-of-Upgrading-with-IGEL-OS.pdf$ 

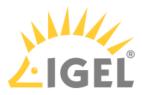

- More embedded technologies, access to the latest version of clients, codecs, protocols, all the latest integrations with our now 110+ technology partners
- IGEL Unified Management Suite with High Availability (UMS HA) and IGEL Management Interface (IMI) are included in the Workspace Edition license
- Ability to add the following value-added UMS features by purchasing an Enterprise Management Pack license:
  - IGEL Cloud Gateway (ICG)
  - Asset Inventory Tracker (AIT)
  - Shared Workplace (Shared Workplace (SWP))
- 30-day IGEL OS 11 starter license to get up-and-running easily
- Any other ongoing new features and updates that you cannot get with anything but IGEL OS 11

## Where Can I Find Out How Many Licenses I Have?

The best place to look is in your UMS database. IGEL can help you create a view to show you how many endpoints you have.

# Can I Buy More Than Three-Year Maintenance?

No. Only two years or three years, with two being the minimum.

## Is There a Separate Order Code for the Migration Plan?

Yes, this is listed in the latest price book.

# Can I Co-term These New Migration SKUs with My Other IGEL Services?

Yes, any IGEL service with an expiration date can be co-termed. Examples: Priority Support, a Technical Relationship Manager, IGEL Academy subscription, IGEL Maintenance, and Enterprise Management Pack (EMP) subscription.

# Can I Combine the Migration Plan with Other Promotions?

Sorry but no.

# Do I Have to Purchase This Migration Plan To Migrate My IGEL OS 10 Devices to IGEL OS 11?

If the maintenance for your IGEL OS 10 devices is still running, you can migrate them to IGEL OS 11 without purchasing the IGEL OS 11 Migration Plan (provided you have tested it IGEL OS 11 works for you).

Licenses & More 236 / 279

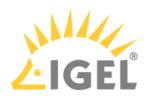

### What about Support for This Plan?

Contact the IGEL Migration Team at customer-renewals@igel.com<sup>31</sup> for further questions and advice on the best migration path for your business. In addition, all the usual support packages that IGEL offers will be available:

- · Pre-Sales Support to help you with testing
- Select Support access to the IGEL Knowledge Base and e-mail support
- Priority Support
- Priority Plus Support

## What Are the System Requirements for IGEL OS 11?

Basically: Any endpoint device with a 64-bit system and at least 2 GB RAM and 4 GB storage.

For a list of 3rd party devices that are officially supported by IGEL OS 11, see Third-Party Devices Supported by IGEL OS 11.

For a complete list of IGEL devices that are supported by IGEL OS 11, see IGEL Devices Supported by IGEL OS 11

For a complete list of which IGEL device supports which version of the IGEL firmware, see IGEL Devices and Supported Firmware.

You can find the minimum requirements under Installation Requirements.

## Do I Have to Move From IGEL Linux v4 / IGEL Linux v5 to IGEL OS 10 First?

No, you don't because the IGEL OS Migration Plan is a license migration, not a firmware migration. If the device is OS 11 capable, you can re-flash the unit, just like with a normal 3rd party hardware conversion. This is done with the IGEL OS Creator (OSC); see the IGEL OS Creator Manual.

# What If the LX 4 / LX 5 IGEL Hardware Cannot Take the New IGEL OS 11 But I Want to Move to IGEL OS11?

You can purchase a new IGEL device or a 64-bit capable endpoint from a 3rd party manufacturer, preferably one that is officially supported by IGEL OS 11. For more information, see Third-Party Devices Supported by IGEL OS 11.

# Do I Have to Buy the Multi-Media Codec Pack (MMCP) If I Want to Move My UDC3/UDP to IGEL OS 11?

No, we removed the restriction that the MMCP is required to convert to Workspace Edition licenses.

Licenses & More 237 / 279

<sup>31</sup> mailto:customer-renewals@igel.com

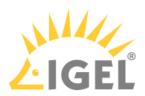

# Can I Upgrade IZ Devices to IGEL OS11?

Yes, that is possible. In case you have an M320 or M330 (IZ3) it is not recommended as these models do not have hardware acceleration. If you can send us a screenshot of your UMS that shows how many IZ devices you have in your network, we can ship you an equal number of migration licenses. You can use them on newer hardware.

# Can We Migrate on Compact, Winestra, Premium Models?

In special cases, you can order a "migration", but you have to use different hardware. Please refer to system requirements(see page 237).

Licenses & More 238 / 279

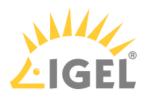

# What Should I Do Next?

Test, Test, Test with OS 11 trial licenses.

Remember, a key benefit of OS 11 is that you can use Custom Partitions in the standard Workspace Edition. As part of the testing, you need to ensure that any Custom Partitions are tested or rebuilt for OS 11 compatibility.

Licenses & More 239 / 279

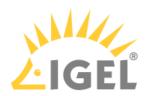

# How To Remove an IGEL License Completely

#### Issue

You want to get rid of license expiration messages, or you have other reasons for removing unneeded license files from a device.

# Background

Removing a license from the IGEL License Portal (ILP) and from the UMS does not remove it from the device. In this guide, you will learn how to remove the license from the IGEL License Portal, sync that to the UMS, and then remove the license from the IGEL device.

#### Environment

- IGEL OS 11.01.100 or higher
- UMS 6.01 or higher

#### Solution

The procedure varies, dependent on whether the licenses have been deployed via Automatic License Deployment (ALD) or manually. Make sure to select the instructions that are appropriate for your case.

Removing the License from the IGEL License Portal (License Has Been Deployed via Automatic License Deployment)

The first step to completely removing a license from a device is to remove it from the IGEL License Portal (ILP).

1. Identify the unit ID of the device you wish to remove from the Product Pack.

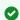

To copy the unit ID from the UMS Console to the clipboard, go to **Devices > [device name] > Advanced System Information**, select the value of **Unit ID**, and press [Ctrl] + [C].

- 2. Log in to https://activation.igel.com.
- 3. Click **Search hardware** in the left navigation bar, enter the unit ID, and click **Search**.

Licenses & More 240 / 279

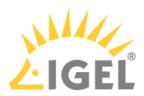

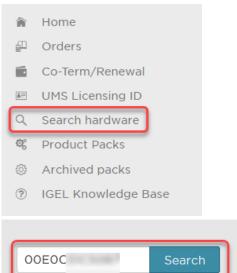

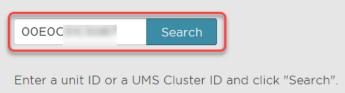

A list of Product Packs the device is associated with is shown.

4. Click the arrow icon of the license pack you want to remove the device from.

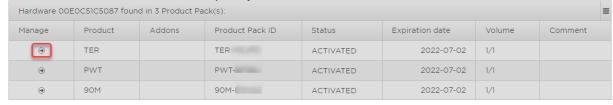

Licenses & More 241 / 279

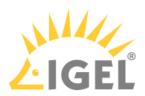

5. In the **Manage** dialog, click the **Remove hardware** button.

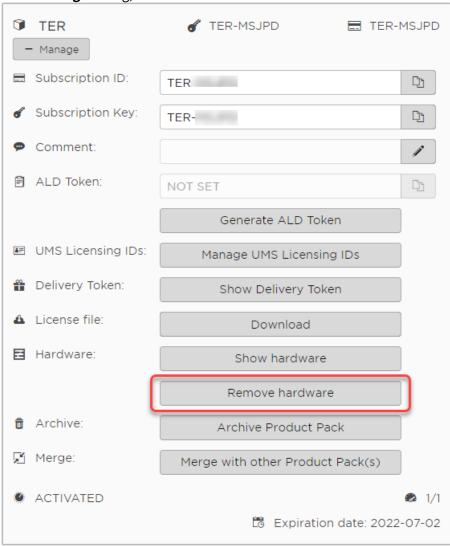

Licenses & More 242 / 279

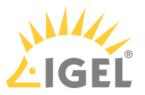

6. Check the box next to the unit ID of the device, confirm that you have read the Terms & Conditions, and click **OK**.

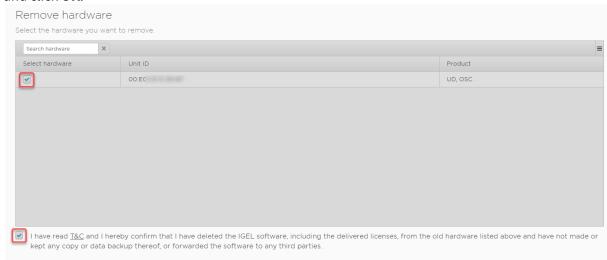

7. Continue with Removing the Device License from the UMS(see page 248).

#### Removing the License from the IGEL License Portal (License Has Been Deployed Manually)

The first step to completely removing a license from a device is to remove it from the IGEL License Portal (ILP). If the license has been deployed manually, the license file must then be downloaded and registered with the UMS again.

1. Identify the unit ID of the device you wish to remove from the Product Pack.

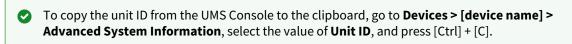

- 2. In your browser, navigate to https://activation.igel.com and log in with your account.
- 3. Click **Search hardware** in the left navigation bar, enter the unit ID, and click **Search**.

Licenses & More 243 / 279

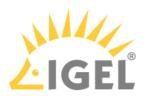

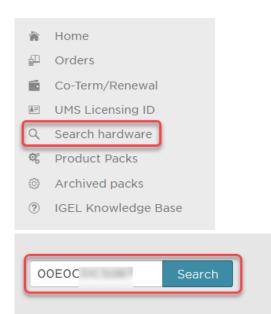

A list of Product Packs the device is associated with is shown.

Enter a unit ID or a UMS Cluster ID and click "Search".

4. Click the arrow icon of the license pack you want to remove the device from.

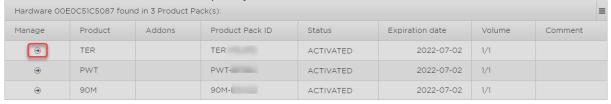

Licenses & More 244 / 279

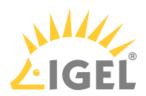

5. In the **Manage** dialog, click the **Remove hardware** button.

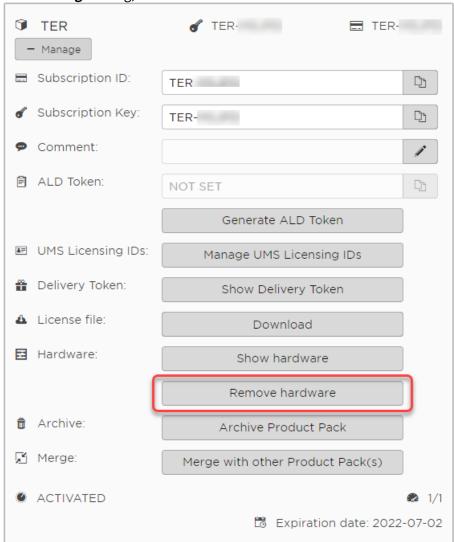

6. Check the box next to the unit ID of the device, confirm that you have read the Terms & Conditions, and click **OK**.

Licenses & More 245 / 279

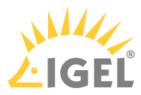

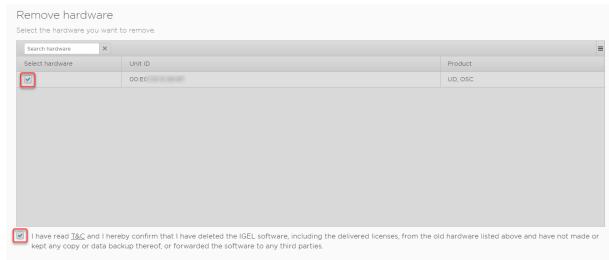

7. If the Product Pack has zero activated licenses after you have removed the hardware, you must add another hardware now. Otherwise, you would not be able to download the license file.

Licenses & More 246 / 279

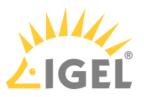

8. Download the license file and store it on a drive that can be reached by the UMS Server.

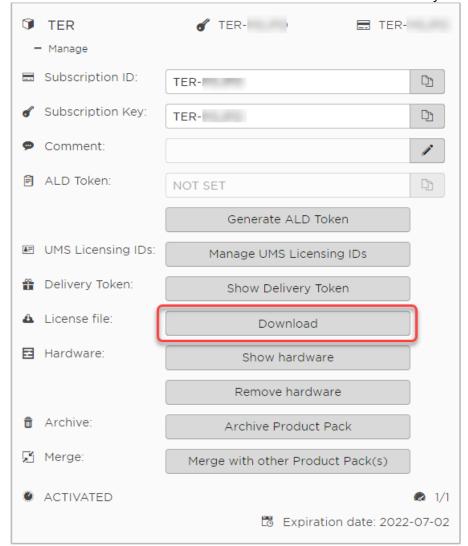

9. Continue with Removing the Device License from the UMS(see page 248).

Licenses & More 247 / 279

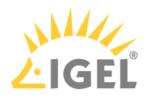

#### Removing the Device License from the UMS

1. In the UMS Console, open **UMS Administration** and go to **Global Configuration > Licenses > Device Licenses**.

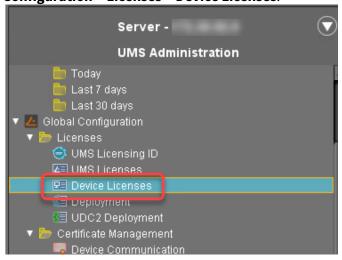

2. Click the **Select filter** button, enter the unit ID of the device, and click **Ok** to locate the device you want to remove.

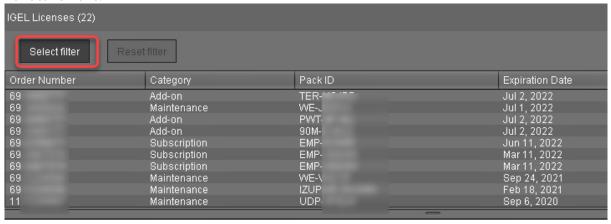

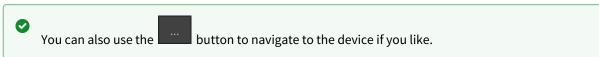

Licenses & More 248 / 279

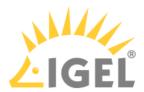

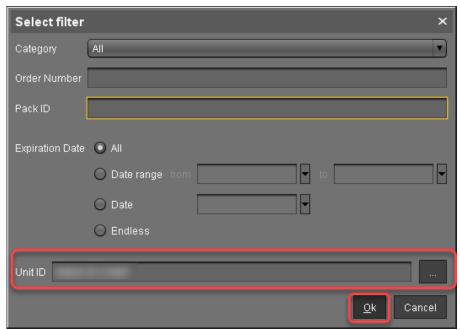

3. Select the license you wish to release and then click the minus button in the top right.

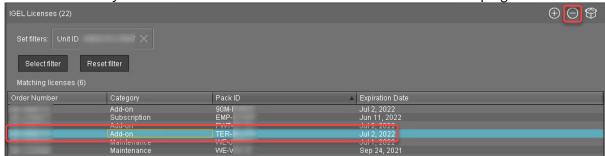

4. Make sure that no Product Pack has Automatic License Deployment (ALD) enabled without conditions. Otherwise, the device may get re-licensed. For details, see Configuring the Distribution Conditions(see page 165).

5. Click to add the updated license file.

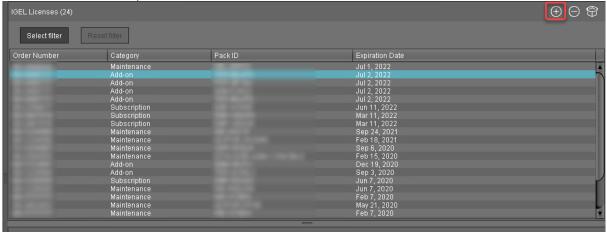

Licenses & More 249 / 279

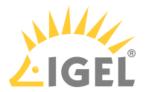

6. In the **Select License Files** dialog, click to open the file browser, select your license file, and click **Open**.

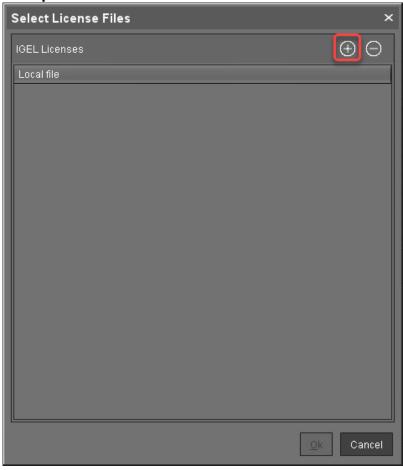

Licenses & More 250 / 279

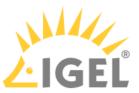

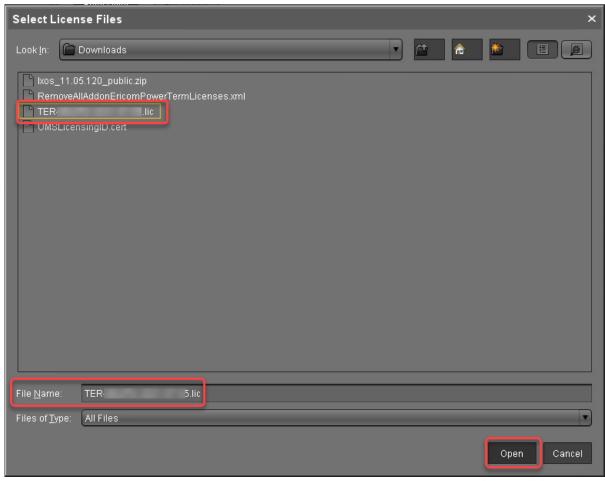

Licenses & More 251 / 279

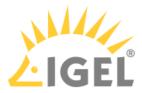

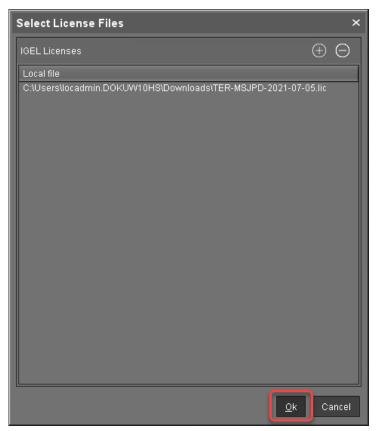

7. Continue with Removing the IGEL Local License File from Your Device(see page 252).

### Removing the IGEL Local License File from Your Device

Now that you have removed the license from the license portal and the UMS, you can move forward with removing the device's local copy of the license. This will be done via a profile that has the appropriate custom commands.

1. Download the right profile for your purposes:

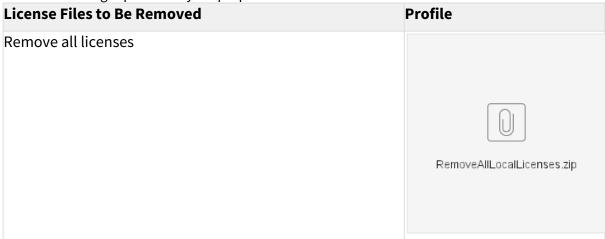

Licenses & More 252 / 279

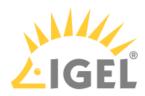

| License Files to Be Removed               | Profile                          |
|-------------------------------------------|----------------------------------|
| Remove all evaluation licenses            | RemoveAllEvaluationLicenses.zip  |
| Remove all Enterprise Management licenses | RemoveAllEnterprPackLicenses.zip |
| Remove all Workspace Edition licenses     | RemoveAllWorkspationLicenses.zip |

Licenses & More 253 / 279

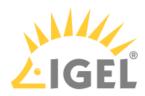

| License Files to Be Removed                 | Profile                          |
|---------------------------------------------|----------------------------------|
| Remove all Ericom PowerTerm add-on licenses | RemoveAllAddonErTermLicenses.zip |
| Remove all 90meter add-on licenses          | RemoveAllAddon90eterLicenses.zip |
| Remove all Teradici add-on licenses         | RemoveAllAddonTediciLicenses.zip |

Licenses & More 254 / 279

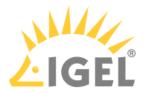

2. In the UMS Console, select **System > Import > Import Profiles**.

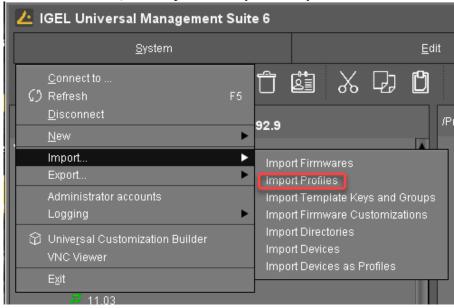

3. Select the zipped profile and click **Open**.

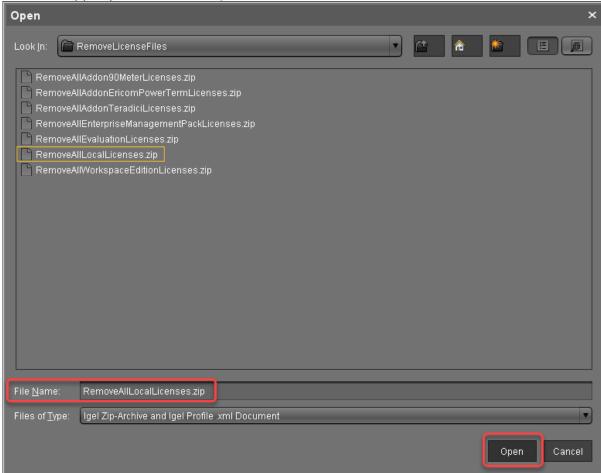

Licenses & More 255 / 279

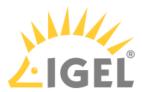

4. Review the next dialog and, if everything is correct, click **Ok**.

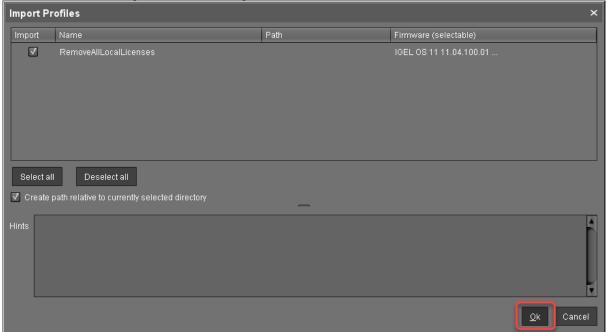

5. Click **Ok** to close the confirmation dialog.

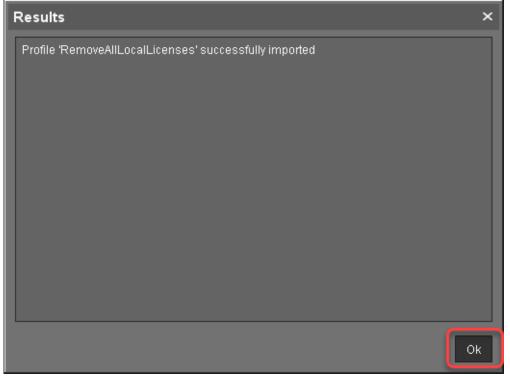

6. In the structure tree, select the removal profile and click the icon next to **Assigned objects**.

Licenses & More 256 / 279

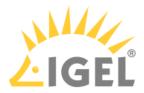

A You can only assign one removal profile to devices at a time.

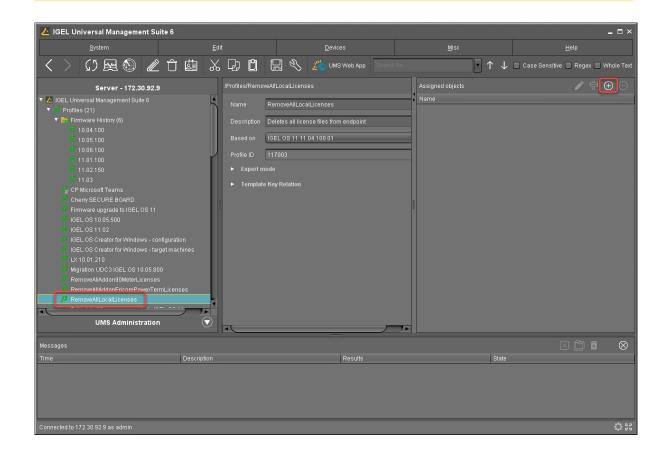

Licenses & More 257 / 279

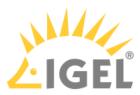

7. Select the devices from which you want to remove the license files and click **Ok**.

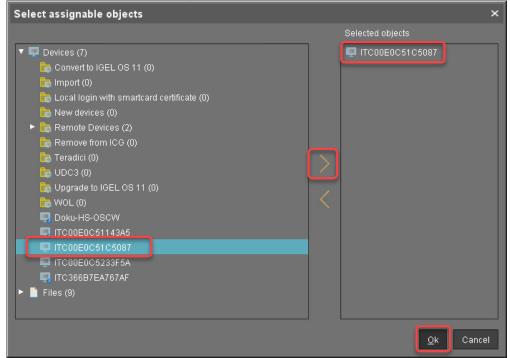

8. In the **Update time** dialog, select **Now** and click **Ok**.

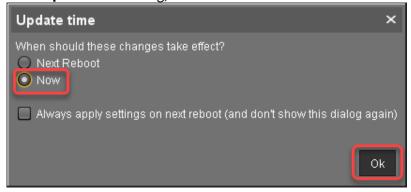

9. In the structure tree, select the devices from which you want to remove the license files, and then select **Reboot** from the context menu.

Licenses & More 258 / 279

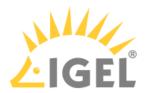

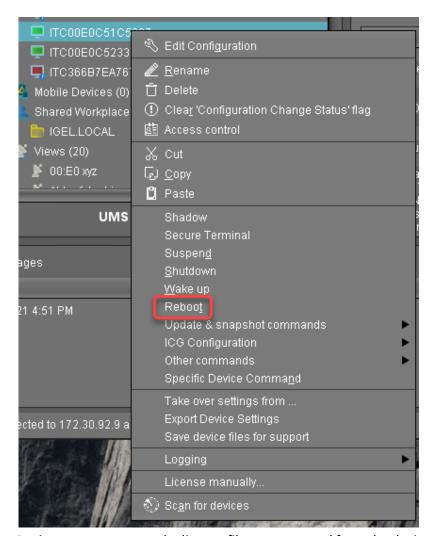

During system startup, the license files are removed from the device.

Licenses & More 259 / 279

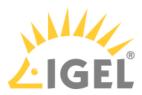

10. Remove the profile from the device.

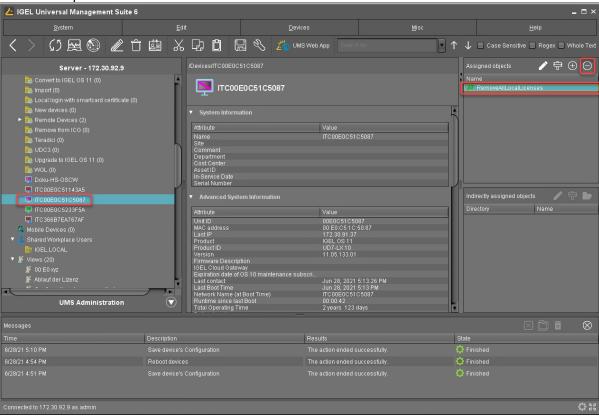

Licenses & More 260 / 279

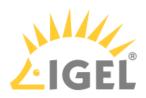

# How Can I Suppress Enterprise Management Pack Expiration Warnings?

#### Issue

Your users see warnings about Enterprise Management Pack license expiry on their devices and are distracted by this. You want to avoid this.

## **Environment**

• IGEL OS 11.06

#### Solution

With IGEL OS 11.06 or higher, you can suppress Enterprise Management Pack license expiry warnings in the Registry.

- 1. In the UMS configuration dialog or the local Setup, go to System > Registry > userinterface > license\_notification > enable\_enterprise\_management\_notification and deactivate Enterprise Management Pack license notification.
- Click Apply or Ok.
   After the next reboot, the device will no longer issue any Enterprise Management Pack license warnings.

Licenses & More 261 / 279

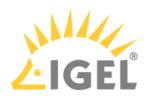

# My Licenses Have Expired - What Can I Do?

# What Are the Consequences of an Expired Maintenance or Subscription?

#### Perpetual Licenses (Maintenance Expired)

When the Maintenance for a perpetual license expires, you will lose access to the following:

- IGEL support
- Firmware updates
- License portability, see License Portability(see page 77)

In addition, a reinstatement fee will be added to the renewal price when the Maintenance has already expired before the purchase order has been issued.

The following licenses are perpetual:

- Workspace Edition, see Workspace Edition(see page 22)
- 90meters smartcard middleware, see Add-On Licenses(see page 23)
- Ericom PowerTerm, see Add-On Licenses(see page 23)

#### Non-perpetual Licenses (Subscription)

The functionality that had been licensed is no longer available.

The following licenses are non-perpetual:

- Enterprise Management Pack, see Enterprise Management Pack(see page 24)
- PCoIP client by Teradici, see Add-On Licenses(see page 23)

## Which Options Do I Have Now?

- Renewal for 1, 2, or 3 years: To order a renewal, contact your IGEL reseller.
- Co-terming several Product Packs (with or without merging) to one common expiration date: Contact customer-renewals@igel.com<sup>32</sup>. For details about merging, see How to Merge IGEL Product Packs(see page 70).
- Trade-in UDC3/UDP licenses and convert them to OS11 licenses. When the licenses are converted, they can be co-termed. For details about the trade-in program, see The IGEL OS 11 Migration Plan(see page 235).

32 mailto:customer-renewals@igel.com

Licenses & More 262 / 279

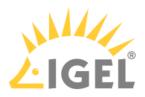

# **IGEL Software License Field Experience**

- IGEL Download and License Server URL(see page 264)
- How to Reclaim Device License(see page 265)

Licenses & More 263 / 279

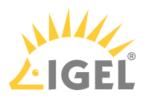

# IGEL Download and License Server URL

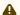

#### Solution Based on Experience from the Field

This article provides a solution that has not been approved by the IGEL Research and Development department. Therefore, official support can not be provided by IGEL. Where applicable, test the solution before deploying it to a productive environment.

# Topic of discussion/Issue:

IGEL download and license server URL

#### Firmware version:

any

#### **UMS** version:

5.08 and higher

# **Description:**

Customers are asking us to provide the port(s) and URL's for the IGEL download and license servers, even if it's a wildcard.

#### Solution:

Wildcard: \*igel.com or susi.igel.com is the licensing server fwu.igel.com - checks the address of our license server and establishes the connection

Ports 80 and 443 need to be allowed bidirectionally for the proper communication to occur.

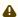

With UMS 6.03.130 or higher, fwus.igel.com is contacted via port 443; for complete and up-to-date information, see UMS Contacting the Licensing Server.

Licenses & More 264 / 279

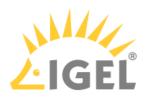

# How to Reclaim Device License

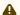

#### Solution Based on Experience from the Field

This article provides a solution that has not been approved by the IGEL Research and Development department. Therefore, official support can not be provided by IGEL. Where applicable, test the solution before deploying it to a productive environment.

# Topic of discussion/Issue:

How to reclaim device license.

#### Firmware version:

IGEL OS 10 and higher

#### **UMS** version:

UMS 5.09 and higher

# **Description:**

How to decommission the device and gain back licenses.

#### Solution:

In the console, locate a machine that you have validated and is ready to be decommissioned

With that mac address of that machine, search in the packs that you have. Delete the machine in the license pack and delete the machine in the console. After these steps, one license will be recovered.

Repeat the process for others.

Licenses & More 265 / 279

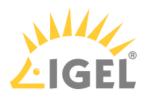

# **Software Releases Overview**

Code-level maintenance for software releases is typically delivered in form of **Major Version** updates, **Stable Releases**, **Rolling Releases** (since IGEL OS 11.07), or **Private Builds**.

Stable Releases and Rolling Releases are publicly available interim releases.

Rolling Releases are offered with a rough cadence of three weeks and include all current bug fixes, added features, and client updates. This includes any new content that has been provided via Private Build within that timeframe.

Stable Releases, Roling Releases, and Private Builds are based on the latest Major Version.

When an updated Major Version is released, it will replace all the previous firmware versions unless otherwise noted by IGEL.

A **Dead End Release** is a special kind of Private Build. IGEL Support is provided like with regular Private Builds.\*(see page 0)

|                    | Supported by IGEL Support | Passed Quality<br>Assurance Run                                                                          | Can Be Used in a Productive Environment | Download from<br>Public Server /<br>UMS Universal<br>Firmware<br>Update Possible | Guarantee<br>for<br>Subsequent<br>Releases |
|--------------------|---------------------------|----------------------------------------------------------------------------------------------------|-----------------------------------------|----------------------------------------------------------------------------------|--------------------------------------------|
| Major<br>Version   | <b>✓</b>                  | <b>✓</b>                                                                                                 | <b>✓</b>                                | <b>✓</b>                                                                         | <b>√</b>                                   |
| Stable<br>Release  | $\checkmark$              | <b>√</b>                                                                                                 | <b>/</b>                                | <b>✓</b>                                                                         | <b>✓</b>                                   |
| Rolling<br>Release | <b>✓</b>                  | √<br>(QA includes all<br>modified<br>components, but<br>not the base<br>system)                          | <b>✓</b>                                | <b>\</b>                                                                         | <b>✓</b>                                   |
| Private<br>Build   | <b>✓</b>                  | Only if scheduled for the public download (QA includes all modified components, but not the base system) |                                         | only if it fixes a<br>general problem                                            | <b>\</b>                                   |

Licenses & More 266 / 279

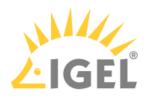

|                        | Supported by<br>IGEL Support                                        | Passed Quality<br>Assurance Run | Can Be Used in a Productive Environment | Download from<br>Public Server /<br>UMS Universal<br>Firmware<br>Update Possible | Guarantee<br>for<br>Subsequent<br>Releases |
|------------------------|---------------------------------------------------------------------|---------------------------------|-----------------------------------------|----------------------------------------------------------------------------------|--------------------------------------------|
| Dead End<br>Release    | Important: No support for the upgrade from IGEL OS 10 to IGEL OS 11 |                                 | <b>\</b>                                |                                                                                  |                                            |
| Release<br>Candidate   |                                                                     |                                 |                                         |                                                                                  |                                            |
| Technolog<br>y Preview |                                                                     |                                 |                                         |                                                                                  |                                            |

See also What is the Meaning of IGEL Release Names?(see page 271)

Licenses & More 267 / 279

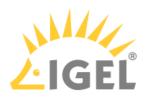

# **IGEL Naming Convention**

- What is the Meaning of IGEL Device Names?(see page 269)
- What is the Meaning of IGEL Release Names?(see page 271)
- What is the Meaning of "Features with Limited Support"?(see page 273)

Licenses & More 268 / 279

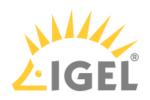

# What is the Meaning of IGEL Device Names?

This is what the product names of IGEL devices mean:

# **Universal Desktop**

**Product Line** 

Operating System

**Optional Features** 

UD3-LX 31 caps

Hardware Dispatch

Major and minor Hardware Change

## Possible parameters

Example: UD3-LX 31 caps

| Product Line      | UD                | IGEL Universal Desktop      |
|-------------------|-------------------|-----------------------------|
| Hardware Dispatch | 2, 3, 5, 6, 9, 10 |                             |
| Operating System  | LX                | IGEL Linux                  |
|                   | W7                | Windows Embedded Standard 7 |
| Optional Features | С                 | Codec Package               |
|                   | a                 | Codec Package with AAC      |
|                   | p                 | Ericom PowerTerm            |
|                   | S                 | Shared Workplace            |

Licenses & More 269 / 279

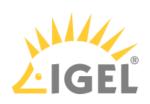

## **IGEL** Zero

**Product Line** 

Protocol

# **IZ3-HDX 40**

# **Hardware Dispatch**

Major and minor Hardware Change

# Possible parameters

Example: IZ3-HDX 40

| Product Line      | IZ      | IGEL Zero                |
|-------------------|---------|--------------------------|
| Hardware Dispatch | 2-3     |                          |
| Protocol          | RFX     | Microsoft RDP/RemoteFX   |
|                   | HDX     | Citrix XenDesktop/XenApp |
|                   | HORIZON | VMware Horizon           |

# **Devices Converted to IGEL OS**

(Devices converted with IGEL UDC2, UDC3, OSC, UD Pocket, or UD Pocket 2)

| Name | Hardware                                                                     | Driver Support     |
|------|------------------------------------------------------------------------------|--------------------|
| UC1  | Unknown hardware                                                             | No support         |
| UC2  | Converted IGEL legacy non-UD hardware (does not apply to UDC2, UDC3, or OSC) | Without limitation |
| UC3  | IGEL supported hardware of third-party suppliers                             | Without limitation |
| UC4  | Special all-in-one-hardware                                                  | Without limitation |
| UC5  | UD Pocket                                                                    |                    |

Licenses & More 270 / 279

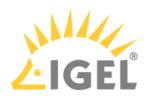

# What is the Meaning of IGEL Release Names?

In the following, you will learn what the identification number of your IGEL software means.

See also Software Releases Overview(see page 266).

| Major Version<br><b>11</b> .07.100        | <ul> <li>means a generally and publicly available version of the software that</li> <li>includes functional enhancements and improvements</li> <li>fixes bugs and defects</li> <li>is counted by the first number by the left</li> </ul>                                                            |
|-------------------------------------------|----------------------------------------------------------------------------------------------------|
| Release Version<br>11. <b>07</b> .100     | indicates a stable release within one major version. A release version exists always in connection with a stable release.  It is counted by the second number by the left.                                                                                                    |
| Stable Release<br>11.07. <b>100</b>       | <ul> <li>means a generally and publicly available version of the software that</li> <li>includes a limited number of new functionalities</li> <li>fixes errors and defects</li> <li>is counted by the last number in steps of 100</li> </ul>                                                        |
| Rolling Release<br>11.07.1 <b>20</b>      | <ul> <li>means a generally and publicly available version of the software that</li> <li>includes a limited number of new functionalities</li> <li>fixes errors and defects</li> <li>is counted by the last number in steps of 10</li> </ul>                                                         |
| Private Build<br>11.07.1 <b>23</b>        | <ul> <li>means a version with limited availability unless it includes a fix for common and widespread problems. A Private Build</li> <li>contains very little or no new functionality</li> <li>fixes for bugs and defects</li> <li>is counted by the last number in steps of 1</li> </ul>           |
| Dead End Release<br>11.07.120. <b>DER</b> | means that the version is not publicly available and no subsequent versions based on it will be available. A Dead End Release  • contains only new functionality  • fixes for bugs and defects explicitly required by a customer  • is indicated by the addition "DER" after the last decimal point |

Licenses & More 271 / 279

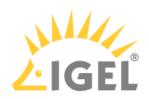

| Release Candidate<br>11.07.120. <b>rc4</b>  | <ul> <li>means a not publicly available version that is still under development. A Release Candidate</li> <li>is a trial version and is not supported by IGEL</li> <li>is identified by the addition "rc[1 n]" after the last decimal point</li> </ul>                                                                   |
|---------------------------------------------|----------------------------------------------------------------------------------------------------|
| Technology Preview<br>11.07.120. <b>tp2</b> | <ul> <li>means a preview of software that is under development. A Technology Preview</li> <li>is a preview version only and is not supported</li> <li>has a special contact channel for inquiries specifically for this version</li> <li>is identified by the addition "tp[1 n]" after the last decimal point</li> </ul> |

Licenses & More 272 / 279

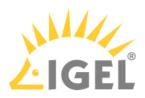

# What is the Meaning of "Features with Limited Support"?

The IGEL Linux Setup provides a list of available services to be enabled or disabled; see IGEL Setup > System > Firmware Customization > Features.

As these features are part of the firmware, they are regularly maintained by IGEL.

However, there are two different kinds of features:

- features with full support
- features with limited support.

For the features with limited support, IGEL cannot guarantee that all functions will be available throughout the complete lifetime of the product. IGEL will do its best to solve upcoming problems but cannot give assurance. Support for these features is provided on a no-obligation and best effort basis only.

# Why is IGEL not able to provide full support?

Let us take the example of the Mobile Device Access USB feature:

There is a high demand of making mobile devices accessible with IGEL thin clients. That is why IGEL supports the integration of the Mobile Device Access USB. Due to the dynamics and technical heterogeneity of the mobile device market we have limited influence on the functionality of this feature.

There are following reasons:

- the protocols of mobile devices are often not available or open source community reverse engineering
- there are too many devices on the market we do not know (Android)
- protocols change because of software updates (iOS)

Due to our strong orientation towards the customers demand we offer this feature even if we can provide support on this limited level only.

Licenses & More 273 / 279

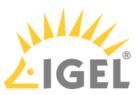

# **Support Policies for Connections to Third-Party Environments**

IGEL Technology GmbH only supports connections to third-party products or environments (e.g. Microsoft Server, Citrix XenApp, VMware Horizon) that are published and are still within the support life cycle of the third-party products or environments (e.g. Microsoft Server, Citrix XenApp, VMware Horizon) using the client software integrated into the IGEL OS. Excluded is the Extended Support, which can be purchased from the respective third party if possible, as soon as a product reaches the end of support. IGEL Technology GmbH reserves the right to unilaterally and without prior notice periodically change support policies for third-party products and environments.

Licenses & More 274 / 279

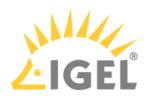

# **IGEL Product Lifecycle**

IGEL always endeavors to offer customers a great user experience along with planning reliability and a product lifecycle process that customers can rely on. Due to the fact that products and licensing offers change over time and IGEL offers a wide software and hardware portfolio, this document is intended to clarify how the product lifecycle is defined at IGEL.

## IGEL OS 11

IGEL guarantees **at minimum a full 3-year product lifecycle** for every major firmware release version starting with IGEL OS 11, which was initially released in February 2019.

| Product | <b>Major Version</b> | Release Date |
|---------|----------------------|--------------|
| IGEL OS | 11                   | 2019-02-15   |
| UMS     | 6                    | 2019-02-15   |
| UMA     | 3                    | 2019-02-20   |
| ICG     | 1                    | 2017-03-01   |
|         | 2                    | 2019-08-14   |

Within this 3+ year time period, IGEL provides 3 to 4 releases per year (minor releases), including

- new features, software clients, drivers, etc.
- bug and security fixes
- Select<sup>33</sup> support (included with IGEL software maintenance(see page 20) or valid IGEL OS 11 subscription(see page 12))
- additional hardware support

## (i) Outlook IGEL OS 12

Due to general trends in the software market, IGEL plans new major software releases every 2 to 2.5 years. So, two major firmware versions are commonly run in parallel to allow for some time to offer a transition period for the migration to the newer, major version. Switching to IGEL OS 12 and later versions will require an active IGEL software maintenance(see page 20) license or a valid IGEL OS 11 subscription(see page 12).

For IGEL OS 12 in particular, customers can expect a significant time overlap between the launch of OS 12 and the EOL of OS 11. This is due to the significant architectural and feature advancements of OS 12. IGEL customers can rest assured that IGEL will offer a generous amount of time for customers to migrate from OS 11 to OS 12.

# End-of-Sale (EOS)

• OS 11 Perpetual license available until the end of November 2022

33 https://www.igel.com/support/

Licenses & More 275 / 279

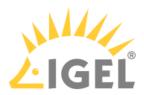

• OS 11 Workspace Edition Renewals (1 year) available until the end of 2023

# End-of-Life (EOL)

As soon as the 3+ year product lifecycle of an IGEL major OS release is designated end-of-life (EOL), IGEL immediately ceases to provide any further software enhancements.

The customer has the choice to remain on that software version, but IGEL recommends upgrading to the next major release to benefit from all the latest advancements in the software.

#### **IGEL Software Maintenance**

An active IGEL software maintenance(see page 20) agreement (or a valid IGEL OS 11 subscription(see page 12)) is required to receive and use all software updates (all releases – major and minor). See the diagram below:

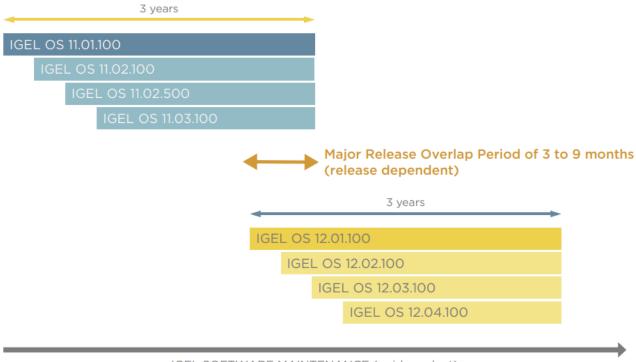

IGEL SOFTWARE MAINTENANCE (paid product)

## (i) IGEL OS 10

IGEL OS 10 preceded IGEL OS 11. The licensing of IGEL OS 10 was completely different from the current version, IGEL OS 11:

- IGEL OS 10 was not available for purchase separately, it was bundled with an IGEL UD endpoint device.
- Software maintenance was included.

Licenses & More 276 / 279

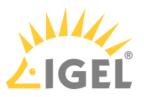

 Software maintenance is available up to three years after end-of-life (EOL), so IGEL OS 10 software maintenance will expire on July 31st, 2022.

The end-of-life (EOL) date for IGEL OS 10 was August 1st, 2019, and the end-of-sales (EOS) date was **September 30th, 2019**. For a list of end-of-life products before IGEL OS 11, see IGEL Devices before the Launch of IGEL OS 11 (before February 2019).

#### **Universal Desktop Converter 3 (UDC3)**

The basis for UDC3 was IGEL OS 10. It was available separately to convert 3rd party devices to run IGEL OS 10. Since it is based on IGEL OS 10, the last UDC3 **software maintenance** periods will also expire on **July 31st, 2022**.

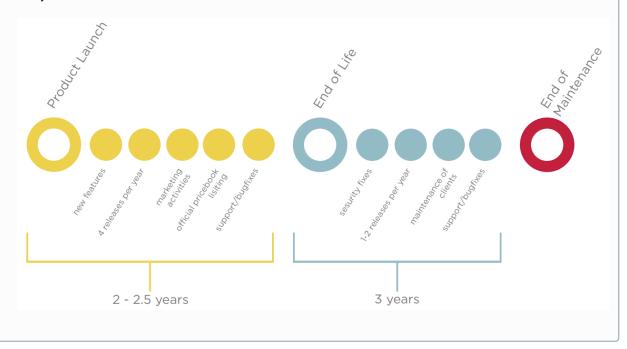

# IGEL Universal Management Suite (UMS)

IGEL guarantees at minimum a full 3-year product lifecycle for every major release version.

Within this time period, IGEL provides 3 minor releases per year, including

- new features
- bug and security fixes
- Select<sup>34</sup> support (included with IGEL software maintenance(see page 20) or valid IGEL OS 11 subscription(see page 12))

New major software versions will always be released in parallel with the previous version to offer a transition period for the migration to the newer version. In this transition phase, both versions will be supported.

As soon as the 3+ year product lifecycle of a UMS version is designated end-of-life (EOL), IGEL no longer provides further product enhancements and stops the distribution of the software.

Licenses & More 277 / 279

<sup>34</sup> https://www.igel.com/support/

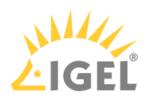

## **IGEL** Hardware

With IGEL OS 11, IGEL separated the purchase of IGEL hardware and IGEL software licenses. An IGEL endpoint device enters the end-of-life (EOL) phase as soon as its successor hardware generation is launched. That does not affect the hardware end-of-sale (EOS) date. IGEL sells hardware devices in the EOL phase as long as there is stock, or IGEL may opt to set a dedicated end-of-sale (EOS) date. This decision is made by IGEL executive sales management. For a list of EOS dates for IGEL hardware, see IGEL Devices after the Launch of IGEL OS 11 (after February 2019).

Since IGEL hardware and software are offered separately, the end-of-life (EOL) date of IGEL OS 11 and later does not affect the lifecycle of an IGEL endpoint, and vice-versa.

In former times, with IGEL OS 10 and earlier, the OS was bundled with the hardware. As soon as an IGEL OS major release went end-of-life (EOL), the device went end-of-life (EOL), too.

# **Hardware Warranty**

IGEL offers a **2-year warranty** for all IGEL endpoints. It can be **extended to 5 years** upon registration (**3 years** for IGEL UD Pocket and UD Pocket 2) at no cost.

# **Explanation of Terms**

| EOL - End of Life | EOL means the product is at the end of its product lifecycle. As soon as the product enters the EOL phase, IGEL no longer provides further product enhancements, i.e. no new functionalities.  IGEL OS 11 enters the EOL phase as soon as IGEL OS 12 is launched. |
|-------------------|----------------------------------------------------------------------------------------------------|
|                   | With the launch of IGEL OS 11, an <b>IGEL endpoint device</b> enters the EOL phase as soon as its successor hardware generation is launched.                                                                                                    |
| EOS - End of Sale | EOS means that the product is not available on the regular pricelist anymore / licenses are no longer offered for sale.                                                                                                    |
|                   | The EOS date is the last day the corresponding product / license can be ordered by distribution without a valid quote; pre-existing quotes or contractual arrangements will be subject to exception approval.                                                     |
|                   | EOS is independent of EOL and EOM dates.                                                                                                    |

Licenses & More 278 / 279

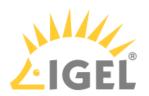

| EOM - End<br>of Maintenance | EOM means the maintenance for this product expires: no updates, no security and bug fixes. The product is no longer supported.                                                                                                    |
|-----------------------------|----------------------------------------------------------------------------------------------------|
|                             | EOM for <b>IGEL OS 11</b> : currently scheduled for 31.12.2025                                                                                                    |
|                             | EOM for <b>IGEL hardware</b> :                                                                                                    |
|                             | <ul> <li>after the launch of IGEL OS 11: IGEL device's EOS date + 3 years</li> <li>before IGEL OS 11: EOL date for IGEL OS + 3 years</li> </ul>                                                                                                    |
| Major Release               | A major release is a new version of the software that generally includes changes to the architecture and adds new features and functions to the predecessor version. Major releases can be identified by changing the version number, such as 10 to 11. |
| Minor Release               | A minor release is a scheduled release/update containing additional functionality, security updates, and bug fixes. Minor releases can be identified by changing the version number, such as 11.02.100 to 11.03.100.                                    |

# **Related Topics**

What is the Meaning of IGEL Release Names?(see page 271)

Software Releases Overview (see page 266)

Devices Supported by IGEL Universal Management Suite (UMS)

End-of-Life Products before IGEL OS 11: IGEL Devices before the Launch of IGEL OS 11 (before February 2019)

Licenses & More 279 / 279